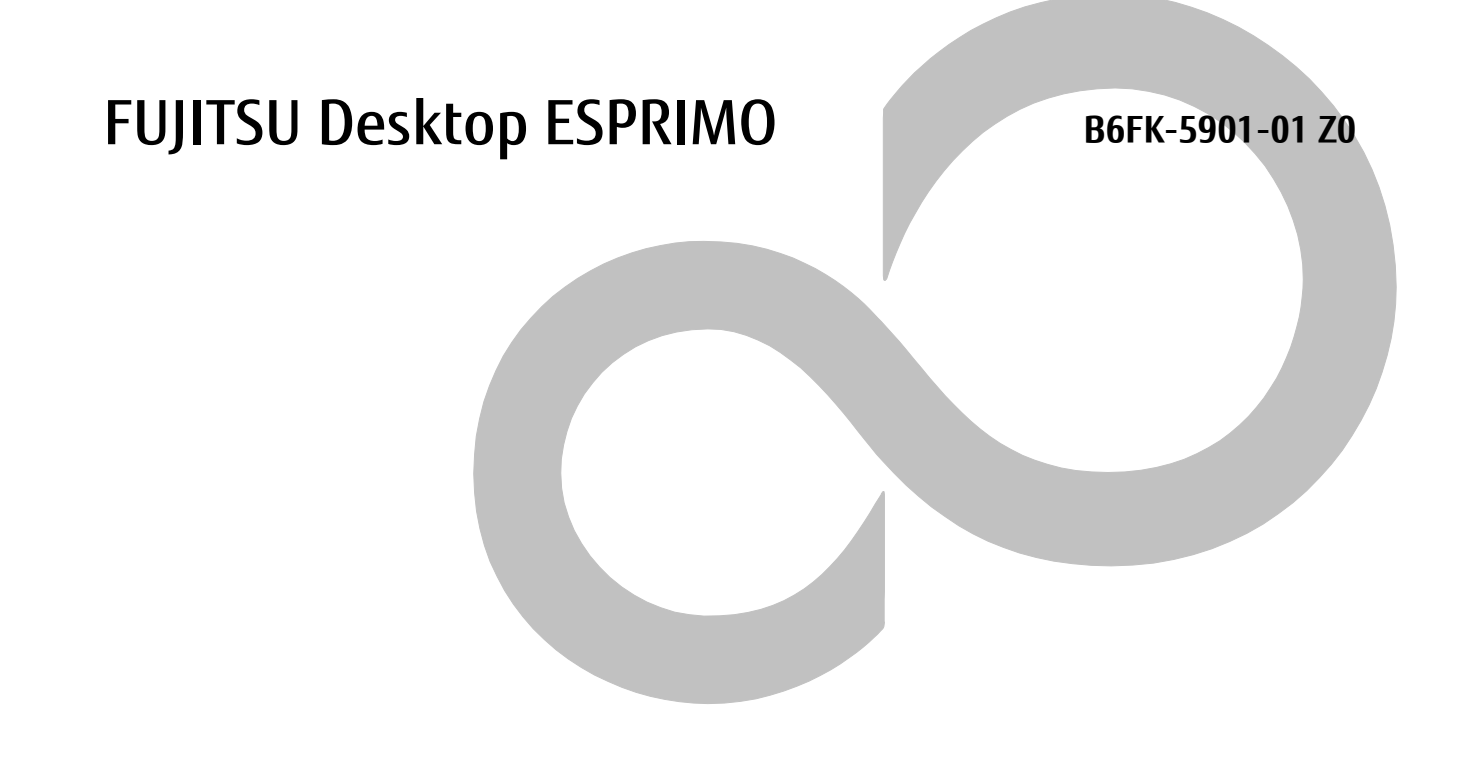

# **Windows Update 運用最適化モデル 運用管理ツール ユーザーガイド**

**ESPRIMO Edge Computing Edition**

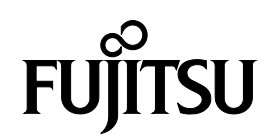

## <span id="page-1-0"></span>本書をお読みになる前に

### <span id="page-1-1"></span>**安全にお使いいただくために**

本製品を安全に正しくお使いいただくための重要な情報が『取扱説明書』に記載されています。

特に、「安全上のご注意」をよくお読みになり、理解されたうえで本製品をお使いください。

### <span id="page-1-2"></span>**本書の表記**

#### ■本書の記号

本書に記載されている記号には、次のような意味があります。

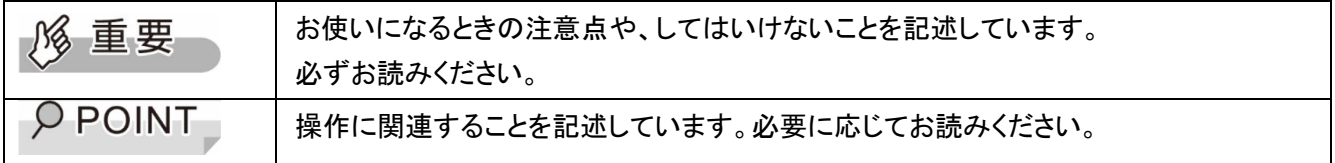

#### ■連続する操作の表記方法

本書中の操作手順において、連続する操作手順を、「→」でつなげて記述しています。

例:「スタート」ボタンから「設定」をクリックし、「アプリ」をクリックする操作

↓

「スタート」ボタン→「設定」→「アプリ」の順にクリックします。

### ■画面例およびイラストについて

本文中の画面およびイラストは一例です。お使いの機種やモデルによって、実際に表示される画面やイラスト、 およびファイル名などが異なることがあります。また、イラストは説明の都合上、本来接続されているケーブル 類を省略したり形状を簡略化したりしていることがあります。

### ■用語説明

本書で使用する用語を次に説明します。

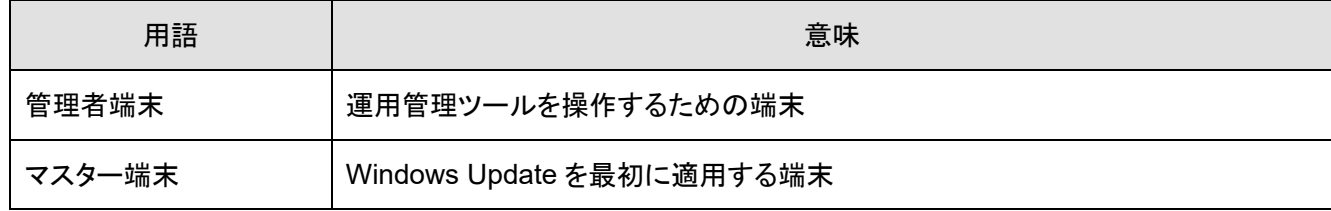

### <span id="page-1-3"></span>**商標および著作権**

Microsoft、Windows、Windows Server、.NET Framework は、米国 Microsoft Corporation の米国およびそ の他の国における登録商標です。

その他、本ソフトウェア説明書に記載されている会社名および製品名は、それぞれ各社の商標または登録商 標です。

また、本製品に含まれている Microsoft(R) .NET Framework の著作権は、Microsoft Corporation が有してい ます。

その他の各製品名は、各社の商標、または登録商標です。

その他の各製品は、各社の著作物です。

その他のすべての商標は、それぞれの所有者に帰属します。

Copyright FUJITSU LIMITED 2020,2021

目次

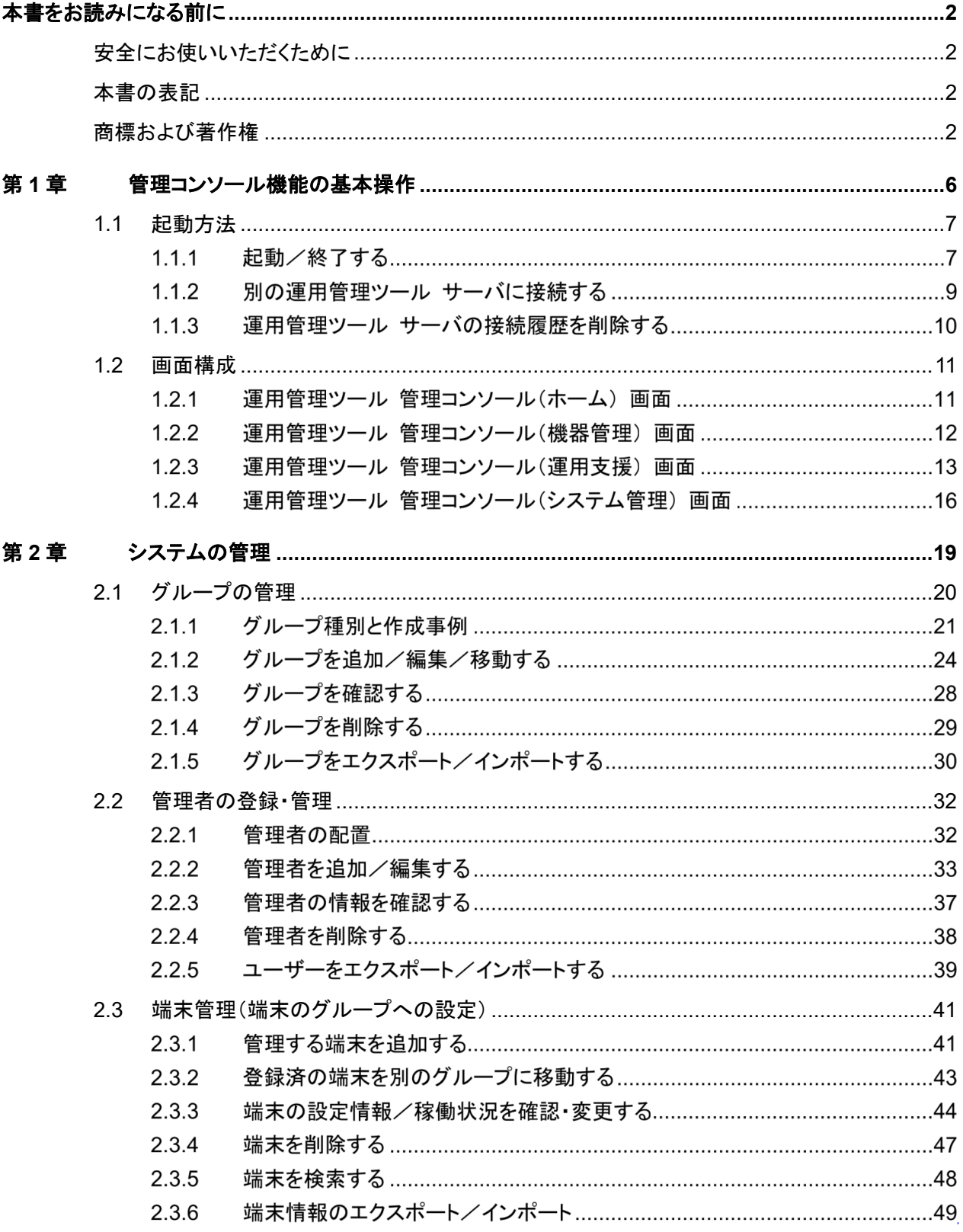

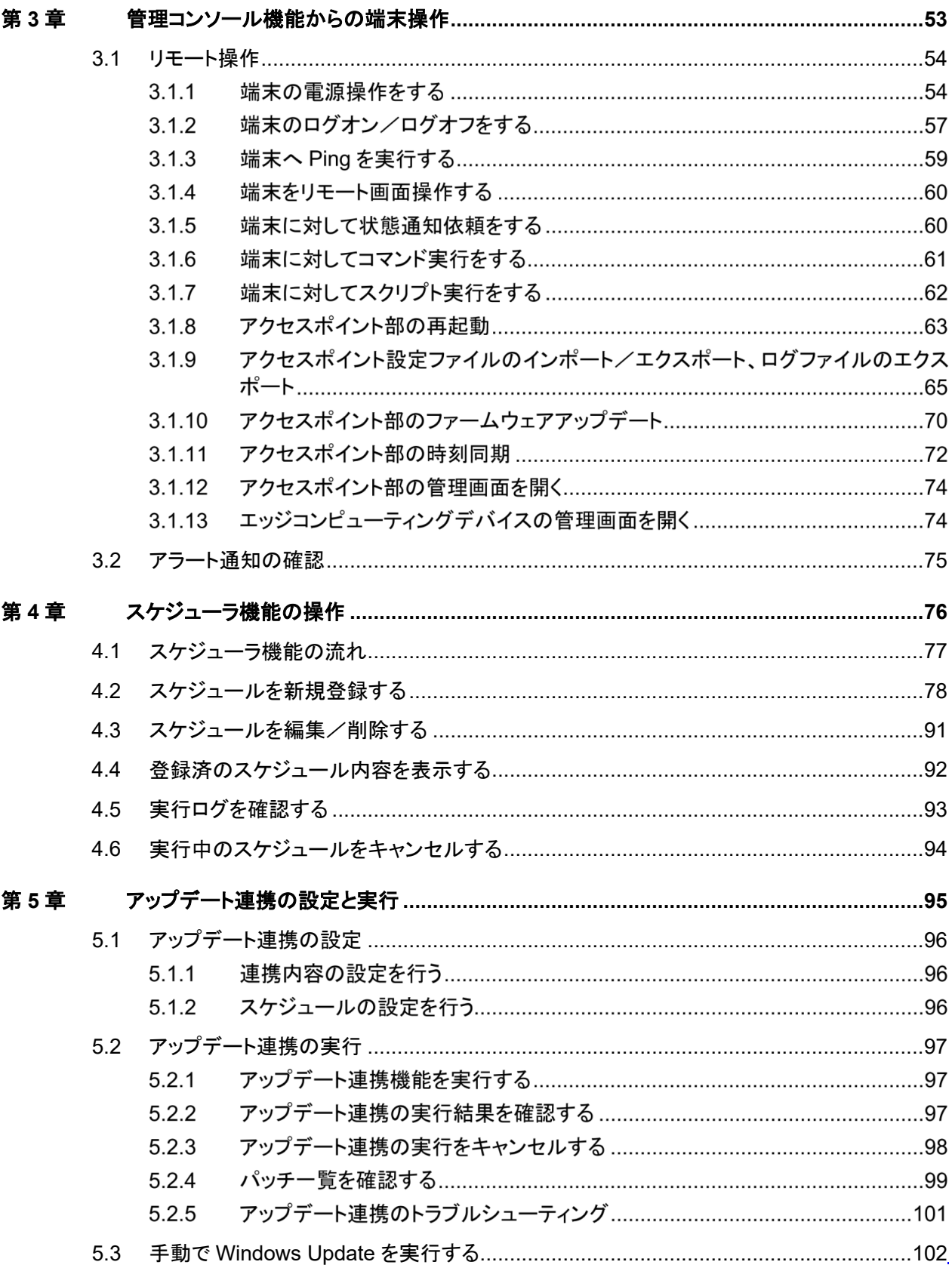

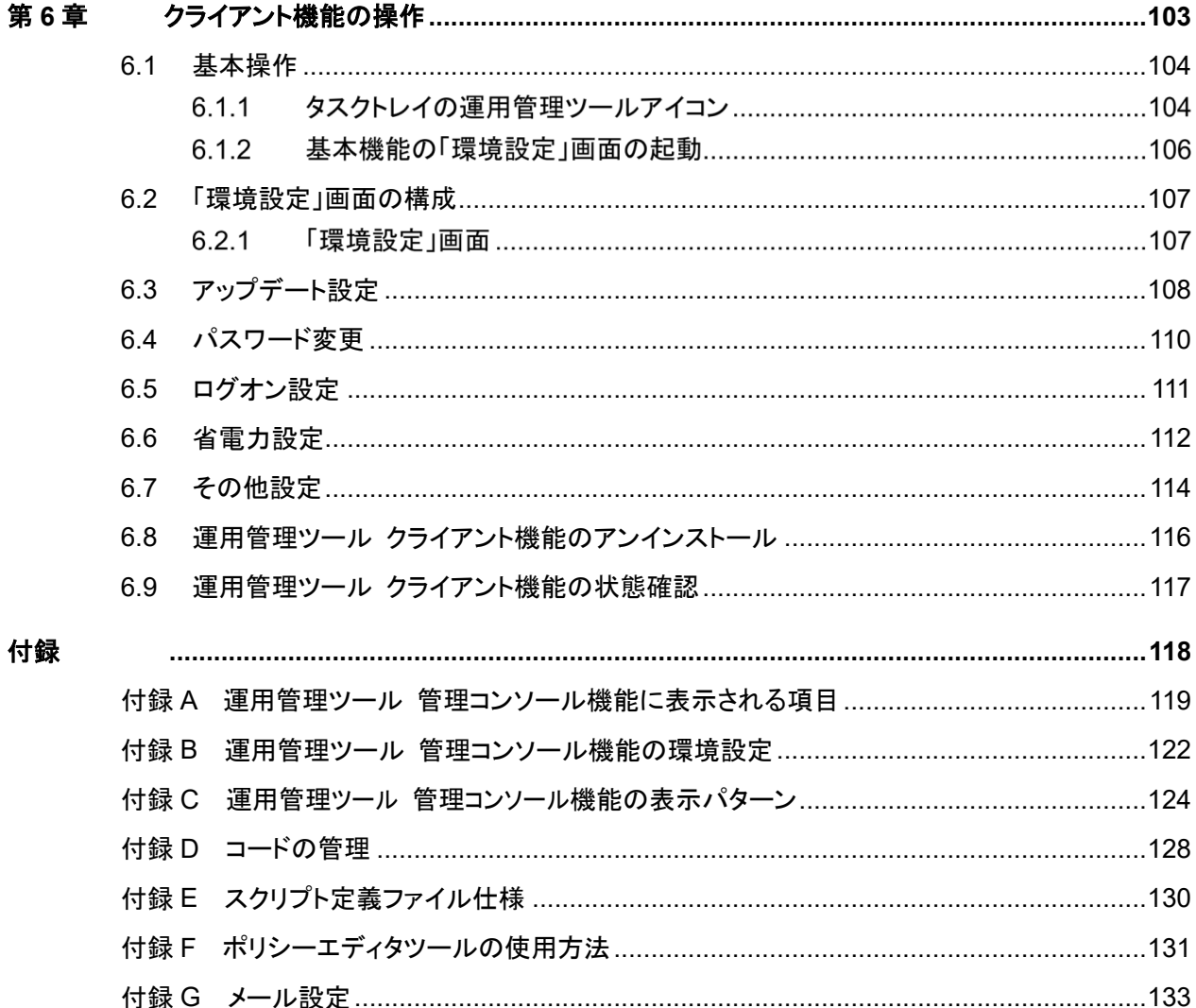

## <span id="page-5-0"></span>第**1**章 管理コンソール機能の基本操作

運用管理ツール 管理コンソール機能の起動方法や、基本操作方法について説明します。

- [1.1](#page-6-0) [起動方法](#page-6-0)
- [1.2](#page-10-0) [画面構成](#page-10-0)

## <span id="page-6-0"></span>**1.1** 起動方法

運用管理ツール 管理コンソール機能の起動方法、および別の運用管理ツール サーバへの接続方 法などについて説明します。

### 1.1.1 起動/終了する

### ■ 操作手順

1. 「スタート」ボタン→「運用管理ツール」→「運用管理ツール 管理コンソール」の順にクリックしま す。

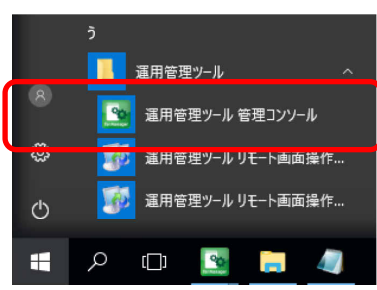

運用管理ツール 管理コンソール機能の初回起動時は、「接続サーバの選択」画面が表示されま す。

2 回目以降は、前回接続したサーバに接続されますので、「接続サーバの選択」画面は表示され ません。

2. 運用管理ツール サーバ機能をインストールした端末を指定します。

サーバ名を直接入力または、サーバ名をプルダウンメニューから選択してください。 通常、ポート番号を変更する必要はありません。運用管理ツール サーバ機能のインストール時 にポート番号を変更した場合のみ変更してください。

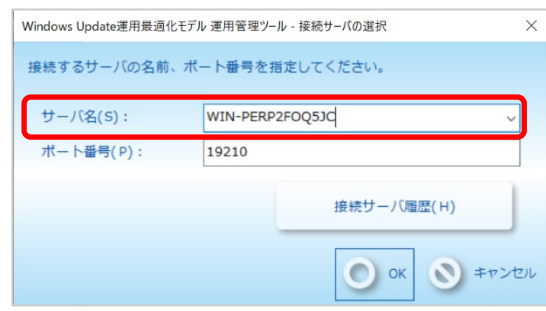

3. 「OK」をクリックします。

「ログイン」画面が表示されます。

4. システム管理者から指示された管理者ユーザーの「アカウント名」、「パスワード」を入力し、「ロ グイン」をクリックします。

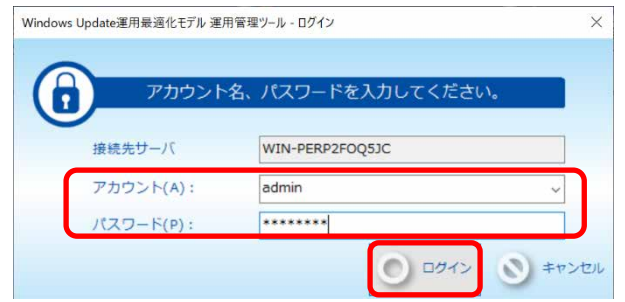

**1% 重要** 限定グループに登録した管理者が運用管理ツール 管理コンソール機能を使用す る場合は、操作する限定グループに作成した管理者ユーザーのアカウント名でロ グインしてください。

- ・ admin アカウントでログインした場合、運用管理ツール サーバに登録されているす べての端末が操作可能になります。
- ・ 管理者ユーザーの作成方法については、『Windows Update 運用最適化モデル 運用管理ツール セットアップガイド』をご覧ください。
- $\overline{P}$  POINT ・ 運用管理ツール 管理コンソール機能は、アカウントの種類が管理者ユーザーの 場合のみ、ログインすることができます。
	- ・ ユーザー設定の詳細については「[2.2](#page-31-0) [管理者の登録・管理」](#page-31-0)をご覧ください。
	- ・ 運用管理ツール 管理コンソール機能へのログイン時に「認証情報の取得または 判定に失敗しました。」と表示されてログインができない場合は、運用管理ツール サーバ機能の版数と運用管理ツール 管理コンソール機能の版数が一致している か確認してください。 版数の詳細については、『Windows Update 運用最適化モデル 運用管理ツール セットアップガイド』をご覧ください。
- 運用管理ツール 管理コンソール機能が運用管理ツール サーバに接続され、「運用管理ツール 管理コンソール」画面が表示されます。

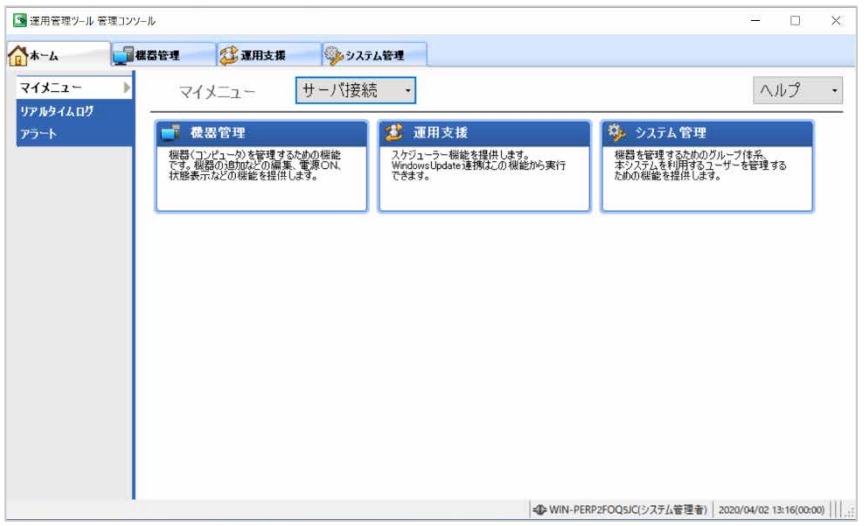

5. 運用管理ツール 管理コンソール機能を終了する場合は、「運用管理ツール 管理コンソール」画 面の右上の「×」をクリックします。

### <span id="page-8-0"></span>1.1.2 別の運用管理ツール サーバに接続する

運用管理ツール 管理コンソール機能の初回起動時のみ、「接続サーバの選択」画面が表示されま す。

2 回目以降は、前回設定した運用管理ツール サーバに自動的に接続されますが、接続サーバを変 更することもできます。

操作画面構成については、「[1.2.1](#page-10-1) 運用管理ツール [管理コンソール\(ホーム\)](#page-10-1) 画面」をご覧ください。

### ■ 操作手順

1. 「運用管理ツール 管理コンソール(ホーム)」画面で、「マイメニュー」のプルダウンメニューから 「接続先の変更」をクリックします。

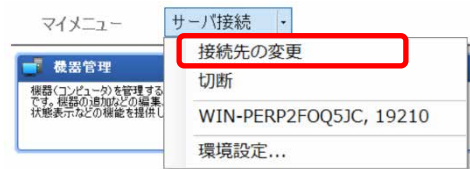

2. 「OK」をクリックします。

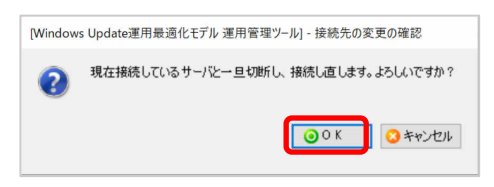

3. 接続するサーバ名をプルダウンメニューから選択、または直接入力して「OK」をクリックします。

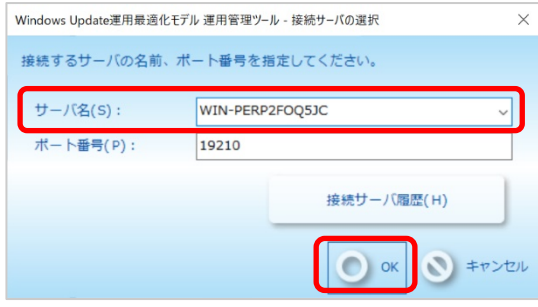

- $\overline{P}$  POINT 運用管理ツール サーバ管理用のパスワードを一度入力すると、運用管理ツー ル 管理コンソール機能を終了するまで有効です。管理コンソール機能を終了す るまでに再度、運用管理ツール サーバを切り替えるときは、パスワードの入力 は不要です。 ・ 一度接続した運用管理ツール サーバの情報は記録されます。過去に接続した 運用管理ツール サーバの履歴を削除する場合は、「[1.1.3](#page-9-0) [運用管理ツール](#page-9-0) サ
	- [ーバの接続履歴を削除する」](#page-9-0)をご覧ください。

### <span id="page-9-0"></span>1.1.3 運用管理ツール サーバの接続履歴を削除する

運用管理ツール 管理コンソール機能は過去に接続した運用管理ツール サーバの情報を記録して います。 記録された運用管理ツール サーバの接続履歴は削除することができます。 操作画面構成については、「[1.2.1](#page-10-1) 運用管理ツール [管理コンソール\(ホーム\)](#page-10-1) 画面」をご覧ください。

### ■ 操作手順

1. 「運用管理ツール 管理コンソール(ホーム)」画面で、「マイメニュー」のプルダウンメニューから 「接続先の変更」をクリックします。

「接続先の変更の確認」画面が表示されます。

2. 「OK」をクリックします。

「接続サーバの選択」画面が表示されます。

3. 「接続サーバ履歴」をクリックします。

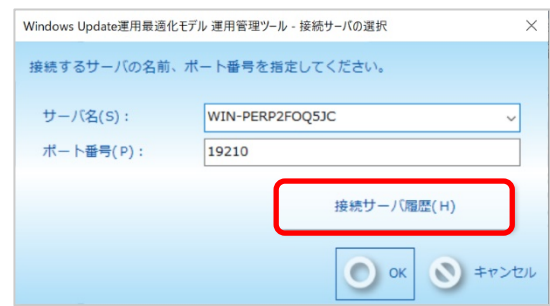

「接続サーバの履歴」画面が表示されます。

4. 履歴から削除するサーバ名を選択し、「削除」をクリックします。

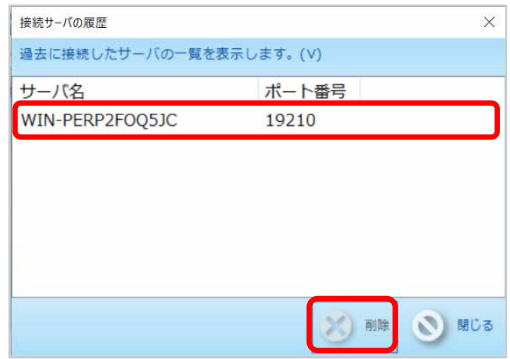

選択したサーバ名が削除されます。

5. 右上の「×」をクリックします。 「接続サーバの履歴」画面が閉じます。

## <span id="page-10-0"></span>**1.2** 画面構成

運用管理ツール 管理コンソール機能の画面構成について説明します。 使用する機能のメニュータブをクリックすると、各操作メニューが表示されます。

本書では、各メニュータブを次のように表記します。

「運用管理ツール 管理コンソール」画面の「ホーム」タブ  $\downarrow$ 

「運用管理ツール 管理コンソール(ホーム)」

### <span id="page-10-1"></span>1.2.1 運用管理ツール 管理コンソール(ホーム) 画面

### ■ ホーム操作

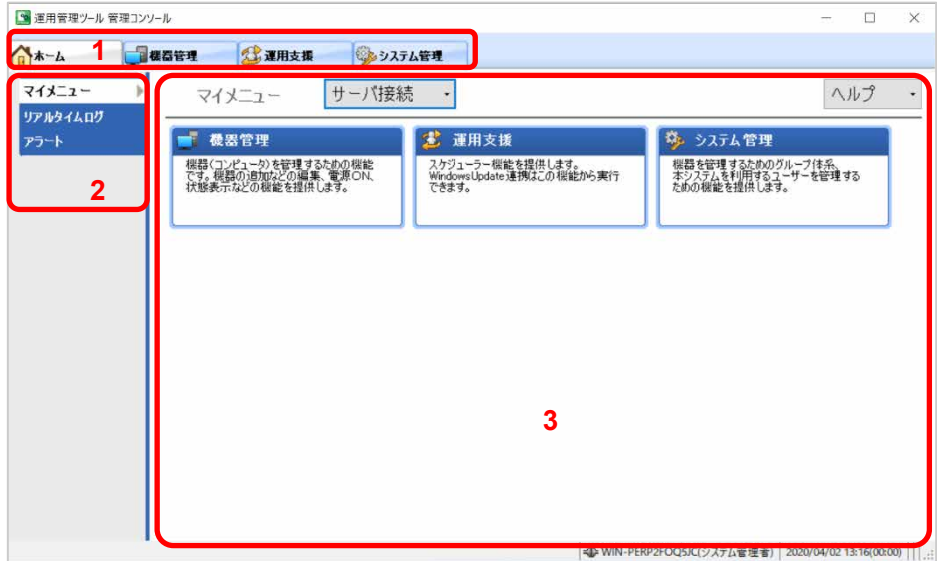

1. メニュータブ

使用する機能のメニュータブをクリックすると、機能の操作ページが表示されます。

2. サブメニュー

「マイメニュー」、「リアルタイムログ」、「アラート」をクリックすると、操作域に各ページが表示されま す。

3. 操作域

使用する機能名をクリックすると、機能の操作ページが表示されます。

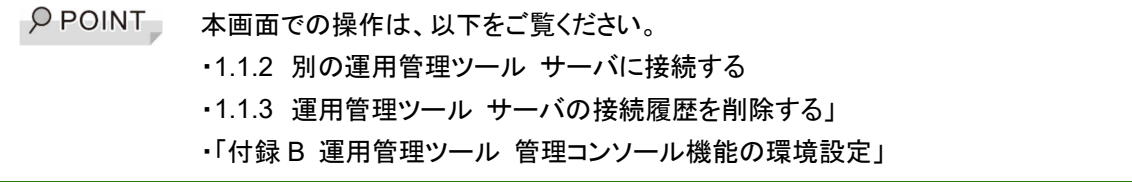

### 1.2.2 運用管理ツール 管理コンソール(機器管理) 画面

「機器管理」タブをクリックすると、「機器操作」の機能の操作ができます。 各機能の操作画面について説明します。

### ■ 機器操作

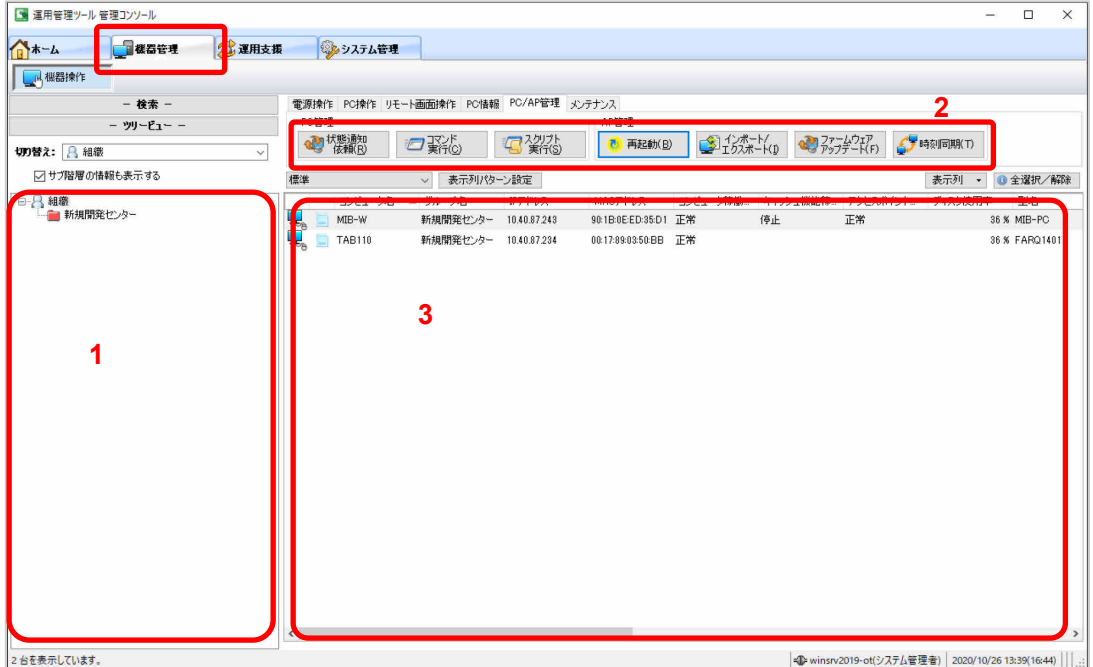

1. グループツリー

登録されているグループがツリー形式で表示されます。

2. 操作域

端末(マスター端末、エッジコンピューティングデバイス)に対して、各種操作を行う領域です。

3. 端末一覧

グループツリーで選択されたグループに属する端末(マスター端末、エッジコンピューティングデバ イス)が一覧で表示されます。

 $\rho$  point 本画面での操作は、以下をご覧ください。 ・[2.3](#page-40-0) [端末管理\(端末のグループへの設定\)](#page-40-0) ・[3.1](#page-53-0) [リモート操作](#page-53-0) ・「付録 C 運用管理ツール 管理コンソール機能の表示パターン」

## 1.2.3 運用管理ツール 管理コンソール(運用支援) 画面

「運用支援」タブをクリックすると、「スケジューラ」、「アラート」、「実行ログ」の機能の操作ができます。 各機能の操作画面について説明します。

## ■ スケジューラ

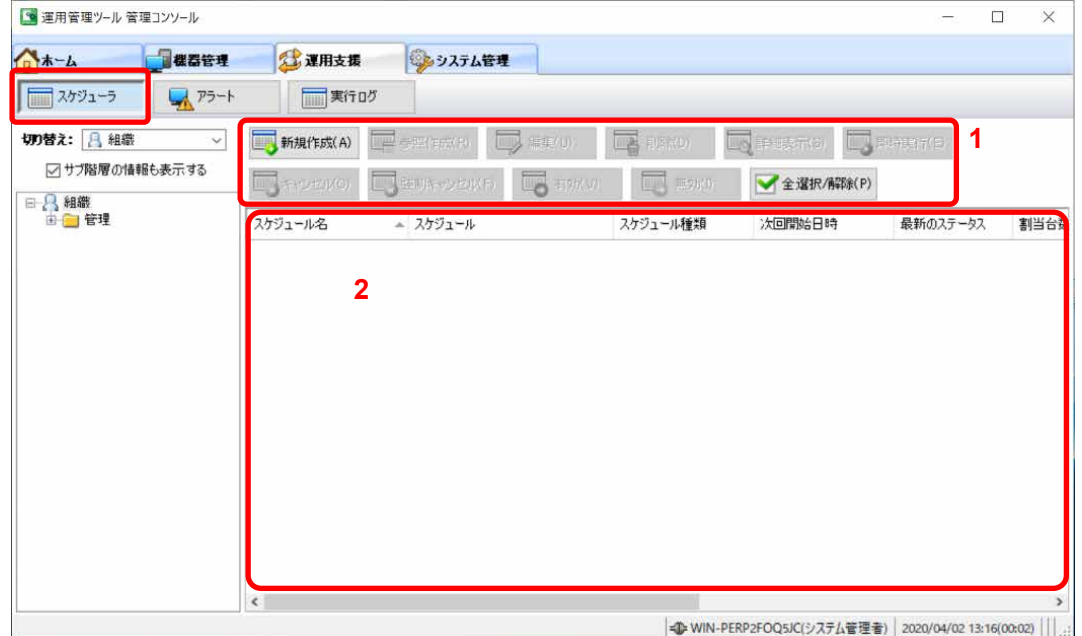

1. 操作域

スケジュールに対して、各種操作を行う領域です。

2. スケジュール一覧

スケジュールの一覧が表示されます。

本画面での操作は、以下をご覧ください。 [・第](#page-75-0) 4 章 [スケジューラ機能の操作](#page-75-0)

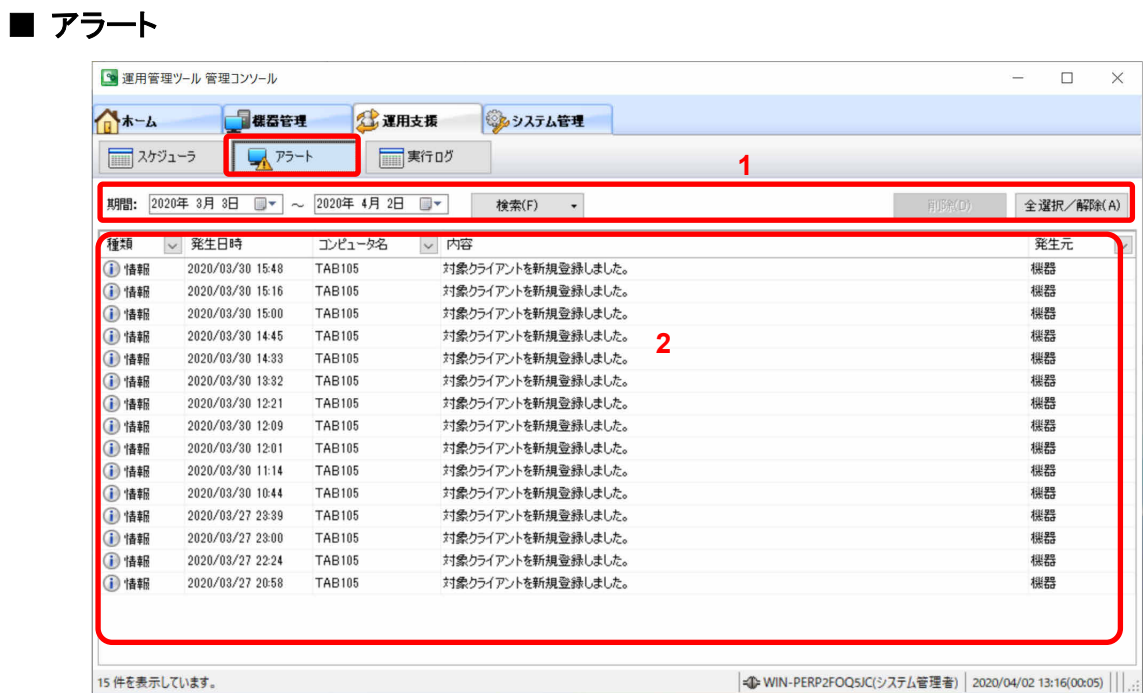

1. 操作域

アラートに対して、各種操作を行う領域です。

2. アラート一覧

アラートの一覧が表示されます。

本画面での操作は、以下をご覧ください。 ・[3.2](#page-74-0) [アラート通知の確認](#page-74-0)

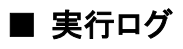

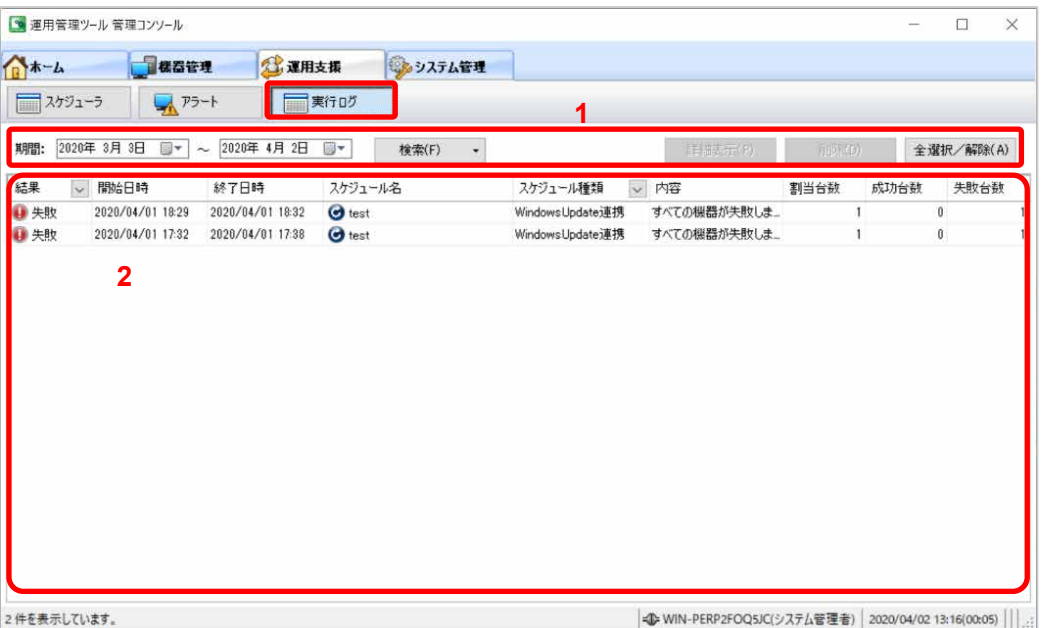

1. 操作域

実行ログに対して、各種操作を行う領域です。

2. 実行ログ一覧

実行ログの一覧が表示されます。

本画面での操作は、以下をご覧ください。 ・[4.5](#page-92-0) [実行ログを確認する](#page-92-0)

### <span id="page-15-0"></span>1.2.4 運用管理ツール 管理コンソール(システム管理) 画面

「システム管理」タブをクリックすると、「グループ管理」、「ユーザー管理」、「コード管理」の機能の操 作ができます。

各機能の操作画面について説明します。

### ■ グループ管理

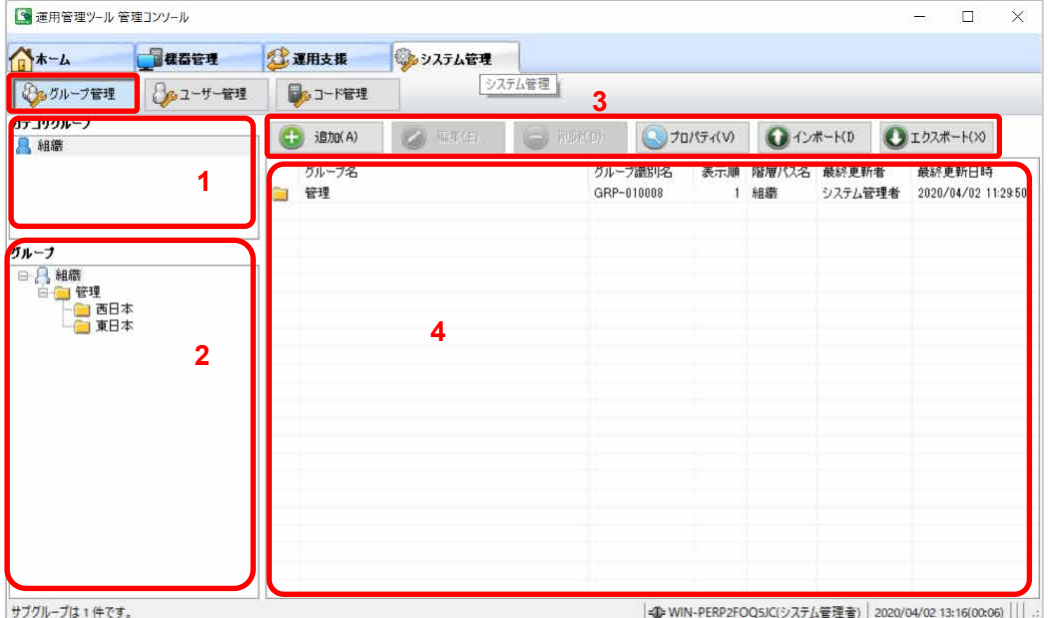

1. カテゴリグループ域

カテゴリグループが表示されます。インストール直後は、一番上の階層にあたる「組織」が登録さ れています。

2. グループ域

カテゴリグループの配下にあるグループがツリー形式で表示されます。

3. 操作域

グループの追加、削除およびグループ情報のエクスポート/インポート操作などを行うボタンが表 示されます。

4. グループ一覧

グループ域で選択したグループ配下にあるグループ一覧が表示されます。

 $\rho$  point 本画面での操作は、以下をご覧ください。 ・[2.1](#page-19-0) [グループの管理](#page-19-0)

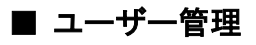

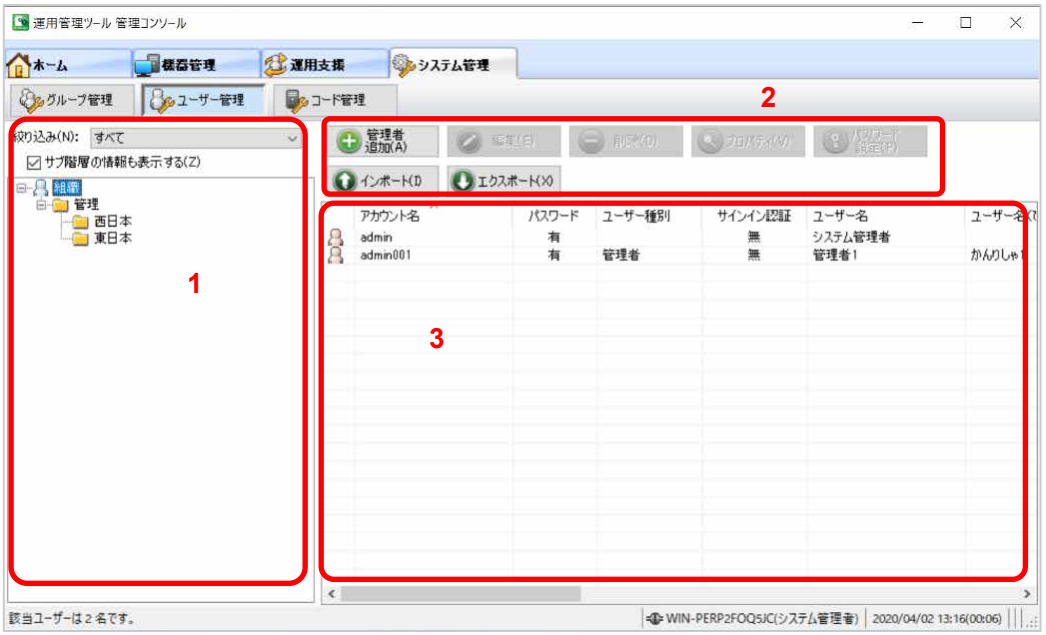

1. グループツリー

登録されているグループがツリー形式で表示されます。

2. 操作域

管理者の追加、削除およびユーザー情報のエクスポート/インポート操作などを行うボタンが表 示されます。

3. ユーザー一覧

グループツリーで選択したグループに所属する管理者が一覧で表示されます。

本画面での操作は、以下をご覧ください。 ・[2.2](#page-31-0) [管理者の登録・管理](#page-31-0)

## ■ コード管理

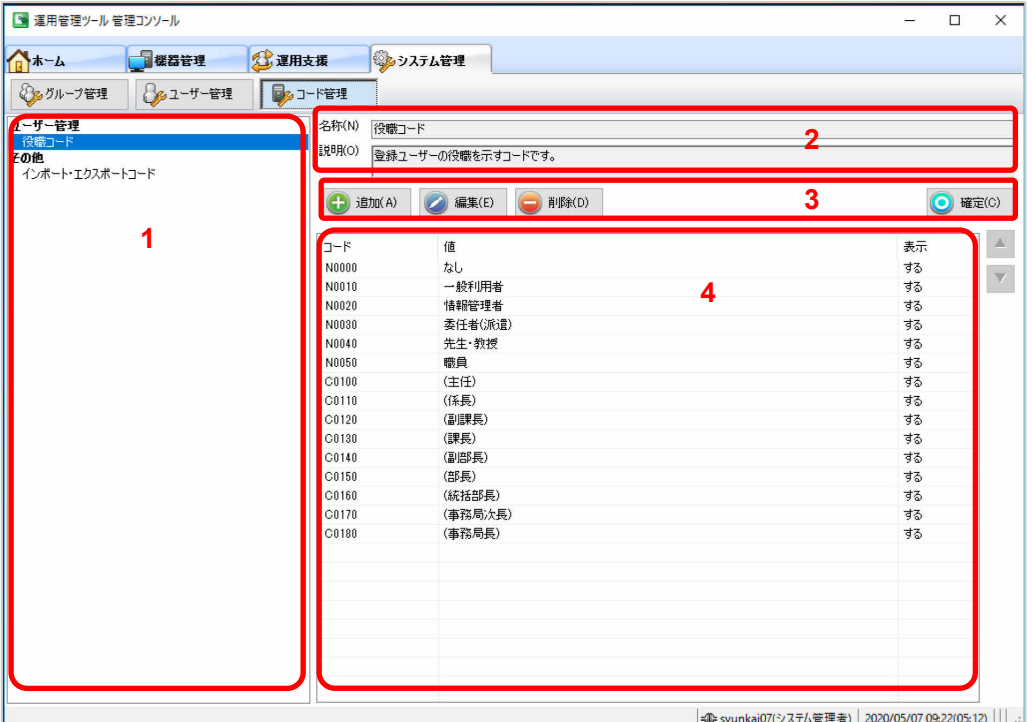

1. コード分類一覧

選択可能なコード分類が表示されます。

2. 分類説明

コード分類一覧で選択したコードの名称と説明を表示します。

3. 操作域

コードの追加、編集、削除および反映操作などを行うボタンが表示されます。

4. コード一覧

コード分類一覧で選択した分類に属するコード一覧が表示されます。

本画面での操作は、以下をご覧ください。 ・「付録 D コードの管理」

## <span id="page-18-0"></span>第**2**章 システムの管理

グループ管理やユーザー管理に関する操作方法について説明します。

- [2.1](#page-19-0) [グループの管理](#page-19-0)
- [2.2](#page-31-0) [管理者の登録・管理](#page-31-0)
- [2.3](#page-40-0) [端末管理\(端末のグループへの設定\)](#page-40-0)

## <span id="page-19-0"></span>**2.1** グループの管理

運用管理ツールをインストール後に、端末(マスター端末、エッジコンピューティングデバイス)および ユーザー(管理者)を登録するためのグループを構成します。

グループに端末を登録することで、管理者端末からのリモート操作などを行います。

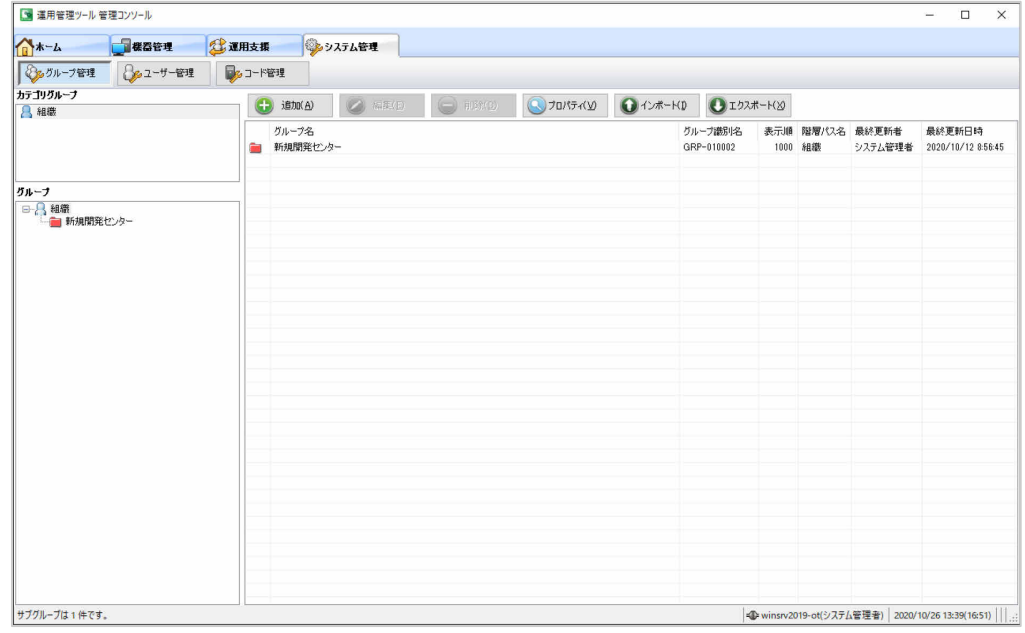

**PPOINT 」 グループ階層は、カテゴリグループを含めて4階層まで作成できます。** 

以降、グループの作成、端末のグループへの登録方法などについて説明します。

操作画面構成については、「[1.2.4](#page-15-0) 運用管理ツール [管理コンソール\(システム管理\)](#page-15-0) 画面」をご覧く ださい。

## 2.1.1 グループ種別と作成事例

端末を管理するときは、新しいグループを作成し、グループに対して端末や管理者を割り当てます。 新しくグループを作成するときは、用途に合わせてグループ種別を選択します。

運用管理ツールには、次の 4 つのグループ種別が用意されています。

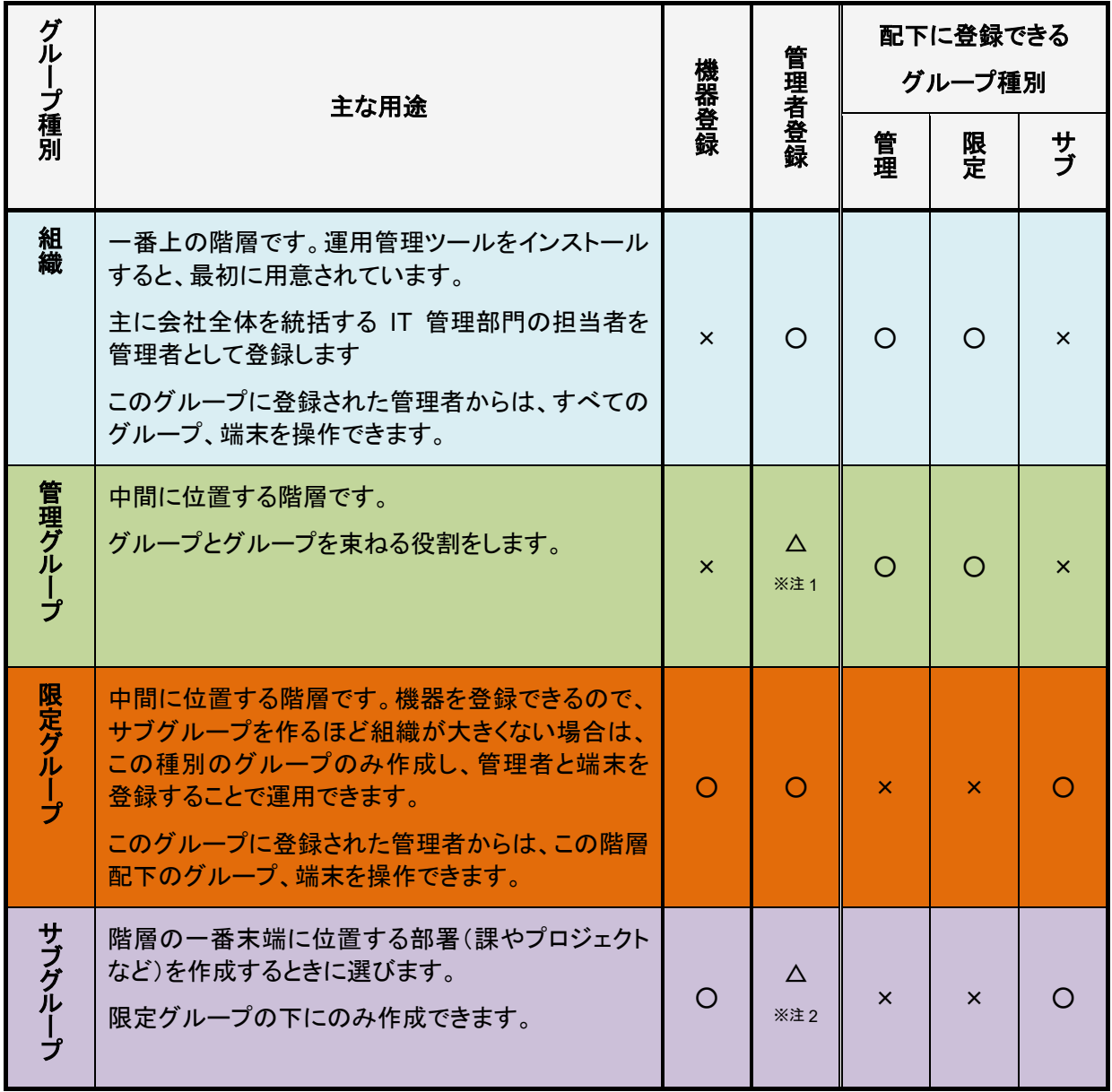

注1:管理者を登録できますが、「組織」種別に登録した管理者と同じ権限が与えられ、すべてのグループ、 端末の操作ができてしまいます。管理グループへの管理者の登録はお勧めしません。

注2:管理者を登録できますが、並列に存在する他のサブグループのグループ、端末の操作ができてしまい ます。サブグループへの管理者の登録はお勧めしません。

### グループの作成事例

ここでは、次のような組織を例に、グループの作成事例を紹介します。 グループの作成手順については、「2.1.2 グループを追加/編集/移動する」をご覧ください。

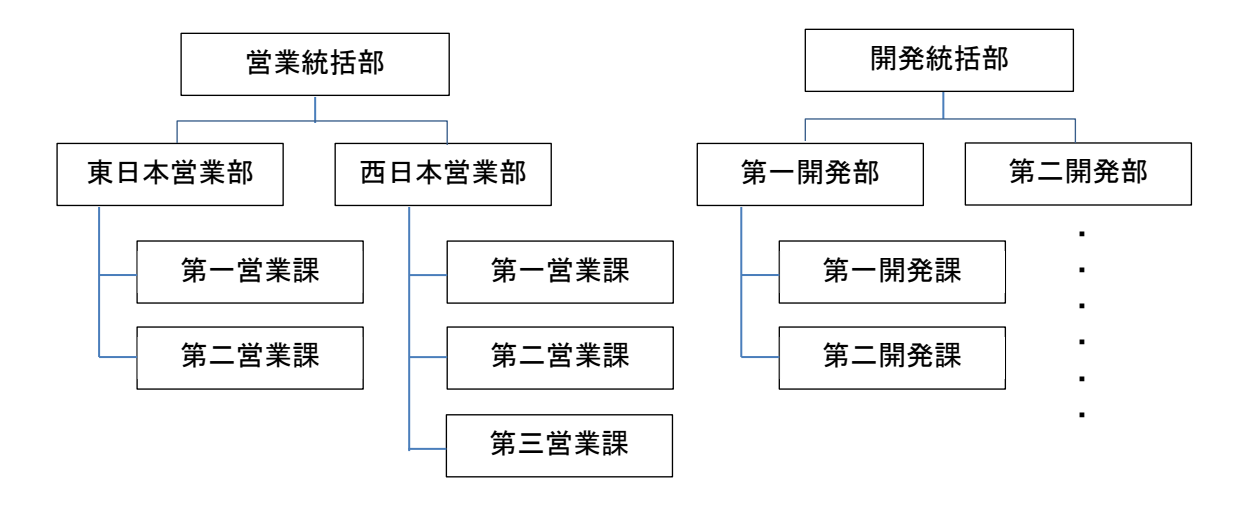

#### ■グループの作成例 その1

次の図は、「営業統括部」と「開発統括部」それぞれに管理者を置く例です。

それぞれの管理者は、自分が登録されているグループ配下の設定や端末管理を行うことができます。 お互いの統括部に対して操作することはできません。

「組織」に登録した全体の管理者は、すべての操作を行うことができます。

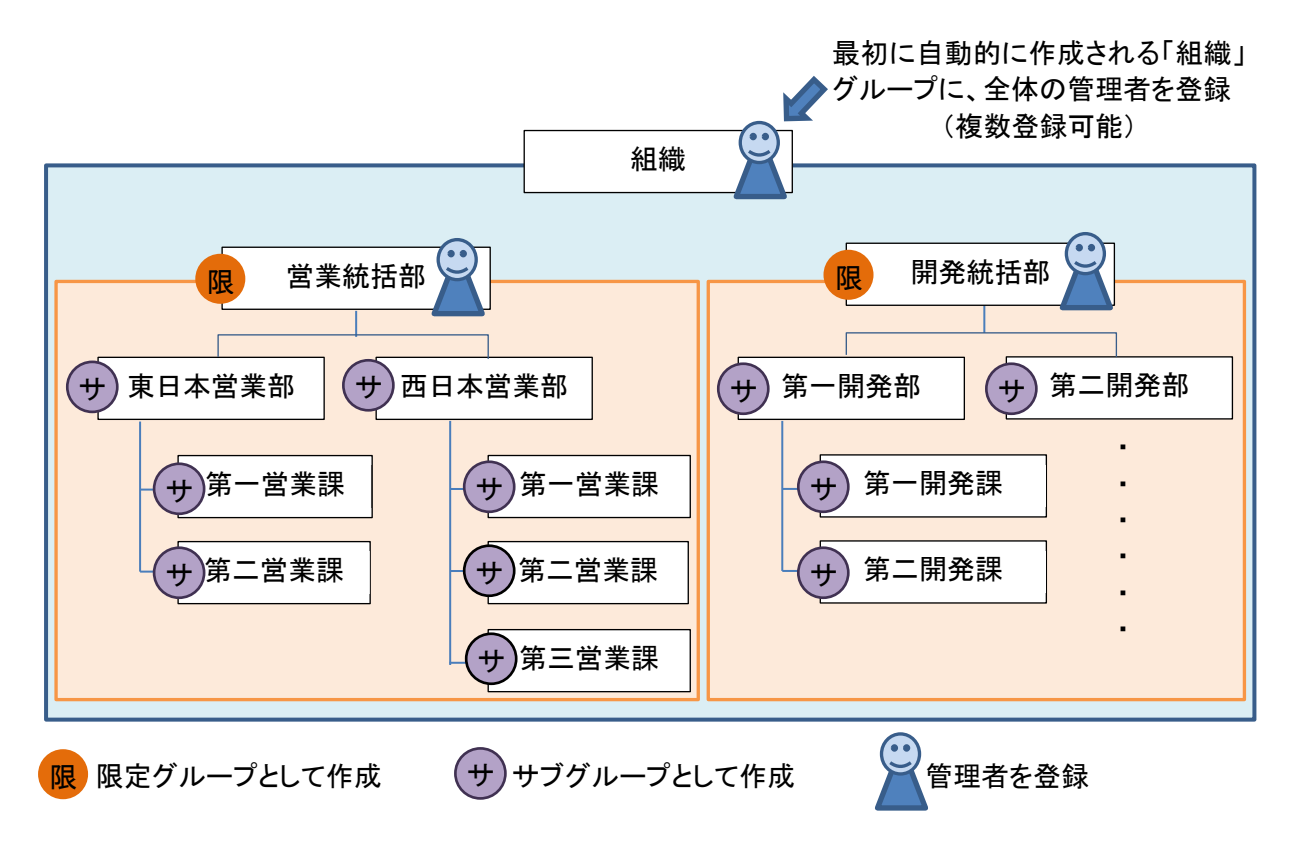

### ■グループ作成の例 その2

次の図は、営業統括部の中は、「東日本営業部」「西日本営業部」それぞれに管理者を置き、「開発 統括部」は、統括部として管理者を置く例です。

それぞれの管理者は、自分が登録されているグループ配下の設定や端末管理を行うことができます。 「組織」に登録した全体の管理者は、すべての操作を行うことができます。

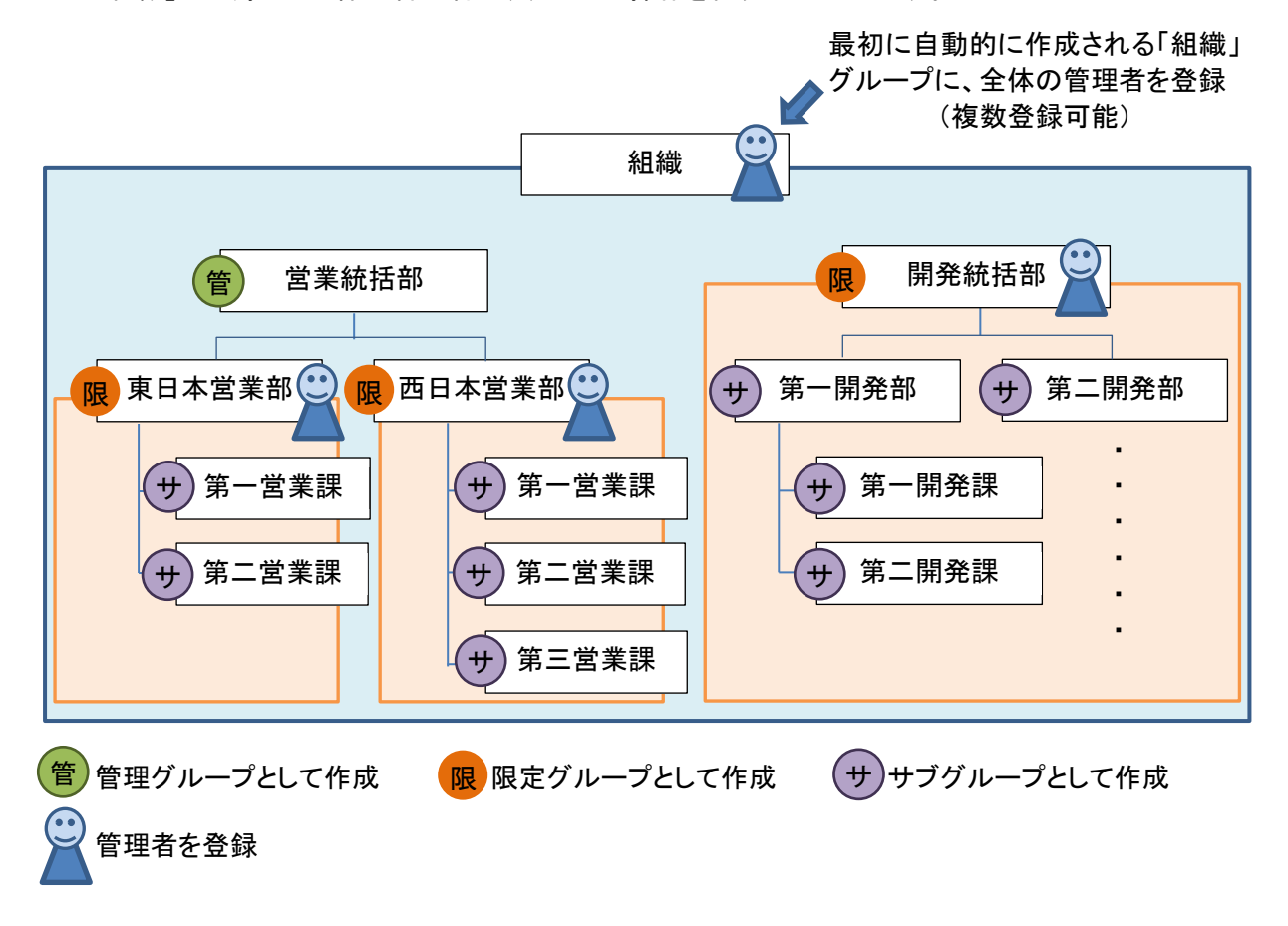

## 2.1.2 グループを追加/編集/移動する

管理対象の端末を運用に合わせたグループに登録して管理します。

- グループの追加
- グループの編集

### ■ 操作手順 グループの追加

「組織」配下に、グループを追加する方法を説明します。

- 1. 「運用管理ツール 管理コンソール(システム管理)」画面で、「グループ管理」をクリックします。
- 2. グループ域で「組織」を選択し、「追加」をクリックします。

すでにグループが登録されている場合は、グループ配下にさらにグループを追加できます。 グループを選択し、右クリックメニューからも操作できます。

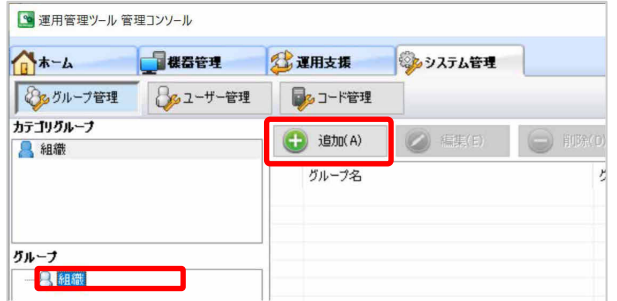

「グループの追加」画面が表示されます。

3. 「基本情報」タブの各項目に設定内容を入力します。

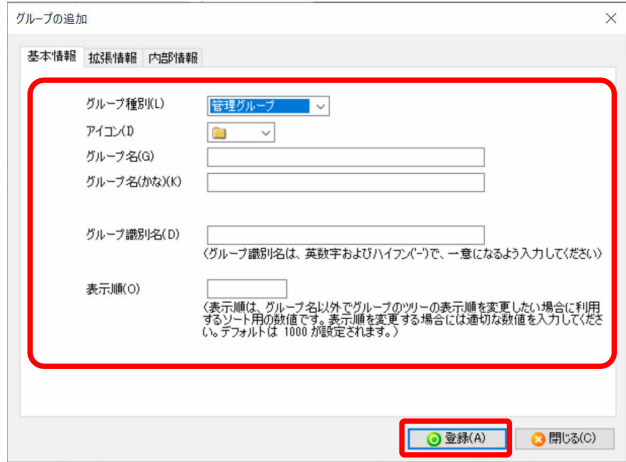

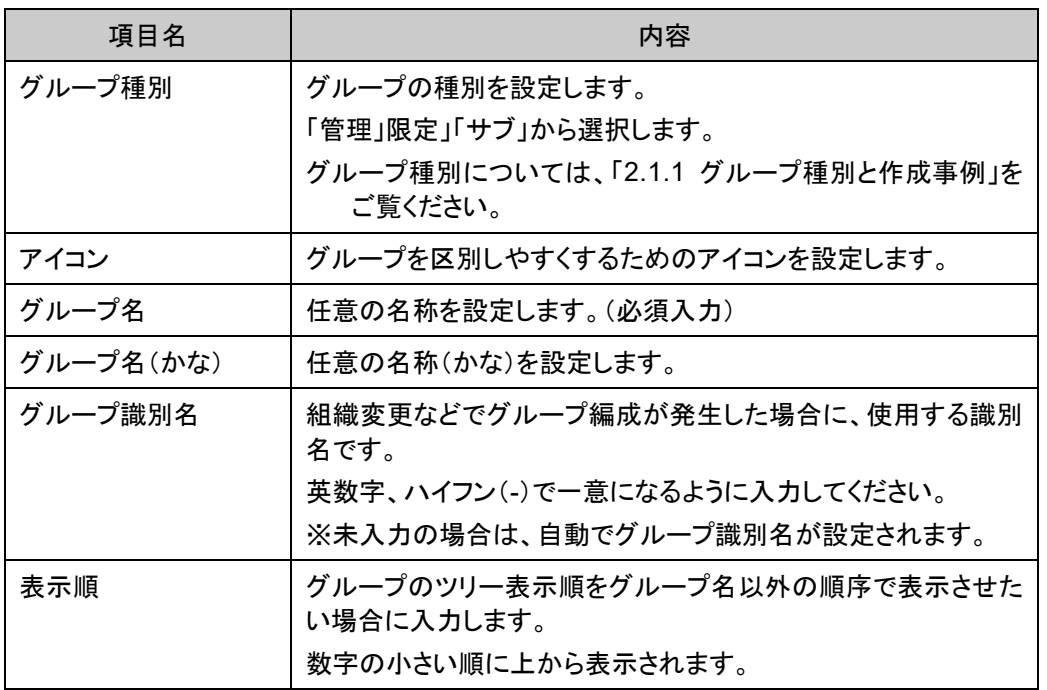

「内部情報」タブの情報は自動反映されます。

4. 「登録」をクリックします。

確認画面が表示されます。

5. 確認のうえ、「はい」をクリックします。 登録したグループがグループ域に追加されます。

## ■ 操作手順 グループの編集

グループ名やアイコン種別など、グループの情報を編集する方法を説明します。

- 1. 「運用管理ツール 管理コンソール(システム管理)」画面で、「グループ管理」をクリックします。
- 2. グループ域で変更するグループを選択し、「編集」をクリックします。

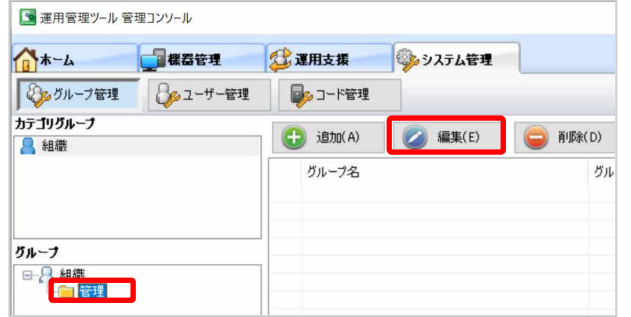

グループを選択し、右クリックメニューからも操作できます。 「グループの編集」画面が表示されます。

- 3. 必要に応じて、「基本情報」タブの各項目の内容を変更します。 項目の詳細については、「グループの追加」をご覧ください。
- 4. 「更新」をクリックします。 確認画面が表示されます。
- 5. 確認のうえ、「はい」をクリックします。

グループ情報が更新されます。

 $\rho$  point グループ名を変更した場合は、運用管理ツール 管理コンソールを再起動してくださ い。再起動後に、新しいグループ名が反映されます。

## ■ 操作手順 グループの移動

グループを移動する方法を説明します。

- 1. 「運用管理ツール 管理コンソール(システム管理)」画面で、「グループ管理」をクリックします。
- 2. グループ域で移動するグループを選択し、移動先のグループにドラッグ&ドロップします。

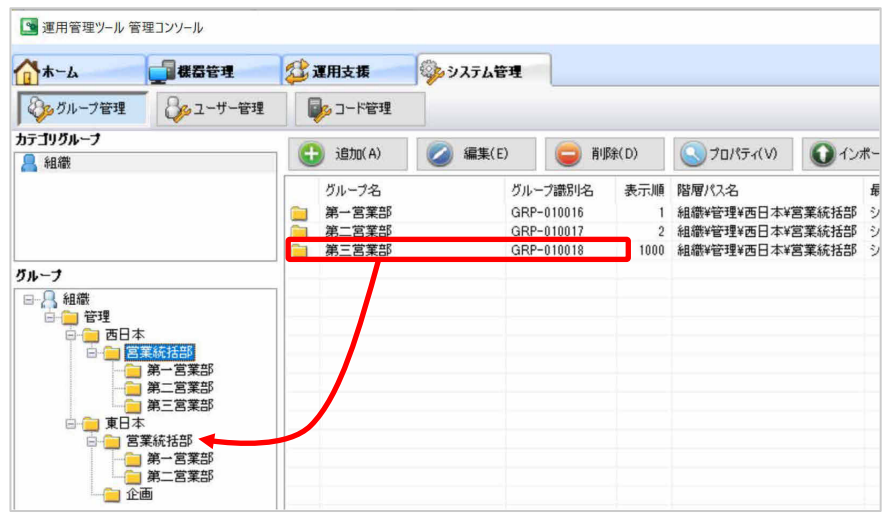

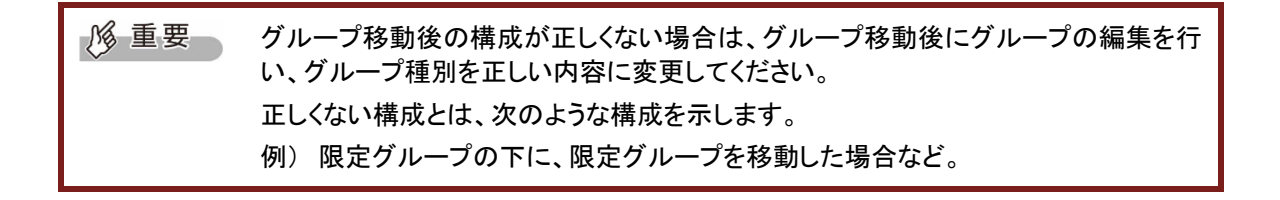

## 2.1.3 グループを確認する

グループの確認方法について説明します。

### ■ 操作手順

- 1. 「運用管理ツール 管理コンソール(システム管理)」画面で、「グループ管理」をクリックします。
- 2. 表示するグループを選択し、「プロパティ」をクリックします。

グループを選択し、右クリックメニューからも操作できます。

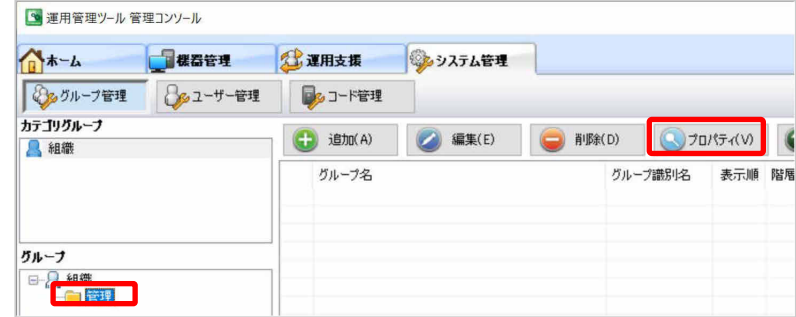

「グループの表示」画面が表示されます。

- 3. 設定内容を確認します。
- 4. 「閉じる」をクリックします。

「グループの表示」画面が閉じます。

## 2.1.4 グループを削除する

グループ構成の見直しなどで、利用しなくなったグループを削除する方法を説明します。

### ■ 操作手順

- 1. 「運用管理ツール 管理コンソール(システム管理)」画面で、「グループ管理」をクリックします。
- 2. 削除するグループを選択し、「削除」をクリックします。

グループを選択し、右クリックメニューからも操作できます。

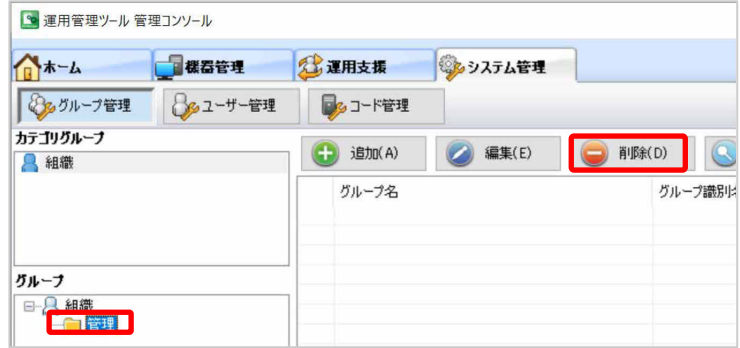

削除の確認画面が表示されます。

3. 確認のうえ、「はい」をクリックします。

グループが削除されます。

## 2.1.5 グループをエクスポート/インポートする

グループ構成の情報をエクスポート/インポートする方法について説明します。

### ■ 操作手順 グループのエクスポート

1. 「運用管理ツール 管理コンソール(システム管理)」画面で、「グループ管理」をクリックします。

2. 「エクスポート」をクリックします。

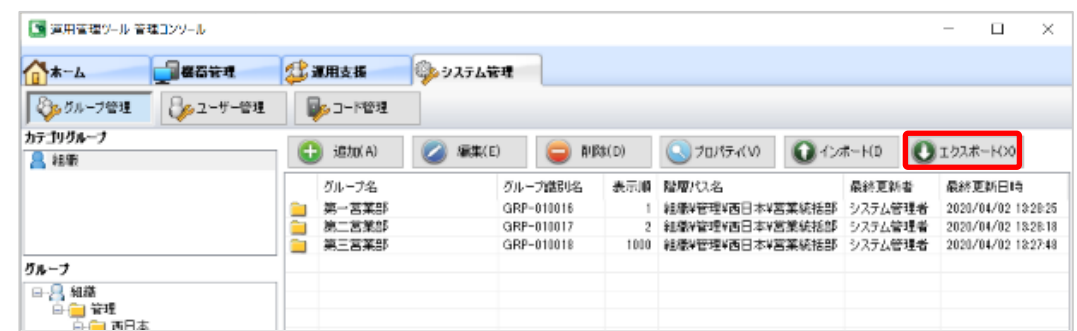

エクスポートするファイルの保存先を指定する画面が表示されます。

3. エクスポートする CSV ファイルの保存先とファイル名を指定し、「保存」をクリックします。

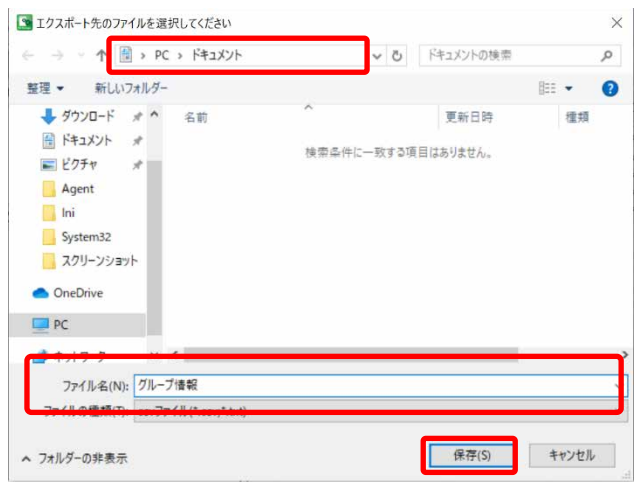

エクスポートの確認画面が表示されます。

4. 確認のうえ、「はい」をクリックします。

エクスポートが完了したことを通知する画面が表示されます。

## ■ 操作手順 グループのインポート

- 1. 「運用管理ツール 管理コンソール(システム管理)」画面で、「グループ管理」をクリックします。
- 2. 「インポート」をクリックします。

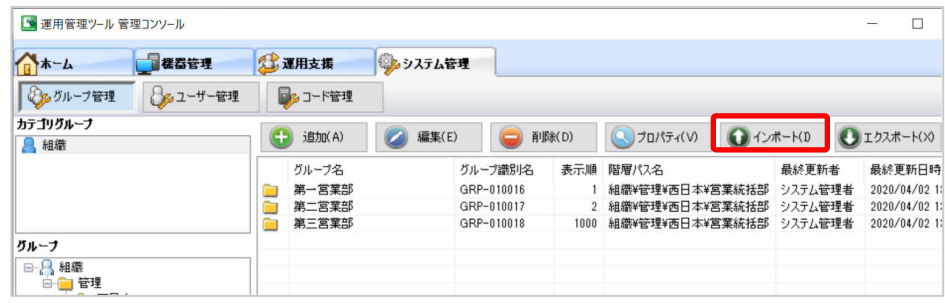

インポートするファイルの保存先を指定する画面が表示されます。

3. インポートする CSV ファイルの保存先とファイル名を指定し、「開く」をクリックします。

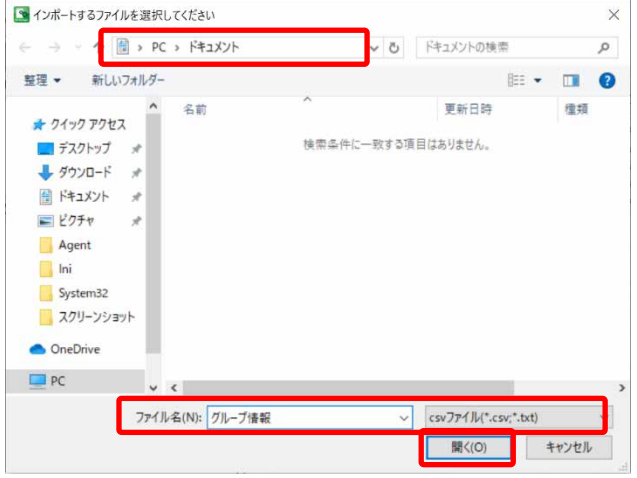

インポートの確認画面が表示されます。

- 4. 確認のうえ、「はい」をクリックします。 インポートが完了したことを通知する画面が表示されます。
- 5. 「OK」をクリックします。

## <span id="page-31-0"></span>**2.2** 管理者の登録・管理

運用管理ツールの機能を利用するためには、グループに対して管理者を登録する必要があります。 管理者の登録は、「ユーザー管理」から行います。

ここでは、管理者の情報を追加/編集する方法を説明します。 また、管理者情報のインポート/エクスポート方法についても説明します。

操作画面構成については、「[1.2.4](#page-15-0) 運用管理ツール [管理コンソール\(システム管理\)](#page-15-0) 画面」をご覧く ださい。

### 2.2.1 管理者の配置

管理者を登録するグループによって、設定やリモート操作など、アクセス可能な範囲が異なります。

全体を管理する管理者は、「組織グループ」に配置してください。

「組織グループ」に配置することで、配下にあるすべてのグループや機器を操作することができます。

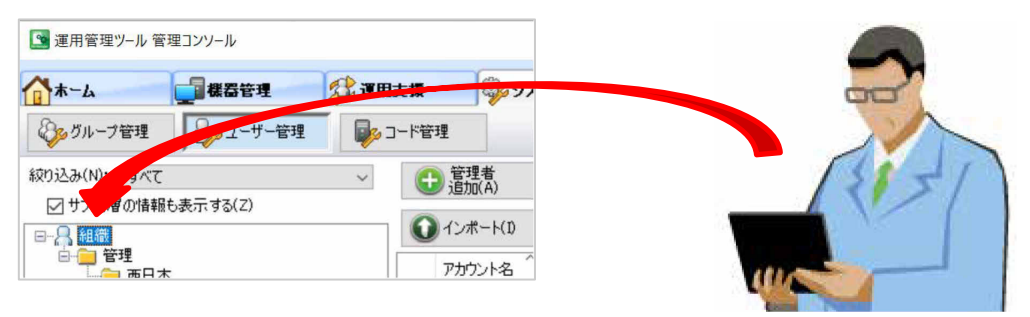

特定のグループのみを管理する管理者は、「限定グループ」に配置してください。

「限定グループ」に配置することで、所属している限定グループ配下のグループ、機器のみを操作す ることができます(他の限定グループのグループ、機器は画面に表示されません)。

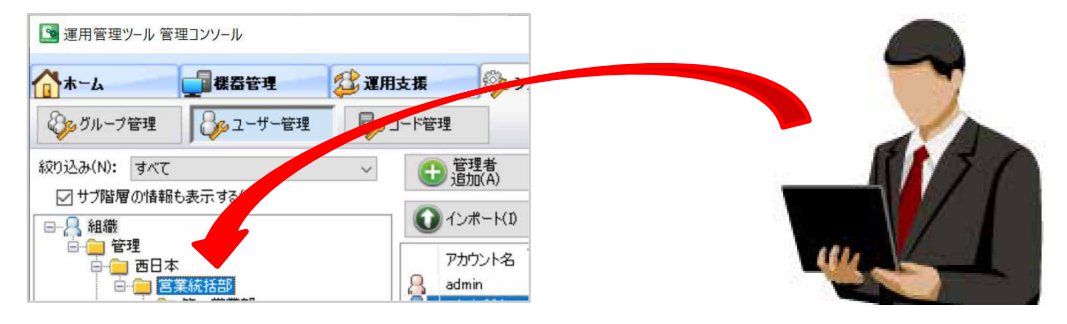

## 2.2.2 管理者を追加/編集する

管理者の追加/編集方法について説明します。

- 管理者の追加
- 管理者の編集
- 管理者のパスワード変更

### ■ 操作手順 管理者を追加する

- 1. 「運用管理ツール 管理コンソール(システム管理)」画面で、「ユーザー管理」をクリックします。
- 2. グループツリーで管理者を追加するグループを選択し、「管理者追加」をクリックします。

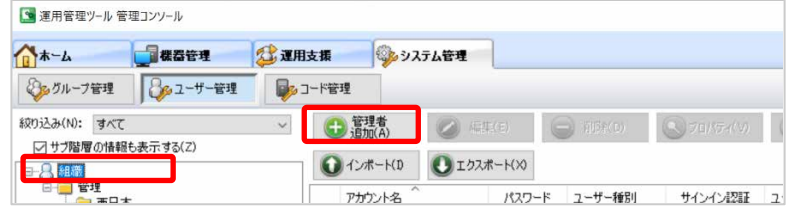

「ユーザーの追加」画面が表示されます。

3. 管理者の情報を入力します。

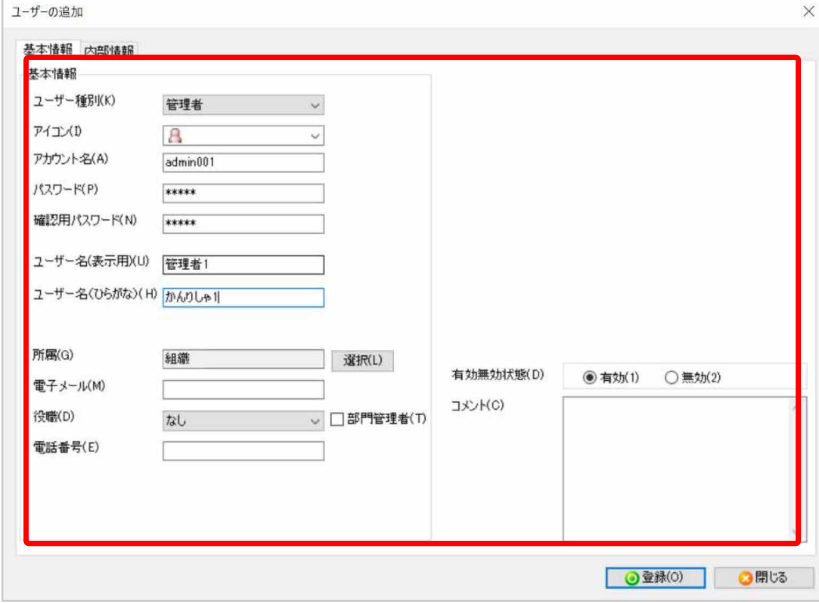

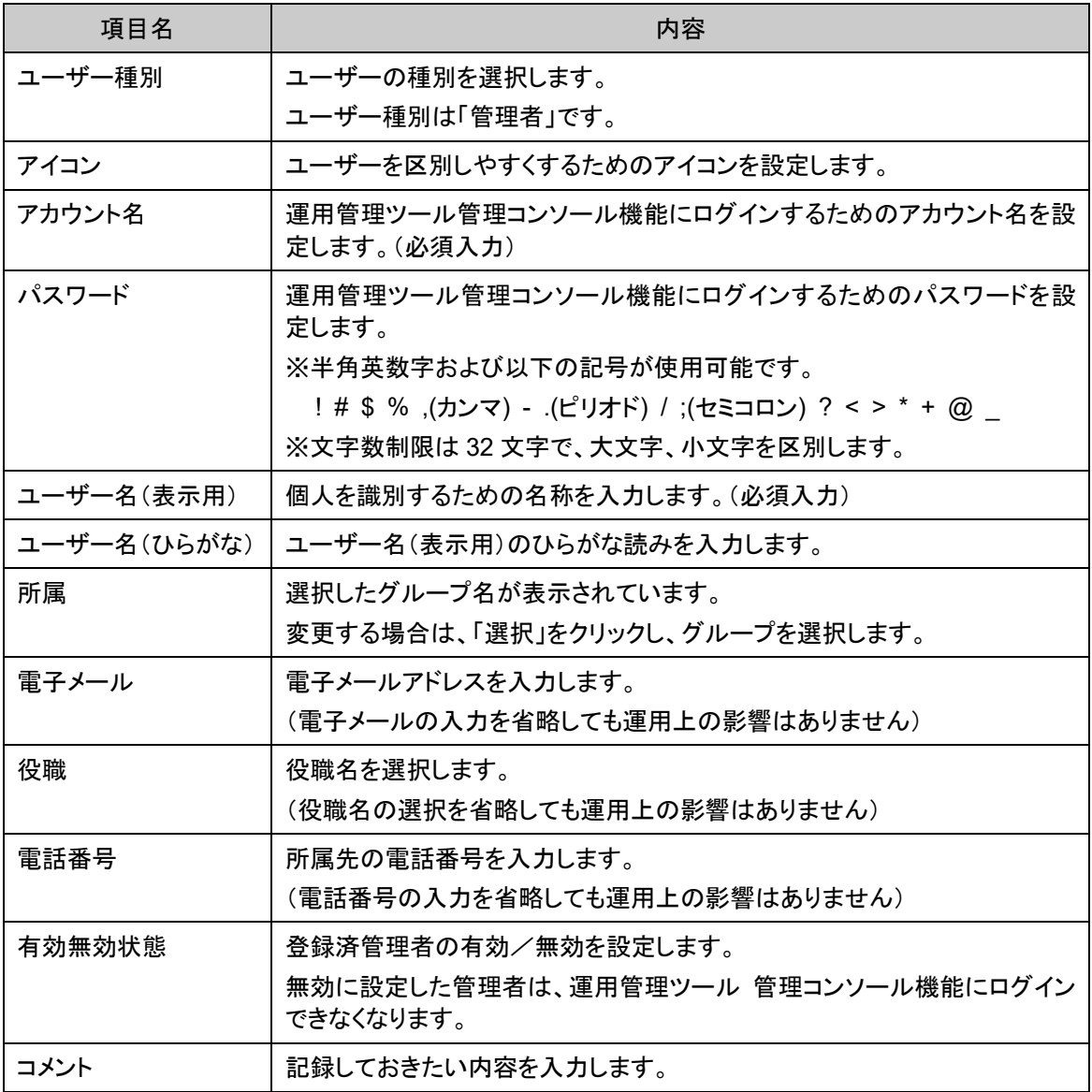

4. 「登録」をクリックします。

- 5. 確認のうえ、「はい」をクリックします。
- 6. 「OK」をクリックします。

管理者が登録されます。

### ■ 操作手順 登録済の管理者の情報を編集する

 $\rho$  point ・ 登録されているパスワードの変更方法は、「ユーザーのパスワードを変更する」を ご覧ください。 ・ 所属するグループについては、次の操作でも変更できます。 ユーザー一覧から変更したい管理者を選択し、グループツリーの新しい所属グ ループへドラッグ&ドロップします。

- 1. 「運用管理ツール 管理コンソール(システム管理)」画面で、「ユーザー管理」をクリックします。
- 2. グループツリーで、管理者が所属するグループを選択します。 選択したグループに登録された管理者が、ユーザー一覧に表示されます。
- 3. ユーザー一覧で変更したい管理者を選択し、「編集」をクリックします。

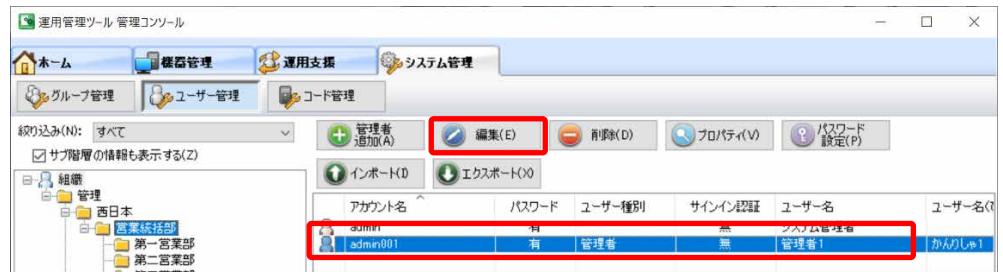

「ユーザーの編集」画面が表示されます。

4. 情報を編集します。

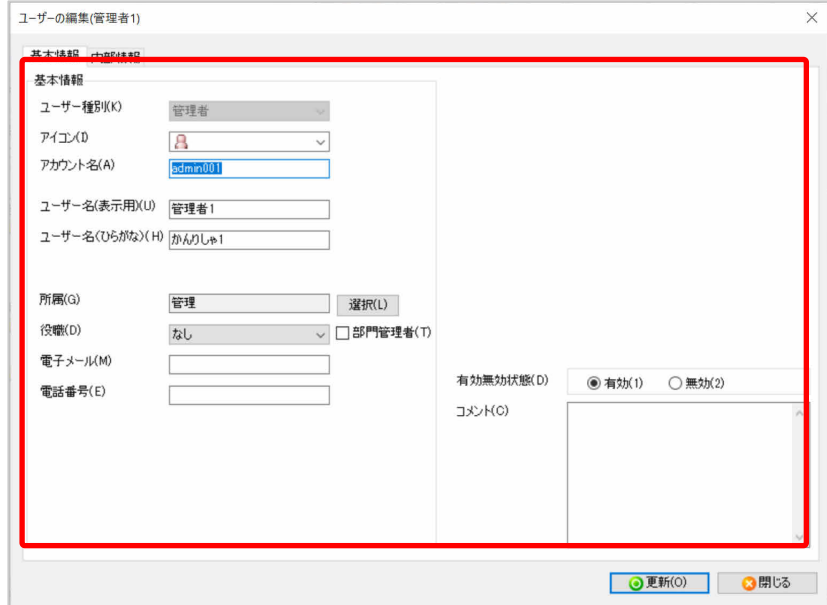

項目の詳細については、「管理者を追加する」をご覧ください。

- 5. 「更新」をクリックします。 更新の確認画面が表示されます。
- 6. 確認のうえ、「はい」をクリックします。 更新が完了したことを通知する画面が表示されます。
- 7. 「OK」をクリックします。

### ■ 操作手順 パスワードを変更する

- 1. 「運用管理ツール 管理コンソール(システム管理)」画面で、「ユーザー管理」をクリックします。
- 2. グループツリーで、管理者が所属するグループを選択します。 選択したグループに所属する管理者が、ユーザー一覧に表示されます。
- 3. パスワードを変更したい管理者を選択し、「パスワード設定」をクリックします。

管理者を選択し、右クリックメニューからも操作できます。

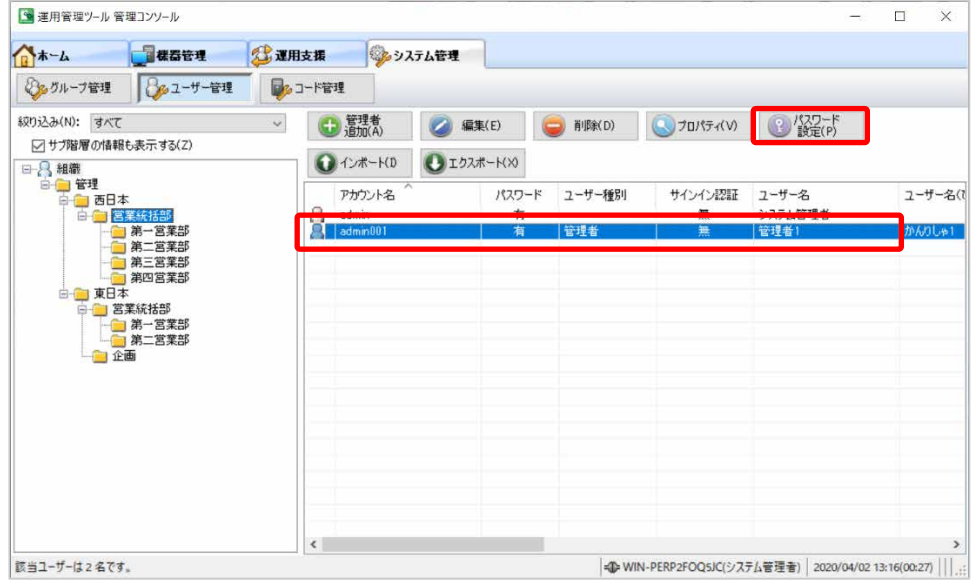

「パスワード変更」画面が表示されます。

- 4. 新しいパスワードおよび確認用のパスワードを入力し、「OK」をクリックします。 パスワード変更が完了したことを通知する画面が表示されます。
- 5. 「OK」をクリックします。

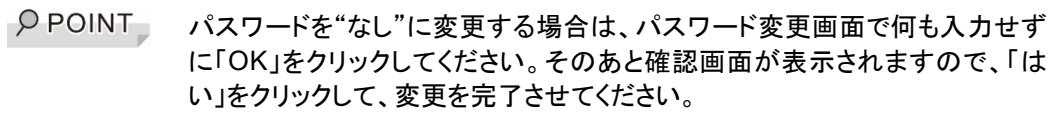
#### ■ 操作手順

1. 「運用管理ツール 管理コンソール(システム管理)」画面で、「ユーザー管理」をクリックします。

2. グループツリーでグループを選択します。

選択したグループに所属する管理者が、ユーザー一覧に表示されます。

3. 管理者を選択し、「プロパティ」をクリックします。

管理者を選択し、右クリックメニューからも操作できます。また、管理者をダブルクリックして情報を 表示させることもできます。

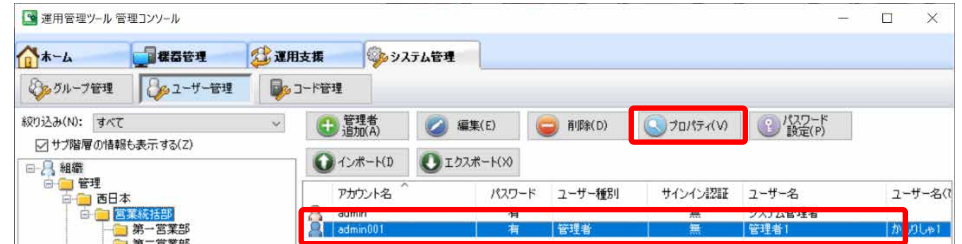

「ユーザーの表示」画面が表示されます。

4. 管理者の情報を確認します。

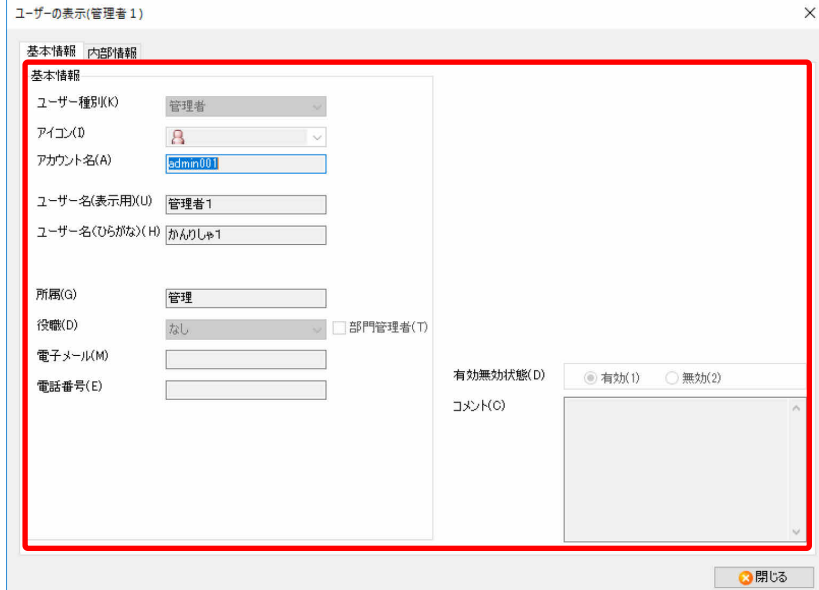

5. 「閉じる」をクリックします。

# 2.2.4 管理者を削除する

**1% 重要** 一度削除した管理者と同じアカウント名を再作成しても、削除された管理者と内部 ID が異なるため、同じアカウント名として認識されません。

### ■ 操作手順

- 1. 「運用管理ツール 管理コンソール(システム管理)」画面で、「ユーザー管理」をクリックします。
- 2. グループツリーで、グループを選択します。 選択したグループに所属する管理者が、ユーザー一覧に表示されます。
- 3. 削除したい管理者を選択し、「削除」をクリックします。

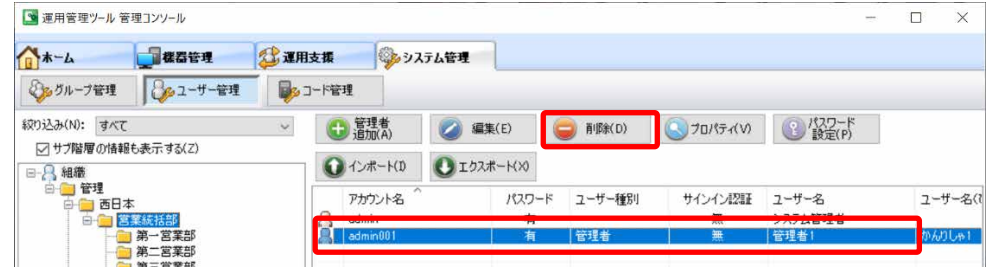

削除の確認画面が表示されます。

4. 確認のうえ、「はい」をクリックします。

削除が完了したことを通知する画面が表示されます。

5. 「OK」をクリックします。

### 2.2.5 ユーザーをエクスポート/インポートする

ユーザーの情報のエクスポート/インポート方法について説明します。

エクスポート/インポートされる情報は、運用管理ツールをインストール後に追加登録したユーザー 情報だけです。

O POINT ビルトインアカウント(admin)は、エクスポートおよびインポートはできません。

#### ■ 操作手順 ユーザーをエクスポートする

- 1. 「運用管理ツール 管理コンソール(システム管理)」画面で、「ユーザー管理」をクリックします。
- 2. 「エクスポート」をクリックします。

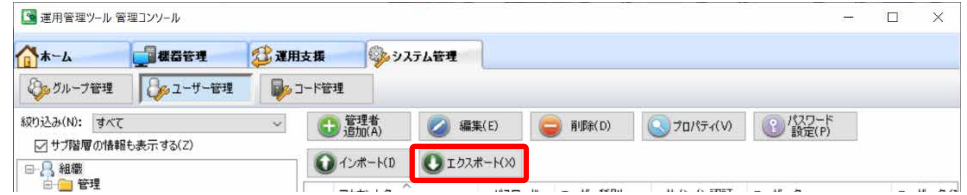

- 3. 「OK」をクリックします。
- 4. エクスポートするユーザーを選択し、「OK」をクリックします。
- 5. 確認のうえ、「はい」をクリックします。
- 6. エクスポートする CSV ファイルの保存先とファイル名を指定し、「保存」をクリックします。

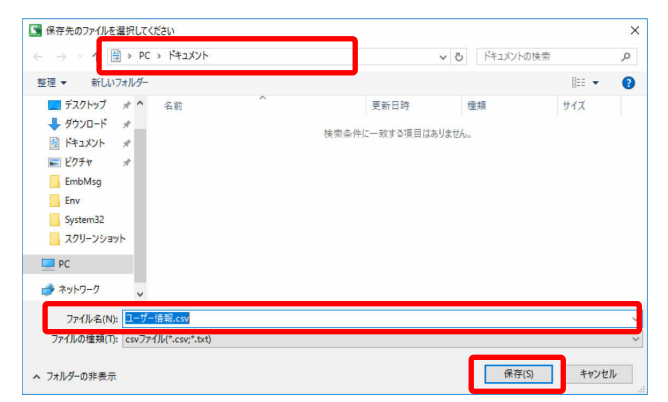

- 7. 確認のうえ、「はい」をクリックします。
- 8. 「OK」をクリックします。

## ■ 操作手順 ユーザーをインポートする

- 1. 「運用管理ツール 管理コンソール(システム管理)」画面で、「ユーザー管理」をクリックします。
- 2. 「インポート」をクリックします。

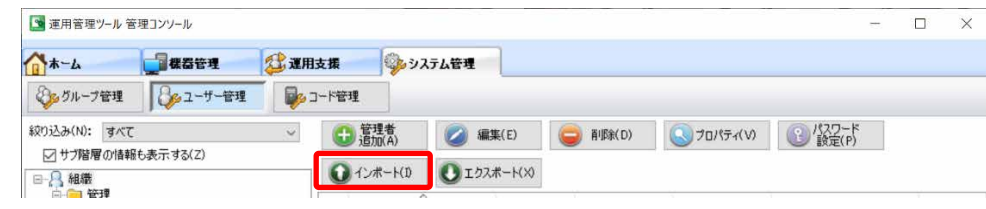

- 3. 「OK」をクリックします。
- 4. インポートするファイルを指定し、「開く」をクリックします。

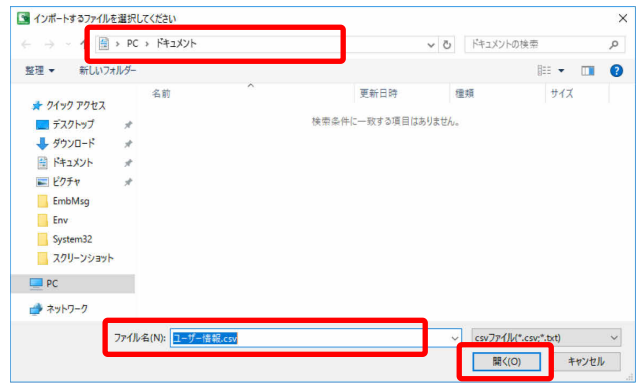

- 5. インポートする管理者を選択し、「OK」をクリックします。
- 6. 確認のうえ、「はい」をクリックします。
- 7. 「OK」をクリックします。

# **2.3** 端末管理(端末のグループへの設定)

管理する端末(マスター端末、エッジコンピューティングデバイス)をグループに登録する方法、およ び端末情報を確認、変更する方法を説明します。

操作画面構成については、「[1.2.2](#page-11-0) 運用管理ツール [管理コンソール\(機器管理\)](#page-11-0) 画面」をご覧くださ い。

- **PPOINT** ・ 運用管理ツール クライアント機能を端末にインストール時、運用管理ツール サ ーバ機能をインストールしたサーバとネットワーク上でつながっていた場合は、端 末は「未設定」グループ(自動的に作られます)の下に登録されます。その場合、 端末を追加する操作は不要です。
	- 「未設定」グループに登録された端末は、後ほどしかるべきグループの下に移動 してください。移動の手順については「[2.3.2](#page-42-0) [登録済の端末を別のグループに移](#page-42-0) [動する」](#page-42-0)をご覧ください。

### 2.3.1 管理する端末を追加する

管理する端末(マスター端末、エッジコンピューティングデバイス)をグループに追加する方法を説明 します。

#### ■ 操作手順

- 1. 「運用管理ツール 管理コンソール(機器管理)」画面で、「機器操作」をクリックします。
- 2. グループツリーで登録先グループを選択し、「PC 情報」タブの「PC 追加」をクリックします。 グループを選択し、右クリックメニューからも操作できます。

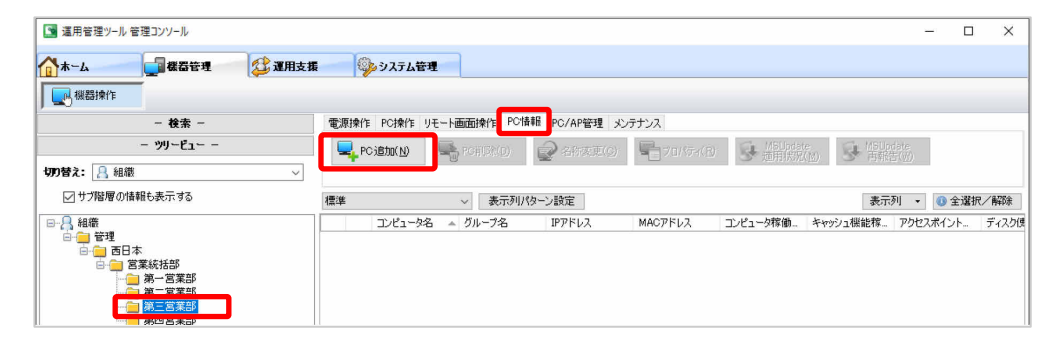

「PC 追加」画面が表示されます。

3. 各項目を入力し、「登録」をクリックします。

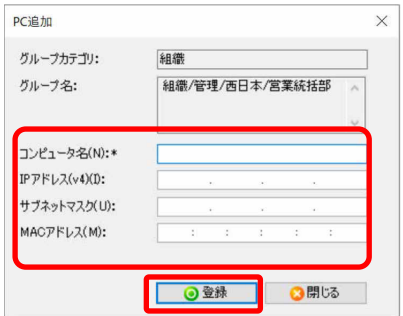

### 端末が登録され、一覧に表示されます。

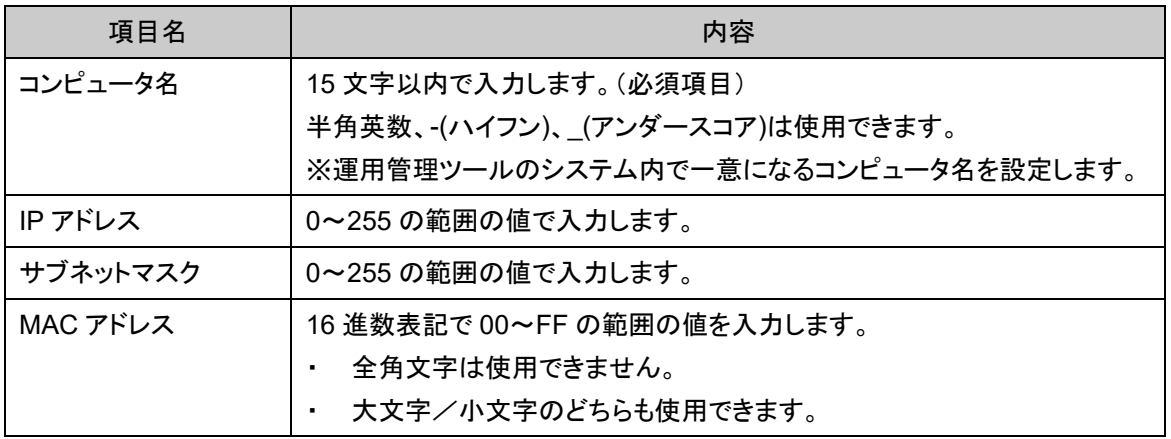

P POINT · 最新の情報を取得するには、ツリービューまたは操作域で右クリックメニューから 「最新の情報に更新」をクリックしてください。このとき、端末の電源をオンにしてお いてください。

・ エッジコンピューティングデバイスを登録した場合は、続けてエッジコンピューティン グデバイスのアクセスポイント部の時刻設定を、管理者端末の時刻に合わせてくだ さい。詳しくは「3.1.11 アクセスポイント部の時刻同期」をご覧ください。

## <span id="page-42-0"></span>■ 操作手順

- 1. 「運用管理ツール 管理コンソール(機器管理)」画面で、「機器操作」をクリックします。
- 2. グループツリーでグループを選択し、グループを移動する端末を選択します。 端末を複数選択することもできます。
- 3. 端末を移動先のグループへドラッグ&ドロップします。

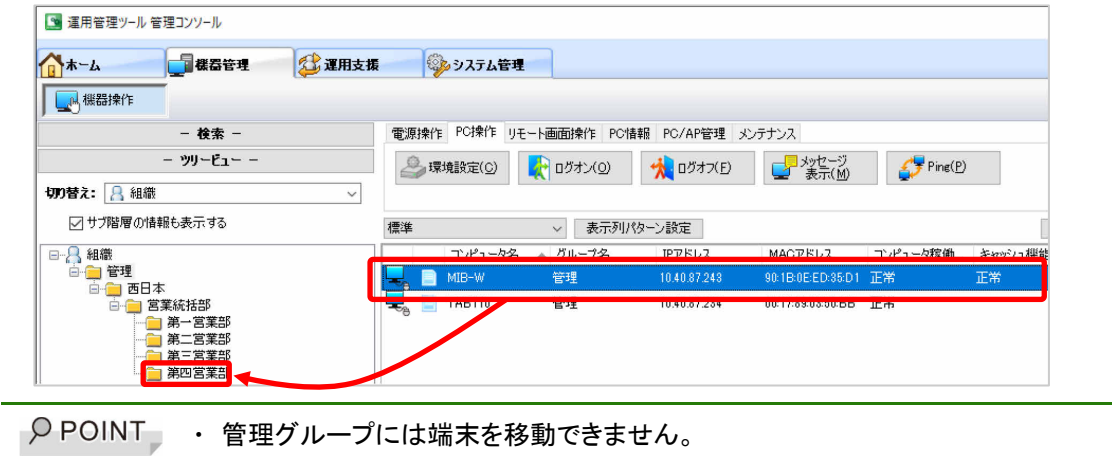

# 2.3.3 端末の設定情報/稼働状況を確認・変更する

端末の設定情報や稼働状況を確認、変更する方法を説明します。

#### ■ 操作手順

- 1. 「運用管理ツール 管理コンソール(機器管理)」画面で、「機器操作」をクリックします。
- 2. 設定情報を確認、または変更したい端末を選択し、「PC 情報」タブの「プロパティ」をクリックします。

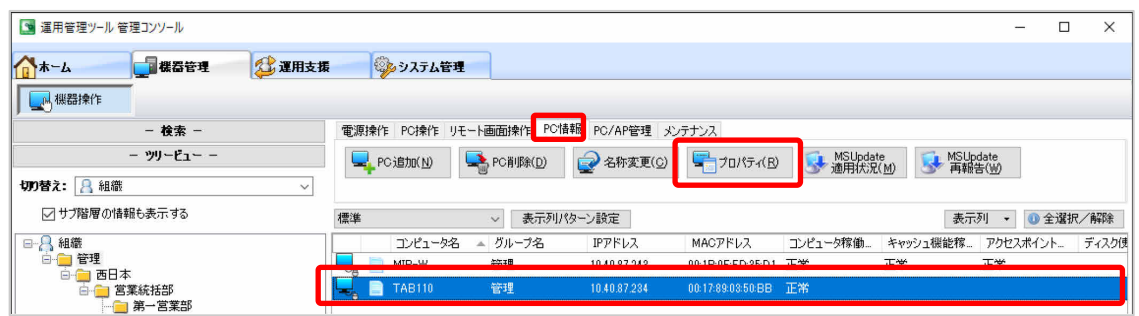

3. 選択した「機器のプロパティ」画面が表示されます。この画面で設定情報の確認や変更を行いま す。各設定画面については、次の「■設定画面詳細」をご覧ください。

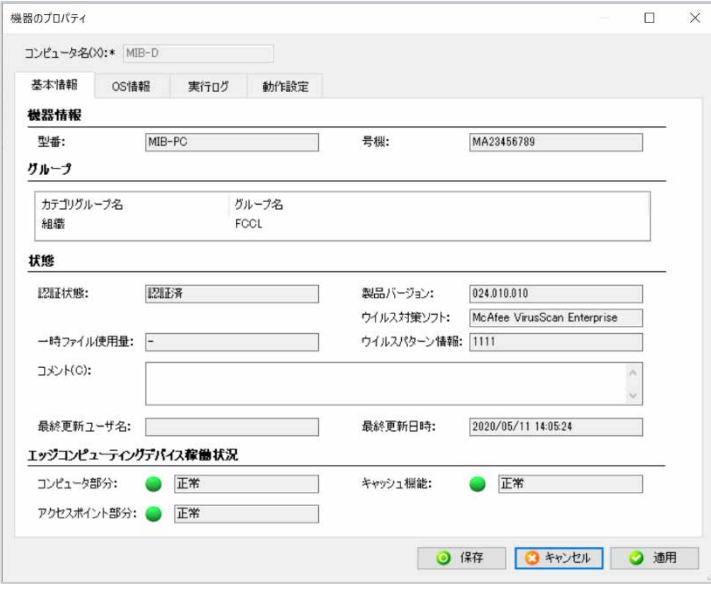

画面はエッジコンピューティングデバイスの例です。マスター端末の場合は、一番下の「エッジコン ピューティングデバイス稼働状況」は表示されません。

 $\rho$  point 端末を選択し右クリックで表示されるメニュー内の、「プロパティ」からでも「機器のプ ロパティ」画面を表示することができます。

4. 「保存」をクリックし、変更した情報を更新します。

# ■ 設定画面詳細

各設定画面について説明します。

・基本情報

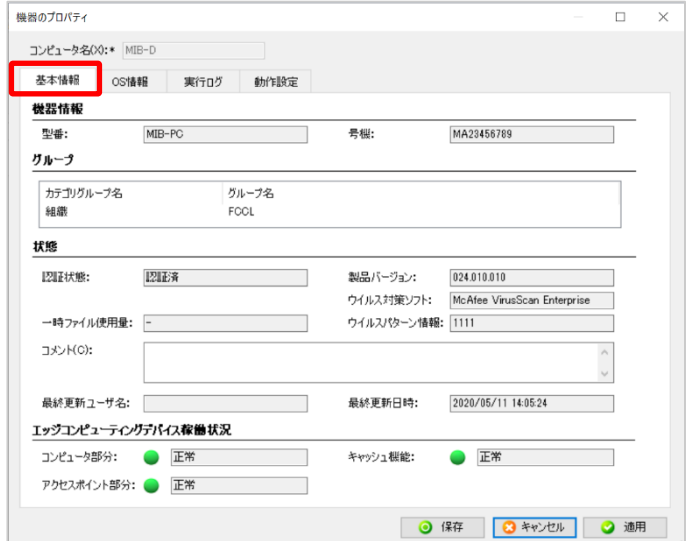

端末の基本情報を確認できます。

```
\rho point
```
エッジコンピューティングデバイスの場合、コンピュータ部分、キャッシュ機能、アクセ スポイント部分の稼働状況が、次のステータスで表示されます。

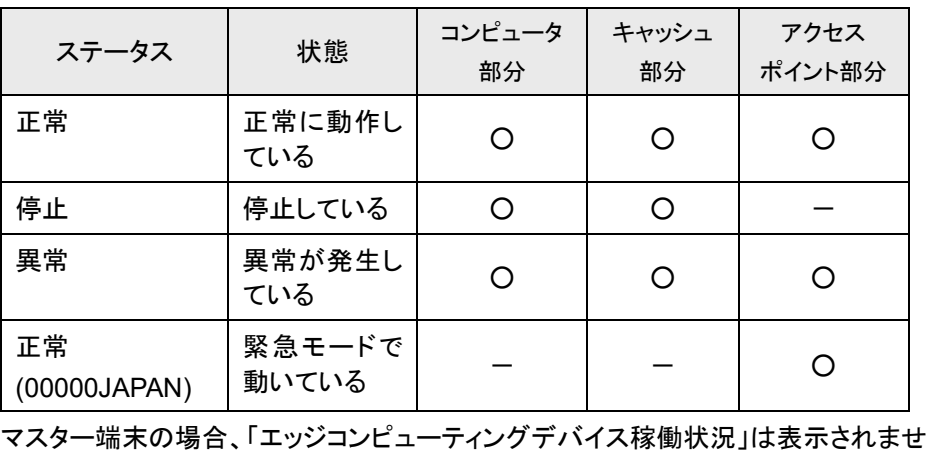

ん。

・OS 情報

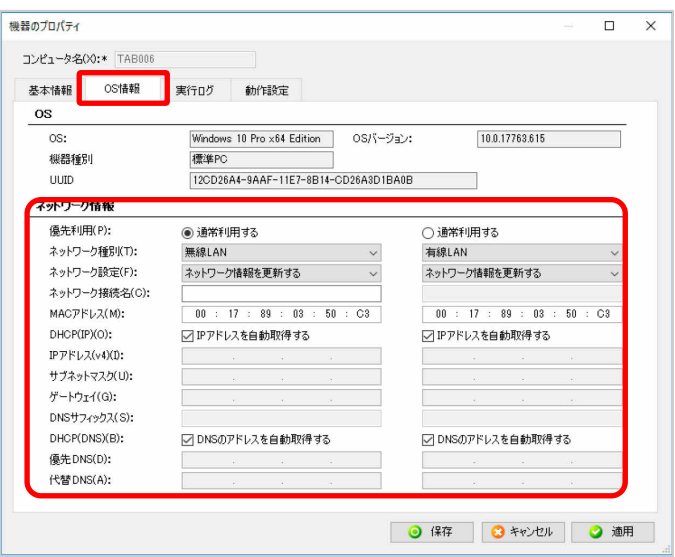

端末のネットワーク設定を管理できます。端末のネットワーク設定を変更する必要がある場合はこ の画面で行います。主な設定項目は次の通りです。

・ネットワーク情報/優先利用

端末で優先して利用する NIC を設定します。端末に Network Interface Card(以降、NIC)が 2 つ存在している場合に設定が必要な場合があります。

・ネットワーク情報/ネットワーク種別

端末で利用するNIC種別を設定します。端末の環境に応じて「有線LAN」または「無線LAN」 を選択してください。

・ネットワーク情報/ネットワーク設定

端末から取得した NIC 情報で、ネットワーク設定を自動更新するかどうかを設定します。

#### ■ 操作手順

- 1. 「運用管理ツール 管理コンソール(機器管理)」画面で、「機器操作」をクリックします。
- 2. 削除する端末を選択し、「PC 情報」タブの「PC 削除」をクリックします。

「Delete」キーでも削除できます。

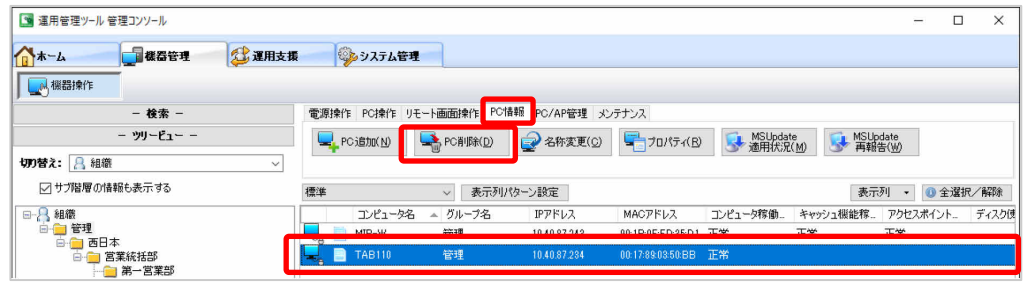

3. 確認画面が表示されたら、「OK」をクリックします。

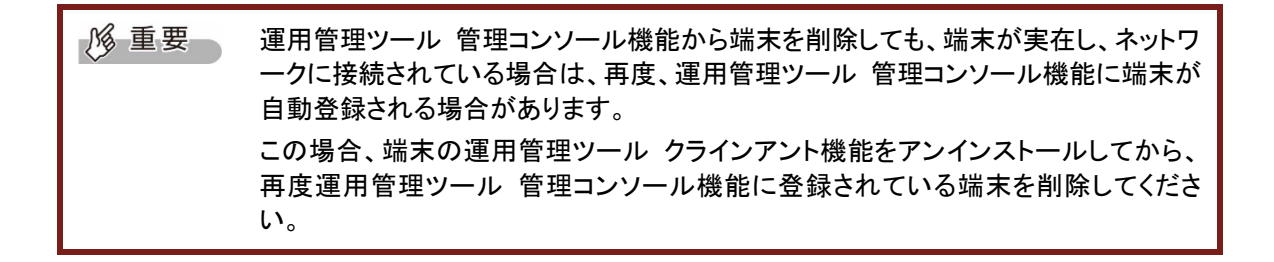

# 2.3.5 端末を検索する

運用管理ツール 管理コンソール機能に多くのグループや端末が登録されている場合、目的の端末 を探すことに時間がかかります。

端末の検索方法について説明します。

### ■ 操作手順 端末の検索

1. 「運用管理ツール 管理コンソール(機器管理)」画面から、「機器操作」→「検索」の順にクリック します。

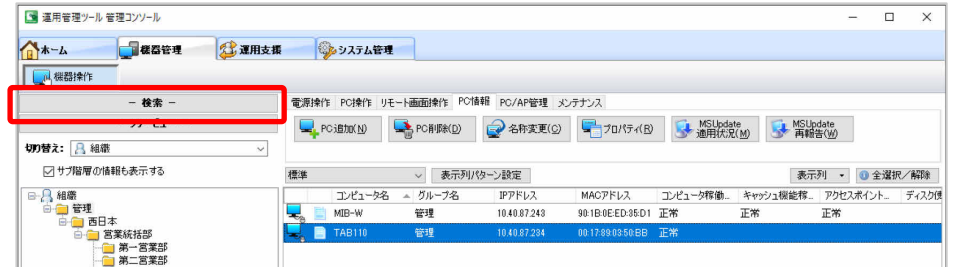

2. 「項目の選択」をクリックし、検索する項目を選択して「選択」をクリックします。

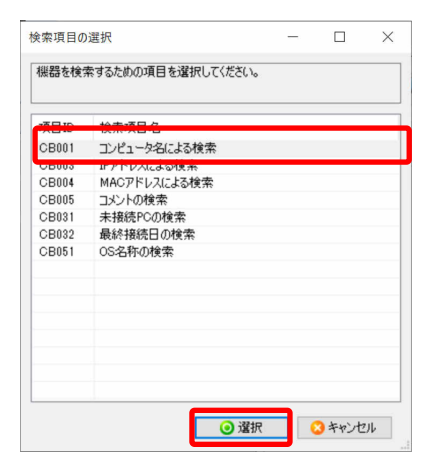

3. 検索条件を入力し、「検索」をクリックします。

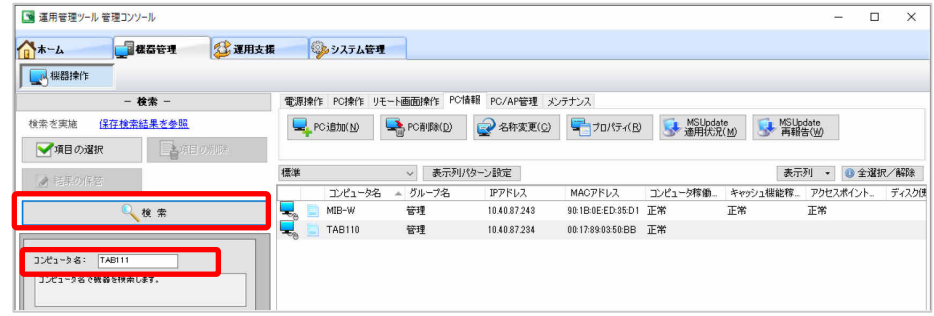

入力した条件に合う機器が検索され、結果が表示されます。

4. 「はい」をクリックすると、検索結果がリストに表示されます。

### ■ 操作手順 検索項目の削除

1. 「運用管理ツール 管理コンソール(機器管理)」画面から、「機器操作」→「検索」の順にクリック します。

検索項目の操作画面が表示されます。

- 2. 「項目の選択」をクリックし、削除する項目を選択して「選択」をクリックします。
- 3. 「項目の削除」をクリックします。 確認画面が表示されます。
- 4. 「はい」をクリックします。 選択した項目が削除されます。

# 2.3.6 端末情報のエクスポート/インポート

端末情報をエクスポート/インポートする方法を説明します。

**1% 重要** 端末情報の中に Unicode 文字列が含まれる場合、CSV ファイルは SJIS で出力され るため、Unicode は?等の文字に変換されます。

### ■ 操作手順 端末情報のエクスポート

- 1. 「運用管理ツール 管理コンソール(機器管理)」画面で、「機器操作」をクリックします。
- 2. 「メンテナンス」→「エクスポート」の順にクリックします。

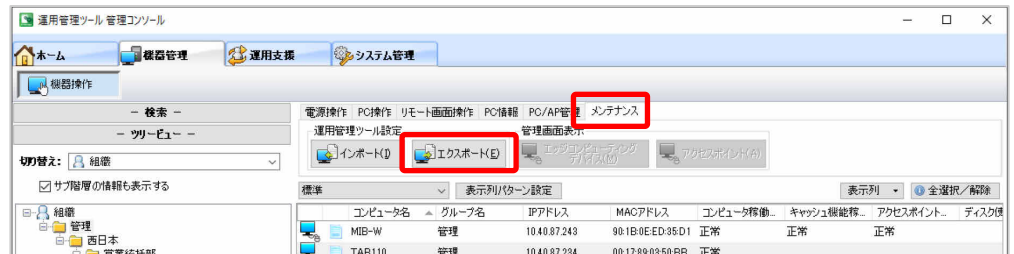

「機器エクスポート」画面が表示されます。

3. 「出力対象」と「出力形式」を選択し、「OK」をクリックします。

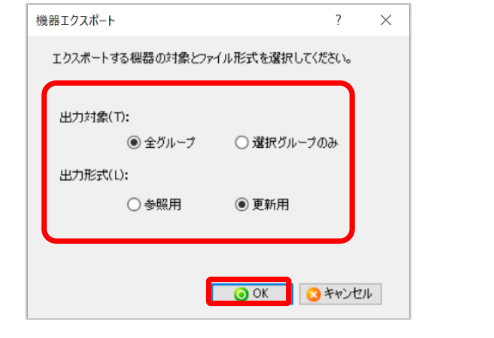

 $\rho$  point 出力形式について ・ 参照用 表計算ソフトなどにデータを流用するための形式です。 ・ 更新用 インポート機能でインポートを行うための形式です。

4. エクスポートする CSV ファイルの保存先とファイル名を指定し、「保存」をクリックします。

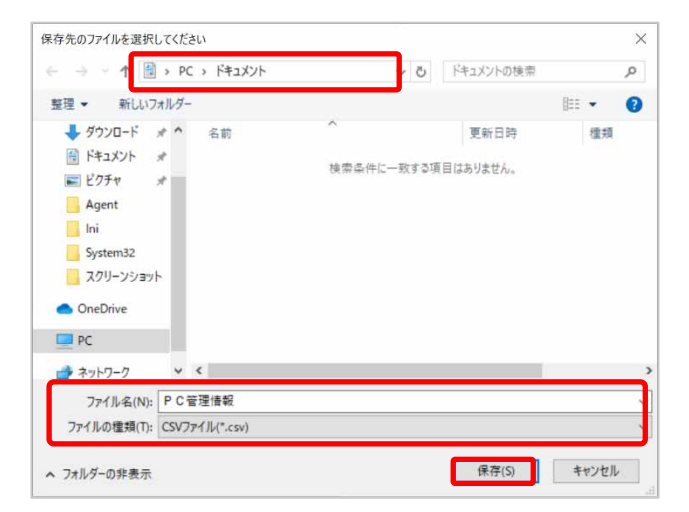

指定した保存先に CSV ファイルが保存されます。

### ■ 操作手順 端末情報のインポート

- 1. 「運用管理ツール 管理コンソール(機器管理)」画面で、「機器操作」をクリックします。
- 2. 「メンテナンス」→「インポート」をクリックします。

| ■ 運用管理ツール管理コンソール                             |                                                                                                  |                                                                                                    |                                                         |               |                | $\Box$<br>-               | $\times$ |
|----------------------------------------------|--------------------------------------------------------------------------------------------------|----------------------------------------------------------------------------------------------------|---------------------------------------------------------|---------------|----------------|---------------------------|----------|
| 18 ホーム<br>■概器管理<br>公運用支援                     | いっシステム管理                                                                                         |                                                                                                    |                                                         |               |                |                           |          |
| A 機器操作<br>- 栓索 -                             | 電源操作 PC操作 リモート画面操作 PC情報                                                                          | PC/AP管 <mark>と</mark> メンテナンス                                                                                                    |                                                         |               |                |                           |          |
| - ツリードュー ー<br>切り替え: 8 組織<br>$\checkmark$     | 運用管理ツール設定<br><mark>こ</mark> コクスポート( <u>E</u> )<br><b>レインボート(D)</b>                               | 管理画面表示<br>$\begin{picture}(180,10) \put(0,0){\vector(1,0){10}} \put(10,0){\vector(1,0){10}} \put(10,0){\vector(1,0){10}} \put(10,0){\vector(1,0){10}} \put(10,0){\vector(1,0){10}} \put(10,0){\vector(1,0){10}} \put(10,0){\vector(1,0){10}} \put(10,0){\vector(1,0){10}} \put(10,0){\vector(1,0){10}} \put(10,0){\vector(1,0){10}} \put(10,0){\vector(1,0){10}} \put(10,0){\vector($ |                                                         | し、アクセスポイント(A) |                |                           |          |
| ○サブ階層の情報も表示する                                | 標準<br>表示列パターン設定<br>$\vee$                                                                        |                                                                                                    |                                                         |               | 表示列            | ◎ 全選択/解除<br>$\rightarrow$ |          |
| 日日编辑<br>自 - 管理<br>自 - 画 西日本<br>64<br>■ 営業統括部 | ▲ グループ名<br>エンピュータ名<br>管理<br>MIB-W<br>$\overline{\phantom{a}}$<br>管理<br><b>TAB110</b><br>$\equiv$ | IPアドレス<br>10.40.87.243<br>10.40.87.234                                                                                                    | MACアドレス<br>90:1B:0E:ED:35:D1 正常<br>00:17:89:03:50:BB 正常 | コンピュータ稼働      | キャッシュ機能稼<br>正常 | アクセスポイント<br>正常            | ディスク使    |

「機器インポート」画面が表示されます。

3. インポートする製品種別を選択してから、製品種別を選択し、「OK」をクリックします。

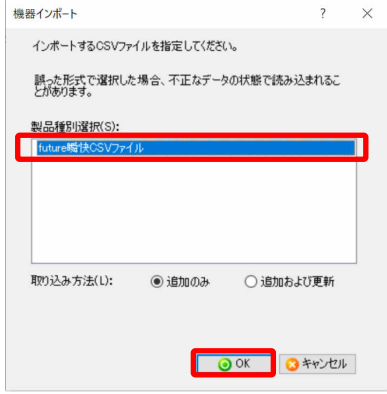

PPOINT 取り込み方法について

- ・ 追加のみ
	- すでに登録済みの端末情報があれば無視して追加のみを行います。
- ・ 追加および更新 すでに登録済みの端末情報があれば上書きします。登録済みの端末が無けれ ば追加を行います

ファイルを指定する画面が表示されます。

4. インポートする CSV ファイルの保存先とファイル名を指定し、「開く」をクリックします。

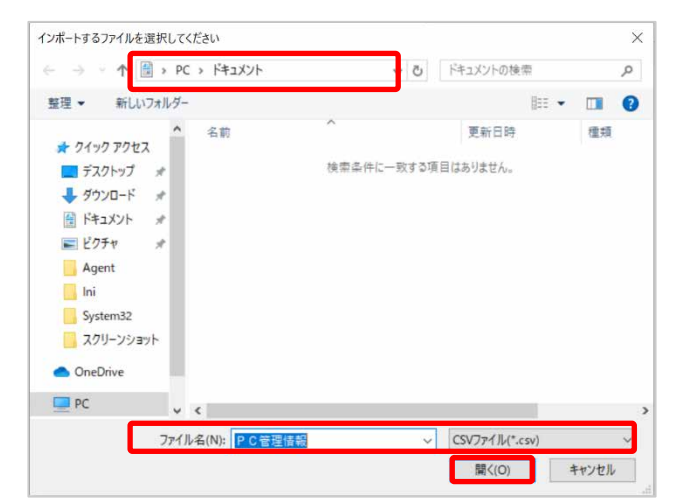

インポート処理が開始されます。処理が完了後、完了通知の画面が表示されます。

5. 「OK」をクリックします。

# 第**3**章 管理コンソール機能からの端末操作

複数の端末が設置されている環境で、リモートで端末を操作する場合の操作方法について 説明します

- [3.1](#page-53-0) [リモート操作](#page-53-0)
- [3.2](#page-74-0) [アラート通知の確認](#page-74-0)

# <span id="page-53-0"></span>**3.1** リモート操作

運用管理ツール 管理コンソール機能からのリモート操作に関する操作について説明します。 操作画面構成については、「[1.2.2](#page-11-0) 運用管理ツール [管理コンソール\(機器管理\)](#page-11-0) 画面」をご覧くださ い。

**1% 重要** 運用管理ツール 管理コンソール機能と運用管理ツール クライアント機能を同一の 端末にインストールした場合、運用管理ツール 管理コンソール機能からは同一 端末内の運用管理ツール クライアント機能に操作ができません(再起動を伴う ような操作で誤動作を防ぐためです)。

### 3.1.1 端末の電源操作をする

運用管理ツール 管理コンソール機能から端末に対して、次の電源操作を指示できます。

- 雷源 ON
- 電源 OFF
- 再起動
- スタンバイ
- タイマー付き電源制御

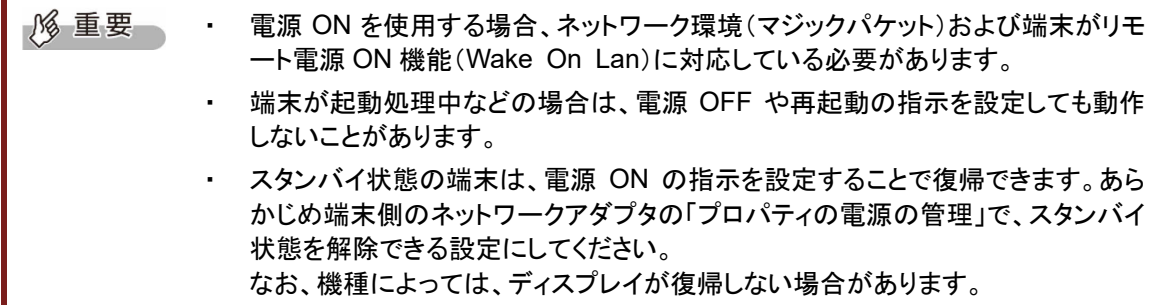

ここでは、電源 OFF およびタイマー付き電源制御の指示方法を例に説明します。

## ■ 操作手順 電源 OFF の操作方法

- 1. 「運用管理ツール 管理コンソール(機器管理)」画面で、「機器操作」をクリックします。
- 2. 操作する端末を選択し、「電源操作」→「電源 OFF」をクリックします。

端末を選択し、右クリックメニューからも操作できます。

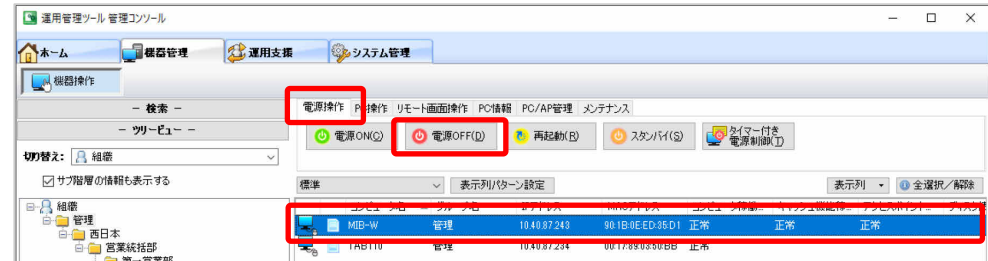

3. 確認画面で、「OK」をクリックします。

端末の電源が切れます。

#### ■ 操作手順 端末のタイマー設定をする

運用管理ツール 管理コンソール機能から端末にメッセージを表示させた後、指定時間後に電源制 御(電源 OFF や再起動)する方法について説明します。

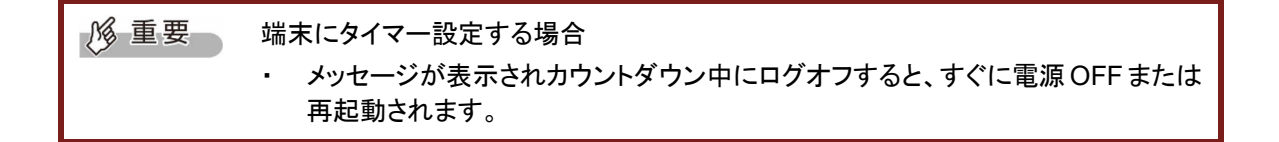

- 1. 「運用管理ツール 管理コンソール(機器管理)」画面で、「機器操作」をクリックします。
- 2. 操作する端末を選択し、「電源操作」→「タイマー付き電源制御」をクリックします。

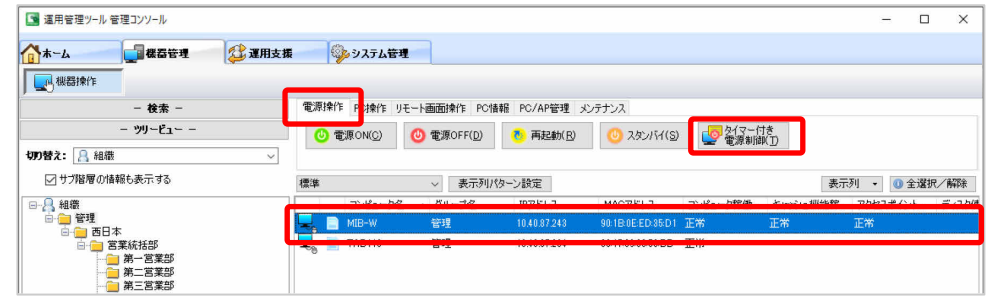

#### 「タイマー付き電源制御」画面が表示されます。

3. 「メッセージ」項目に表示させたいメッセージを入力します。

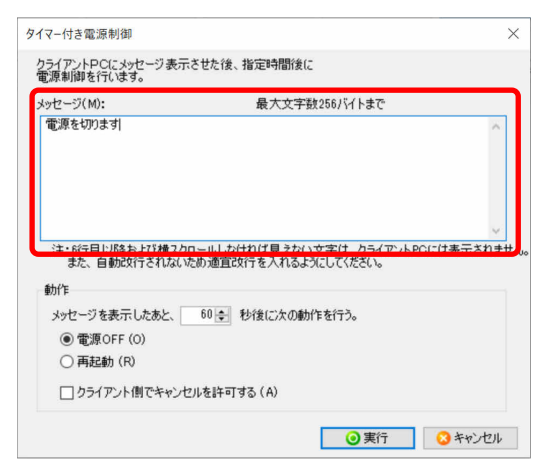

 $\rho$  point メッセージ欄に入力した状態のレイアウトで端末に表示されます。 メッセージ欄外の内容は端末には表示されません。

4. 「動作」項目を入力します。

メッセージ表示後、何秒後に電源 OFF または再起動するかを選択します。

5. 「実行」をクリックします。

端末にメッセージが表示され、指定した秒数後に電源 OFF または再起動されます。

 $\rho$  point ・ 端末側に表示されるメッセージは、ログオンパネルやスクリーンセーバーが動作 している状態でも表示されます。

> ・ メッセージ表示されている端末に、別のメッセージ表示設定をすると、新しいメッ セージで上書きされます。

3.1.2 端末のログオン/ログオフをする

運用管理ツール 管理コンソール機能から端末に対して、Windows のログオンおよびログオフ指示 ができます。

#### ■ 操作手順 ログオンの操作方法

- 1. 「運用管理ツール 管理コンソール(機器管理)」画面で、「機器操作」をクリックします。
- 2. 操作する端末を選択し、「PC 操作」→「ログオン」の順にクリックします。

端末 を選択し、右クリックメニューからも操作できます

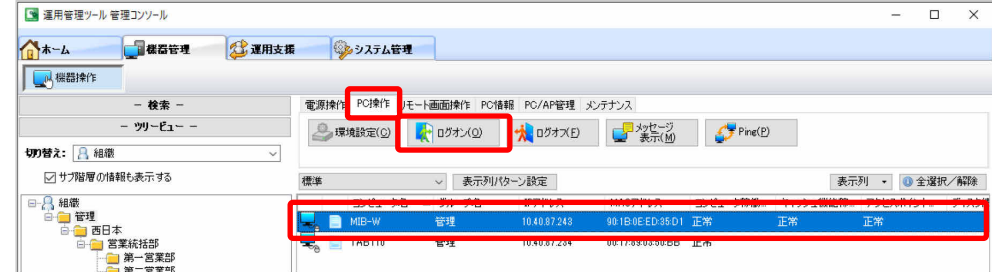

「リモートログオン依頼」画面が表示されます。

3. 「ユーザー名」、「パスワード」を入力します。

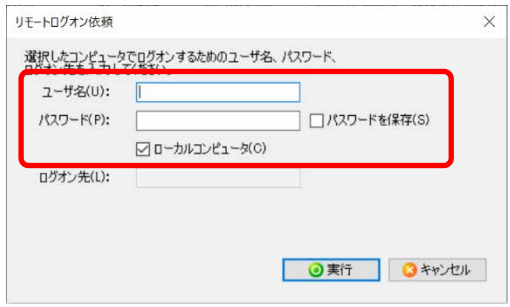

**PPOINT → ログオン先がローカルコンピュータの場合、「ローカルコンピュータ」にチェックを** 付けてください。

> ・ ドメインにログオンする場合、「ローカルコンピュータ」のチェックを外し、「ログオン 先」にドメイン名を入力してください。

例)

NETBIOS ドメイン名を指定する場合 :DOMAIN フルドメイン名を指定する場合:domain.example

4. 「実行」をクリックします。

端末がログオンされます。

# ■ 操作手順 ログオフの操作方法

- 1. 「運用管理ツール 管理コンソール(機器管理)」画面で、「機器操作」をクリックします。
- 2. 操作する端末を選択し、「PC 操作」→「ログオフ」をクリックします。

端末を選択し、右クリックメニューからも操作できます

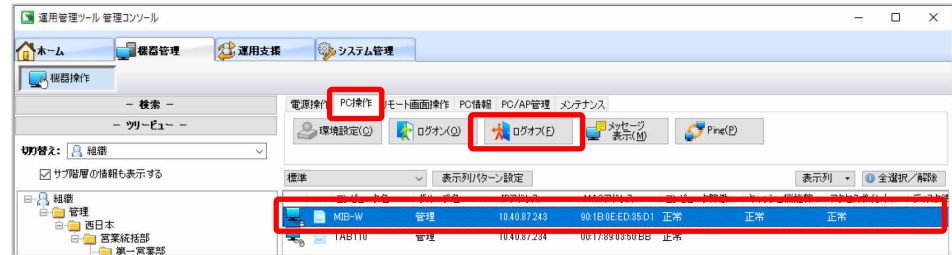

「リモートログオフ依頼」画面が表示されます。

3. 確認画面で「OK」をクリックします。

端末がログオフされます。

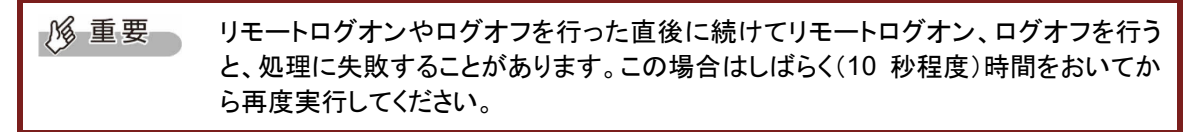

# 端末へ **Ping** を実行する

運用管理ツール 管理コンソール機能から、指定した端末に Ping を実行させる操作方法について説 明します。

# ■ 操作手順

1. 「運用管理ツール 管理コンソール(機器管理)」画面で、「機器操作」を押します。

2. 操作する端末を選択し、「PC 操作」→「Ping」の順にクリックします。

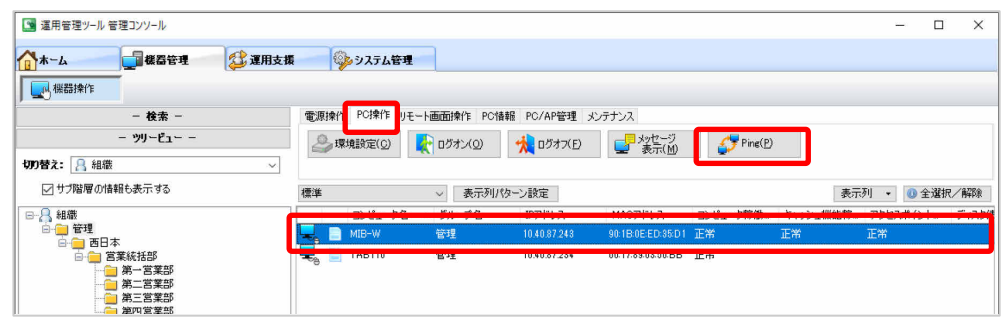

端末に Ping が実行されます。

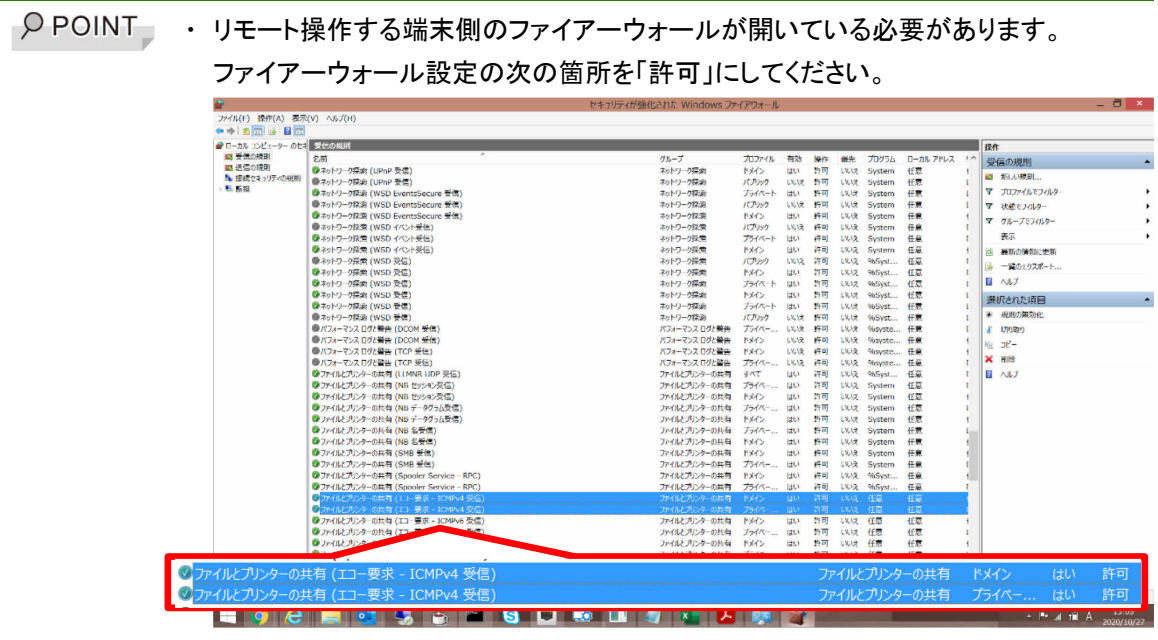

# 3.1.4 端末をリモート画面操作する

運用管理ツール 管理コンソール機能から端末に対して、リモート画面操作ができます。

### ■ 操作手順 リモート画面操作方法

- 1. 「運用管理ツール 管理コンソール(機器管理)」画面で、「機器操作」をクリックします。
- 2. 操作する端末を選択し、「リモート画面操作」→「単一 PC 操作」または、「複数 PC 操作」の順に クリックします。

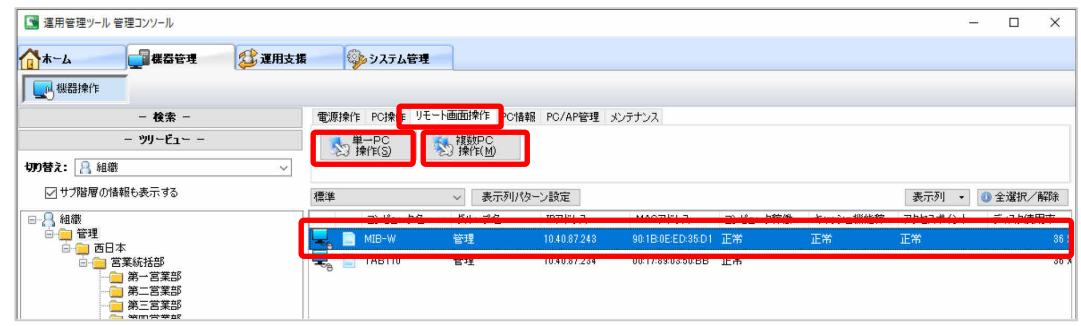

・ リモート画面操作の詳しい操作方法については、『Windows Update 運用最適化 モデル 運用管理ツール リモート操作ガイド』をご覧ください。

# 3.1.5 端末に対して状態通知依頼をする

端末の状態通知依頼を行うことができます。

### ■ 操作手順

- 1. 「運用管理ツール 管理コンソール(機器管理)」画面で、「機器操作」をクリックします。
- 2. 操作する端末を選択し、「PC/AP 管理」→「状態通知依頼」をクリックします。

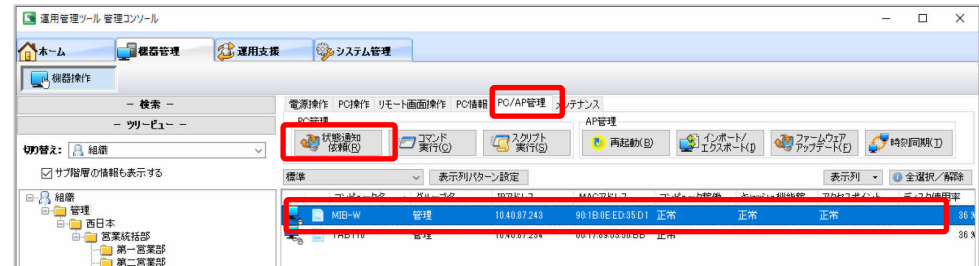

3. 端末の状態が更新されます。

# 3.1.6 端末に対してコマンド実行をする

端末に対してコマンド実行を行うことができます。

### ■ 操作手順

- 1. 「運用管理ツール 管理コンソール(機器管理)」画面で、「機器操作」をクリックします。
- 2. 操作する端末を選択し、「PC/AP 管理」→「コマンド実行」をクリックします。

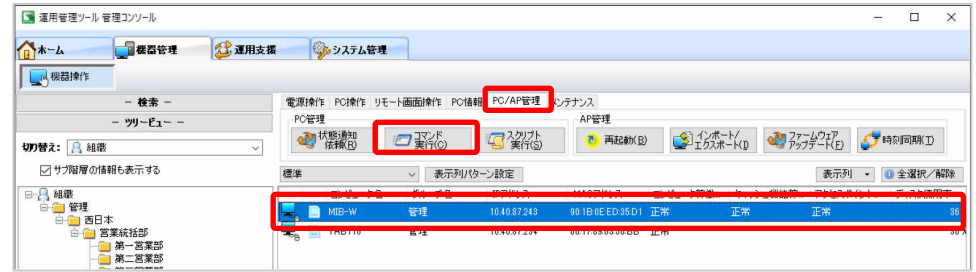

3. 端末で実行するコマンドを入力します。

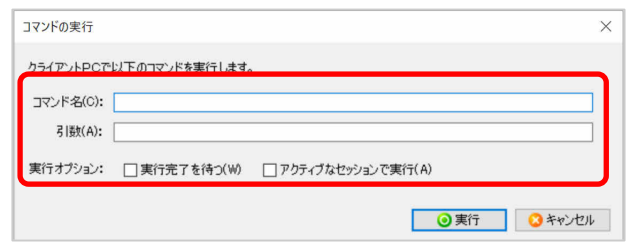

 $\rho$  point ・ 実行完了を待つ 「実行完了を待つ」をチェックした場合、実行したコマンドが終了するまで待ち合 わせを行います。

・ アクティブなセッションで実行 「アクティブなセッションで実行」をチェックした場合、現在ログオンしているアカウ ントの画面で実行します。

4. 「実行」をクリックします。

# 3.1.7 端末に対してスクリプト実行をする

スクリプトファイル実行では、スクリプト定義ファイルに沿って様々なコマンドを端末に対して一斉に実 行することが可能です。運用管理ツール クライアント機能の一斉レベルアップも可能です。

### ■ 操作手順

- 1. 「運用管理ツール 管理コンソール(機器管理)」画面で、「機器操作」をクリックします。
- 2. 操作する端末を選択し、「PC/AP 管理」→「スクリプト実行」の順にクリックします。

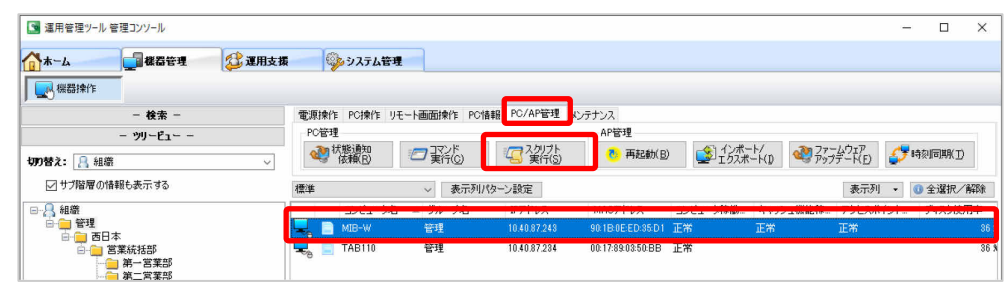

「スクリプト実行」画面が表示されます。

3. スクリプトファイルを指定します。

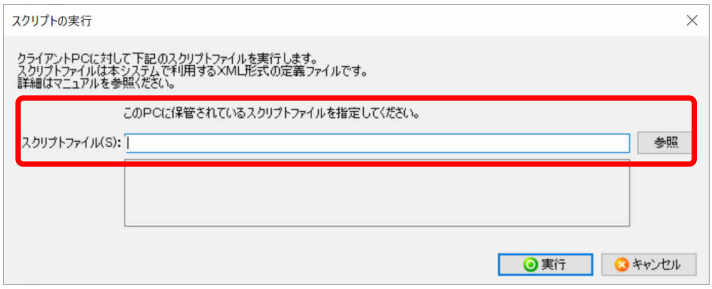

4. 「実行」をクリックします。

**PPOINT | 使用可能なスクリプトの仕様については、「付録 E スクリプト定義ファイル仕様」をご** 覧ください。

# 3.1.8 アクセスポイント部の再起動

エッジコンピューティングデバイスのアクセスポイント部だけを再起動することができます。

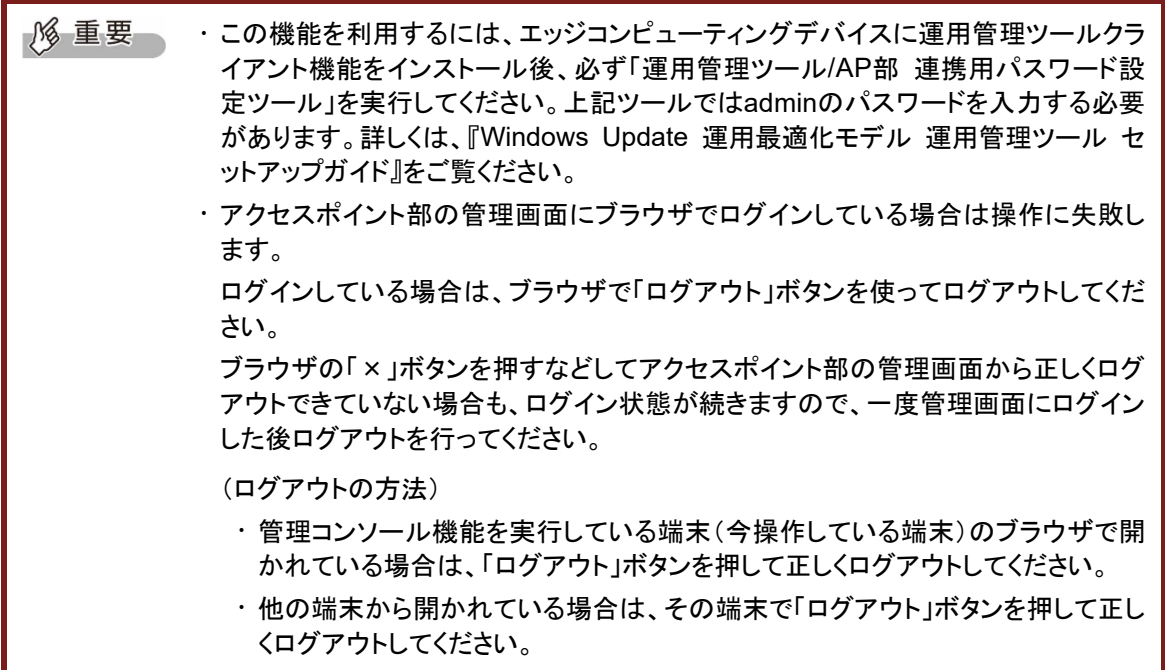

### ■ 操作手順

- 1. 「運用管理ツール 管理コンソール(機器管理)」画面で、「機器操作」をクリックします。
- 2. 操作するエッジコンピューティングデバイスを選択し、「PC/AP 管理」→「再起動」の順にクリックし ます。

O POINT 複数のエッジコンピューティングデバイスを選択することで、一度に再起動できます。 「処理が完了した時に自動的にウィンドウを閉じる。」にチェックを付けると、手順 3 の あとのメッセージは表示されません。

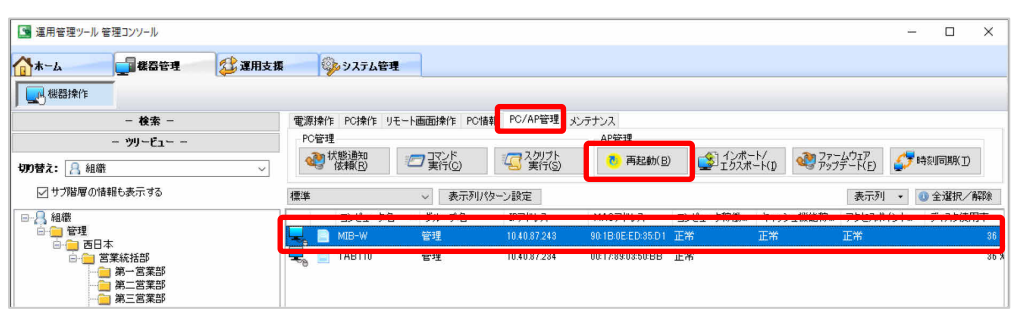

3. アクセスポイント部の管理画面が他の操作で使用されていないかどうかを確認するメッセージが 表示されます。

他の操作で管理画面を使用していると、操作を正常に終了することができません。その場合は、メ ッセージに従い、ブラウザで「ログアウト」してから、再度操作をお願いします。(「キャンセル」ボタ ンで、メッセージを閉じます。)

他の操作で使用していない場合は、「OK」をクリックしてください。

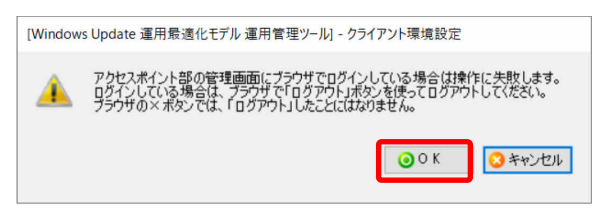

4. 「OK」をクリックします。

再起動が行われると、「アクセスポイントの再起動処理が全て正常に完了しました。」と表示されま す。

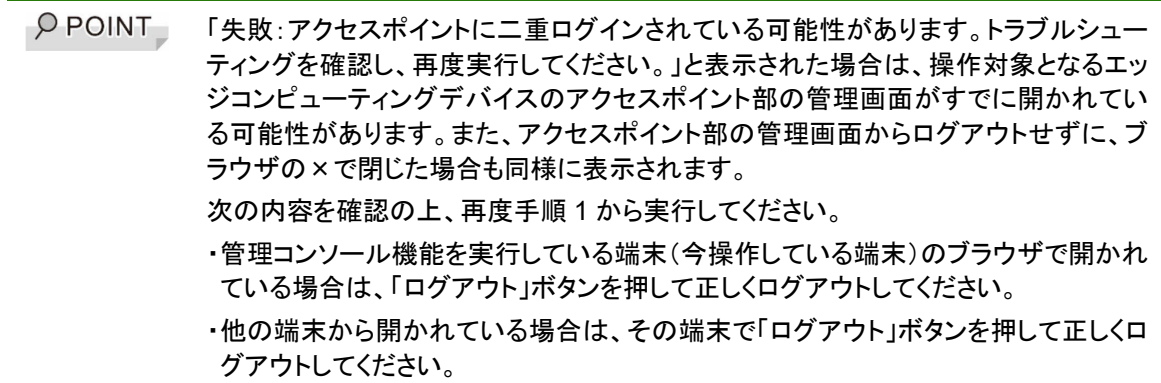

5. 「閉じる」をクリックします。

# 3.1.9 アクセスポイント設定ファイルのインポート/エクスポート、ログファイルの エクスポート

エッジコンピューティングデバイスのアクセスポイント部の設定情報をファイルにエクスポートしたり、 エクスポートしたファイルをインポートしたりできます。また、アクセスポイントの動作情報を記録した ログファイルを出力することができます。

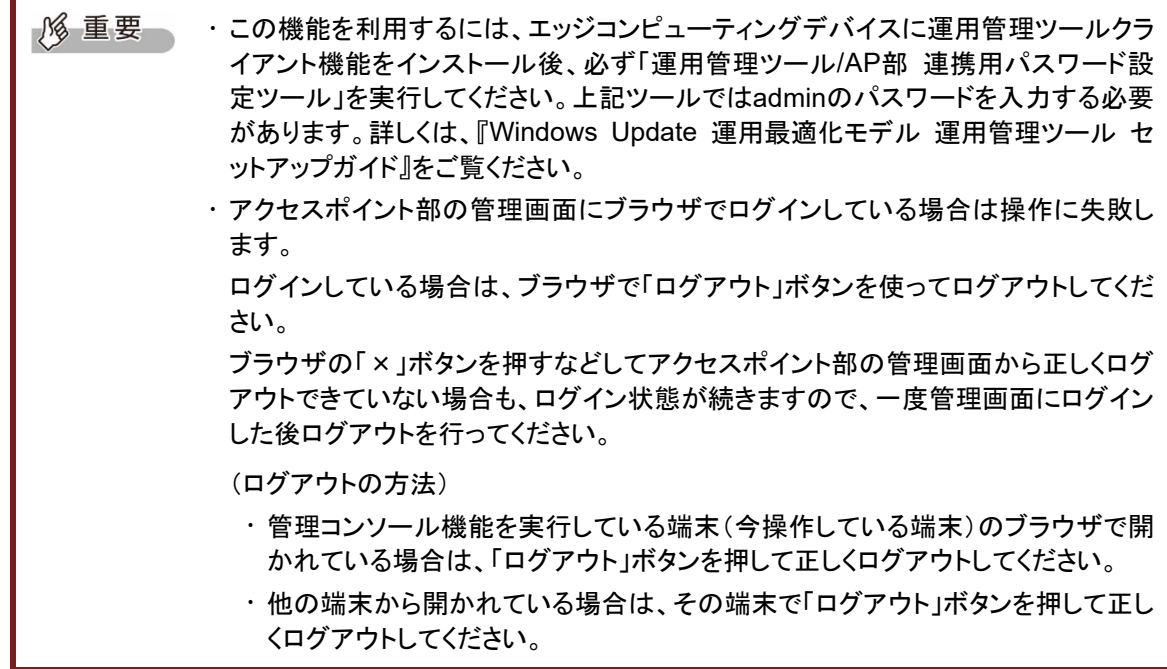

#### ■ 操作手順 アクセスポイント設定ファイルのインポート

- 1. 「運用管理ツール 管理コンソール(機器管理)」画面で、「機器操作」をクリックします。
- 2. 操作するエッジコンピューティングデバイスを選択し、「PC/AP 管理」→「インポート/エクスポート」 の順にクリックします。

 $\rho$  point インポートできるのは1台のエッジコンピューティングデバイスに対してです。

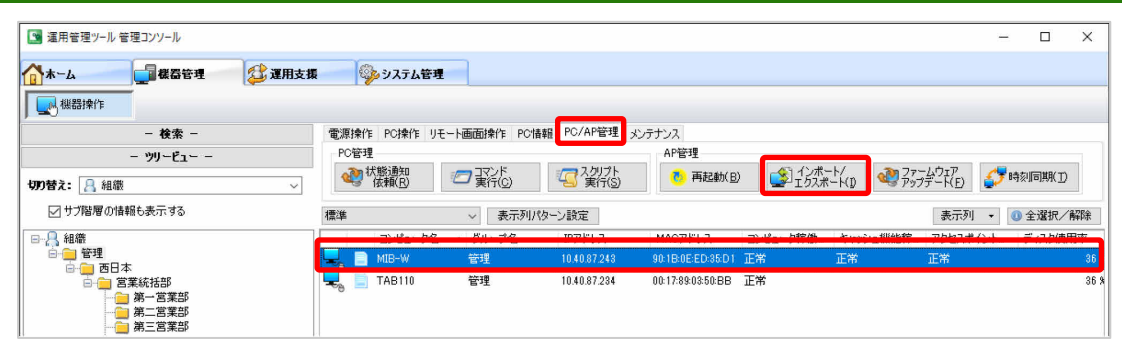

3. アクセスポイント部の管理画面が他の操作で使用されていないかどうかを確認するメッセージが 表示されます。

他の操作で管理画面を使用していると、操作を正常に終了することができません。その場合は、メ ッセージに従い、ブラウザで「ログアウト」してから、再度操作をお願いします。(「キャンセル」ボタ ンで、メッセージを閉じます。)

他の操作で使用していない場合は、「OK」をクリックしてください。

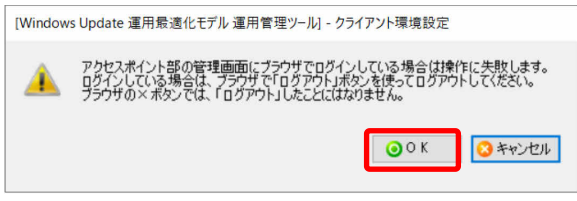

処理を選択する画面が表示されます。

4. 「AP 設定ファイルのインポート」をクリックし、「OK」をクリックします。

**PPOINT** 手順 2 で複数のエッジコンピューティングデバイスを選択していると、「AP 設定ファイ ルのインポート」を選択できません。「キャンセル」をクリックし、手順 2 からやり直して ください。

- 5. インポートするファイルを選択し、「インポート」をクリックします。
- 6. 確認の画面で、「OK」をクリックします。

インポートが終了すると、「アクセスポイント設定ファイルのインポート処理が全て正常に完了しま した。」と表示されます。

- $\overline{P}$  POINT 「失敗:アクセスポイントに二重ログインされている可能性があります。トラブルシュー ティングを確認し、再度実行してください。」と表示された場合は、操作対象となるエッ ジコンピューティングデバイスのアクセスポイント部の管理画面がすでに開かれてい る可能性があります。次の内容を確認の上、再度手順 1 から実行してください。
	- ・管理コンソール機能を実行している端末(今操作している端末)のブラウザで開かれ ている場合は、「ログアウト」ボタンを押して正しくログアウトしてください。
	- ・他の端末から開かれている場合は、その端末で「ログアウト」ボタンを押して正しくロ グアウトしてください。

7. 「閉じる」をクリックします。

#### ■ 操作手順 アクセスポイント設定ファイルのエクスポート

- 1. 「運用管理ツール 管理コンソール(機器管理)」画面で、「機器操作」をクリックします。
- 2. 操作するエッジコンピューティングデバイスを選択し、「PC/AP 管理」→「インポート/エクスポート」 の順にクリックします。

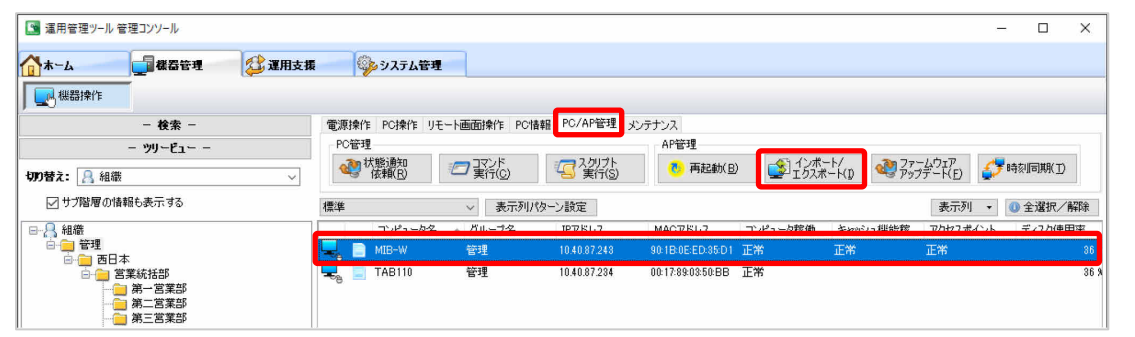

3. アクセスポイント部の管理画面が他の操作で使用されていないかどうかを確認するメッセージが 表示されます。

他の操作で管理画面を使用していると、操作を正常に終了することができません。その場合は、メ ッセージに従い、ブラウザで「ログアウト」してから、再度操作をお願いします。(「キャンセル」ボタ ンで、メッセージを閉じます。)

他の操作で使用していない場合は、「OK」をクリックしてください。

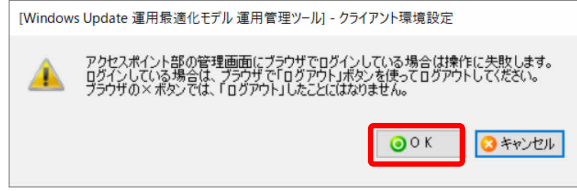

処理を選択する画面が表示されます。

- 4. 「AP 設定ファイルのエクスポート」をクリックし、「OK」をクリックします。
- 5. エクスポートしたファイルの保存先を指定し、「エクスポート」をクリックします。

エクスポートが終了すると、「アクセスポイント設定ファイルのエクスポート処理が全て正常に完了 しました。」と表示されます。

O POINT 「失敗:アクセスポイントに二重ログインされている可能性があります。トラブルシュー ティングを確認し、再度実行してください。」と表示された場合は、操作対象となるエッ ジコンピューティングデバイスのアクセスポイント部の管理画面がすでに開かれてい る可能性があります。次の内容を確認の上、再度手順 1 から実行してください。 ・管理コンソール機能を実行している端末(今操作している端末)のブラウザで開かれ ている場合は、「ログアウト」ボタンを押して正しくログアウトしてください。 ・他の端末から開かれている場合は、その端末で「ログアウト」ボタンを押して正しくロ グアウトしてください。

6. 「閉じる」をクリックします。

**PPOINT** 複数のエッジコンピューティングデバイスを選択することで、一度にエクスポートでき ます。

### ■ 操作手順 アクセスポイントログファイルのエクスポート

- 1. 「運用管理ツール 管理コンソール(機器管理)」画面で、「機器操作」をクリックします。
- 2. 操作するエッジコンピューティングデバイスを選択し、「PC/AP 管理」→「インポート/エクスポート」 の順にクリックします。

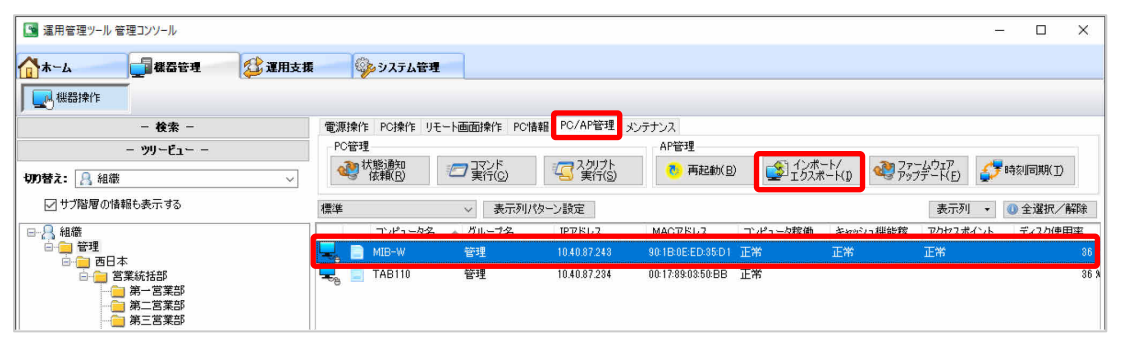

3. アクセスポイント部の管理画面が他の操作で使用されていないかどうかを確認するメッセージが 表示されます。

他の操作で管理画面を使用していると、操作を正常に終了することができません。その場合は、メ ッセージに従い、ブラウザで「ログアウト」してから、再度操作をお願いします。(「キャンセル」ボタ ンで、メッセージを閉じます。)

他の操作で使用していない場合は、「OK」をクリックしてください。

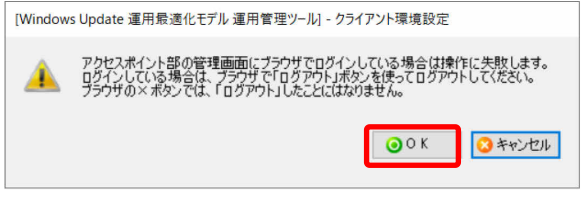

処理を選択する画面が表示されます。

4. 「AP ログファイルのエクスポート」をクリックし、「OK」をクリックします。

 $P$  POINT 複数のエッジコンピューティングデバイスを選択することで、一度に複数のログファイ ルを出力できます。

5. エクスポートしたファイルの保存先を指定し、「エクスポート」をクリックします。

エクスポートが終了すると、「アクセスポイントログファイルのエクスポート処理が全て正常に完了 しました。」と表示されます。

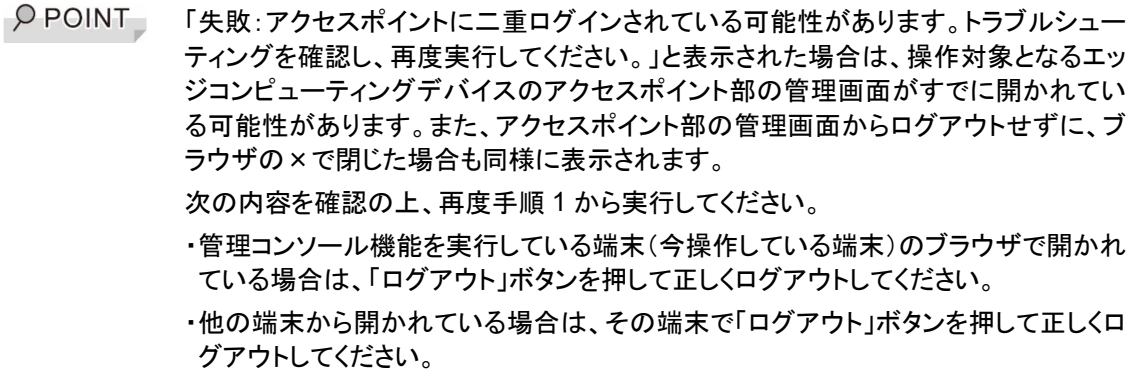

6. 「閉じる」をクリックします。

エクスポートされたログのファイル名と内容は次の通りです。

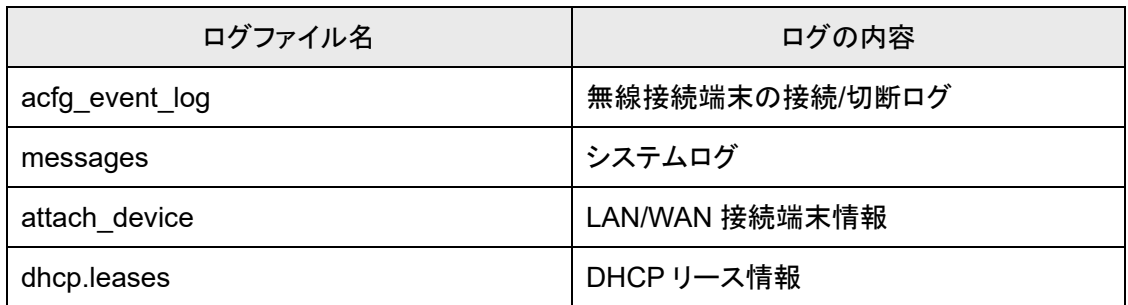

# 3.1.10 アクセスポイント部のファームウェアアップデート

エッジコンピューティングデバイスのアクセスポイント部のファームウェアをアップデートします。

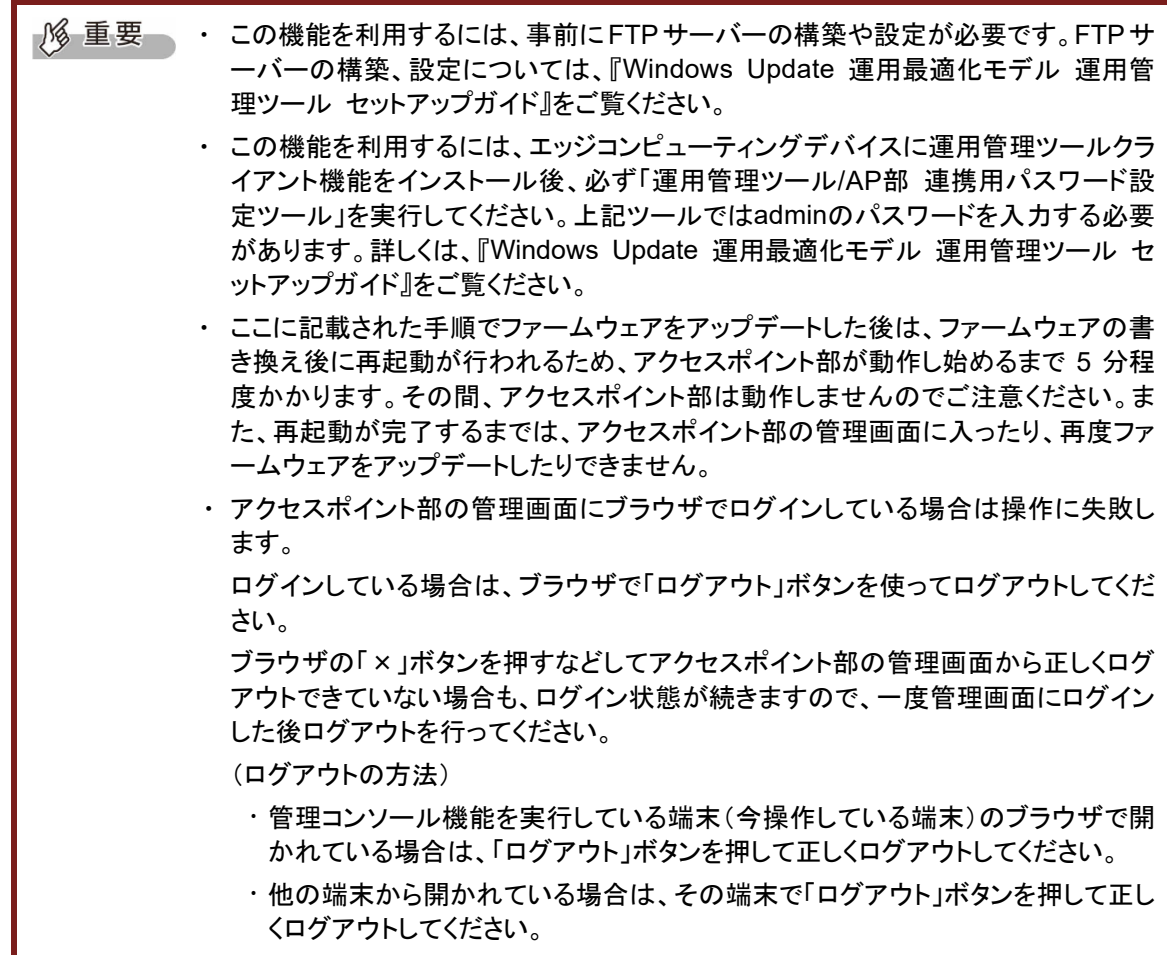

### ■ 操作手順

1. ファームウェアアップデートのファイルを、事前に設定した FTP サーバーのフォルダに格納しま す。

 $\rho$  point ファイルの格納先は、ポリシーエディタツールで設定した、「AP 操作に関する設定」- 「AP ファームウェアアップデートに用いるファイルの格納先パス」で指定した場所にな ります。 例えば、ポリシーエディタツールの格納先パスで指定したパスが、/FW\_UPDATE の 場合は、実際のファームウェアの格納パスは C:¥fujitsu¥FTP¥FW\_UPDATE となり ます。 ※FTP サーバーのコンテンツディレクトリが C:¥fujitsu¥FTP の場合

2. 「運用管理ツール 管理コンソール(機器管理)」画面で、「機器操作」をクリックします。

3. 操作するエッジコンピューティングデバイスを選択し、「PC/AP 管理」→「ファームウェアアップデ ート」の順にクリックします。

 $\overline{P}$  POINT 複数のエッジコンピューティングデバイスを選択することで、一度に複数のエッジコン ピューティングデバイスのファームウェアをアップデートできます。

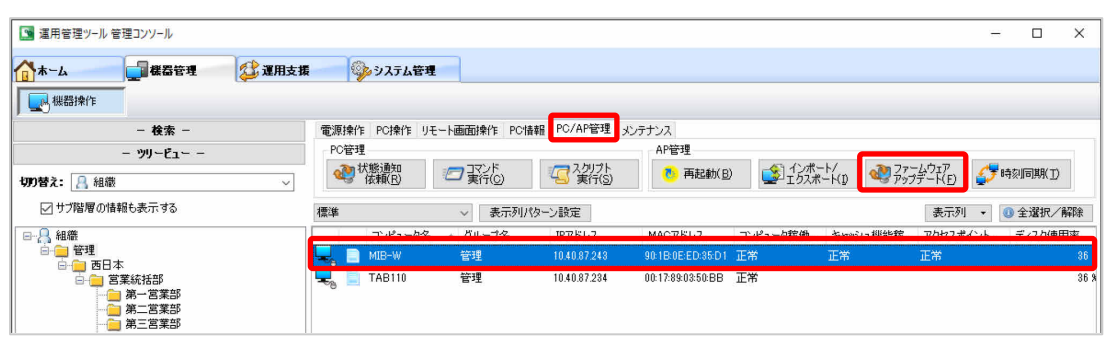

4. アクセスポイント部の管理画面が他の操作で使用されていないかどうかを確認するメッセージが 表示されます。

他の操作で管理画面を使用していると、操作を正常に終了することができません。その場合は、メ ッセージに従い、ブラウザで「ログアウト」してから、再度操作をお願いします。(「キャンセル」ボタ ンで、メッセージを閉じます。)

他の操作で使用していない場合は、「OK」をクリックしてください。

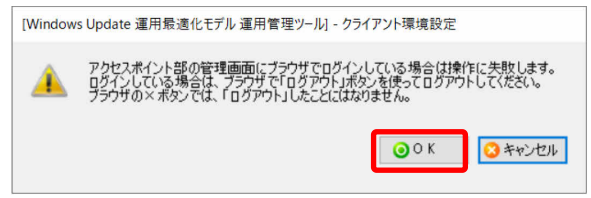

- 5. ファームウェアのアップデートファイルを選択し、「アップデート」をクリックします。
- 6. 確認の画面で、「OK」をクリックします。

ファームウェアのアップデートが終了すると、「ファームウェアのアップデート処理が全て正常に完 了しました。」と表示されます。

O POINT 「失敗:アクセスポイントに二重ログインされている可能性があります。トラブルシュー ティングを確認し、再度実行してください。」と表示された場合は、操作対象となるエッ ジコンピューティングデバイスのアクセスポイント部の管理画面がすでに開かれてい る可能性があります。また、アクセスポイント部の管理画面からログアウトせずに、ブ ラウザの×で閉じた場合も同様に表示されます。 次の内容を確認の上、再度手順 1 から実行してください。 ・管理コンソール機能を実行している端末(今操作している端末)のブラウザで開かれ ている場合は、「ログアウト」ボタンを押して正しくログアウトしてください。 ・他の端末から開かれている場合は、その端末で「ログアウト」ボタンを押して正しくロ グアウトしてください。

7. 「閉じる」をクリックします。

# 3.1.11 アクセスポイント部の時刻同期

エッジコンピューティングデバイスのアクセスポイント部の時刻設定を、管理者端末の時刻に合わせ ます。

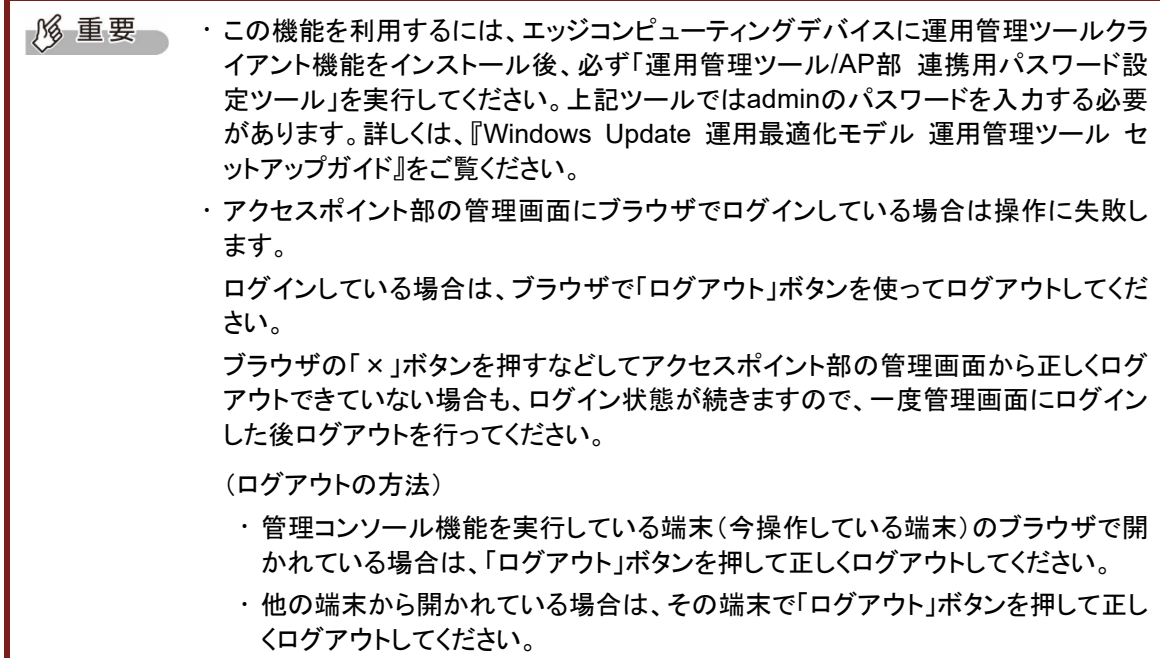

#### ■ 操作手順

- 1. 「運用管理ツール 管理コンソール(機器管理)」画面で、「機器操作」をクリックします。
- 2. 操作するエッジコンピューティングデバイスを選択し、「PC/AP 管理」→「時刻同期」の順にクリッ クします。

P POINT | · 複数のエッジコンピューティングデバイスを選択することで、一度に複数のエッジコ ンピューティングデバイスの時刻を同期できます。

> ・ エッジコンピューティングデバイスを管理対象として登録した場合は、初めにこの操 作を実行してください。

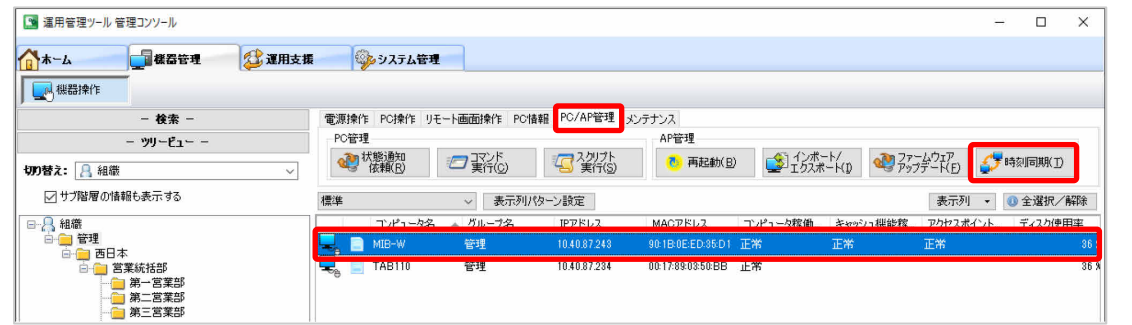
3. アクセスポイント部の管理画面が他の操作で使用されていないかどうかを確認するメッセージが 表示されます。

他の操作で管理画面を使用していると、操作を正常に終了することができません。その場合は、メ ッセージに従い、ブラウザで「ログアウト」してから、再度操作をお願いします。(「キャンセル」ボタ ンで、メッセージを閉じます。)

他の操作で使用していない場合は、「OK」をクリックしてください。

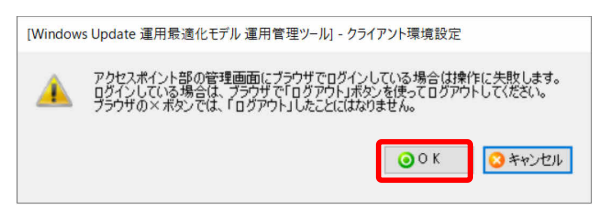

4. 確認の画面で、「OK」をクリックします。

時刻同期が行われると、「時刻同期処理が全て正常に完了しました。」と表示されます。

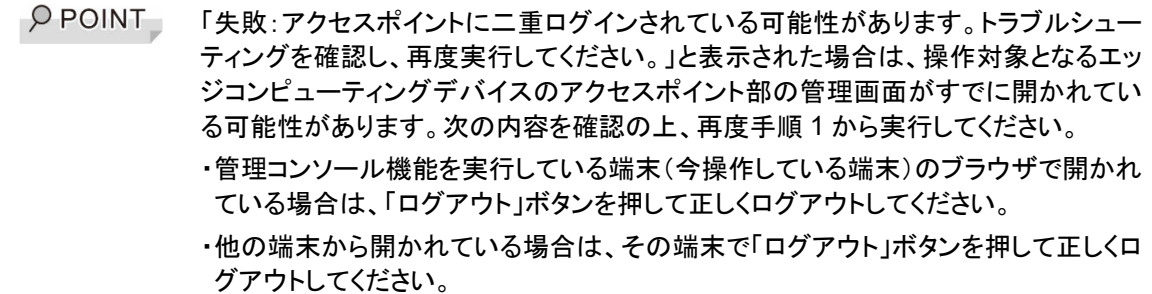

5. 「閉じる」をクリックします。

### 3.1.12 アクセスポイント部の管理画面を開く

運用管理ツール 管理コンソール機能から、指定したエッジコンピューティングデバイスのアクセスポ イント部の管理画面を開くことができます。

FTP サーバーを構築せずに、アクセスポイント部のファームウェアをリモートで更新したい場合や設 定を変更したい場合などに、アクセスポイント部の管理画面を簡単に呼び出せます。

#### ■ 操作手順

- 1. 「運用管理ツール 管理コンソール(機器管理)」画面で、「機器操作」を押します。
- 2. 操作するエッジコンピューティングデバイスを選択し、「メンテナンス」→「アクセスポイント」の順に クリックします。

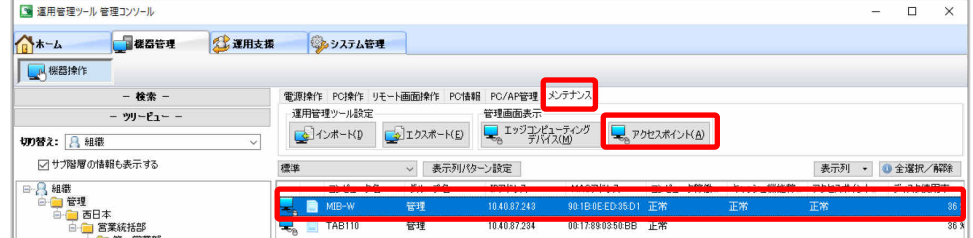

ブラウザが起動し、アクセスポイント管理画面のログイン画面が表示されます。

操作方法につては『アクセスポイント操作ガイド』をご覧ください。

#### 3.1.13 エッジコンピューティングデバイスの管理画面を開く

運用管理ツール 管理コンソール機能から、指定したエッジコンピューティングデバイスの管理画面 を開くことができます。

#### ■ 操作手順

- 1. 「運用管理ツール 管理コンソール(機器管理)」画面で、「機器操作」を押します。
- 2. 操作するエッジコンピューティングデバイスを選択し、「メンテナンス」→「エッジコンピューティング デバイス」の順にクリックします。

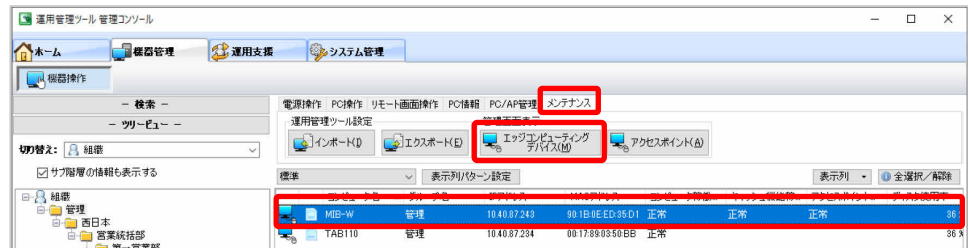

ブラウザが起動し、管理画面のログイン画面が表示されます。

管理画面の操作方法につては『管理ガイド』の「基本機能ー管理画面」をご覧ください。

### **3.2** アラート通知の確認

アラート通知は、運用管理ツール サーバ機能または運用管理ツール クライアント機能で管理者に 通知すべき事象が発生した場合に運用管理ツール サーバ機能に自動記録される機能です。

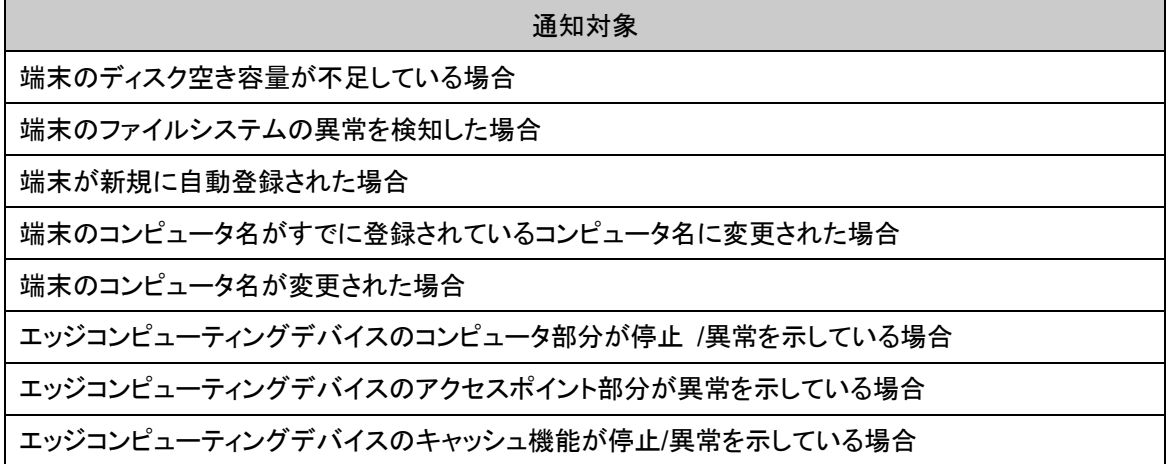

運用管理ツール サーバ機能または運用管理ツール クライアント機能から通知されるアラートの確 認方法を説明します。

### ■ 操作手順

1. 「運用管理ツール 管理コンソール(運用支援)」画面で、「アラート」をクリックします。

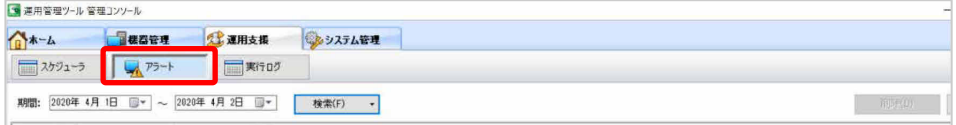

2. アラートが発生した期間を指定し、「検索」をクリックします。

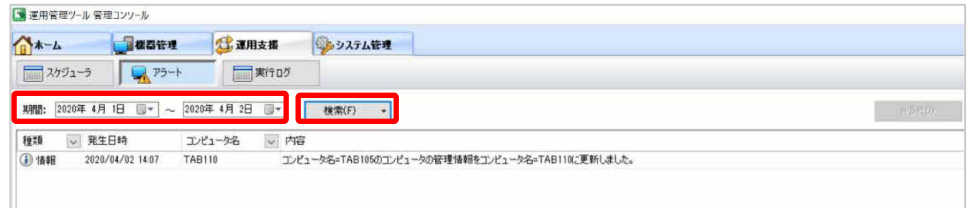

指定した期間内のアラート情報が表示されます。

 $\overline{10}$  POINT 3か月以上経過したアラート情報は自動的に削除されます。

## 第**4**章 スケジューラ機能の操作

スケジューラとは、システム管理者が管理コンソール機能で指定した時刻(または即時) に、 運用管理ツールの各種機能を実行する機能です。

ここでは、スケジュールの登録/編集、および実行中のスケジュールのキャンセル方法な どについて説明します。

操作画面構成については、「1.2.3 運用管理ツール [管理コンソール\(運用支援\)](#page-12-0) 画面」を ご覧ください。

- [4.1](#page-76-0) [スケジューラ機能の流れ](#page-76-0)
- [4.2](#page-77-0) [スケジュールを新規登録する](#page-77-0)
- [4.3](#page-90-0) [スケジュールを編集/削除する](#page-90-0)
- [4.4](#page-91-0) [登録済のスケジュール内容を表示する](#page-91-0)
- [4.5](#page-92-0) [実行ログを確認する](#page-92-0)
- [4.6](#page-93-0) [実行中のスケジュールをキャンセルする](#page-93-0)

## <span id="page-76-0"></span>**4.1** スケジューラ機能の流れ

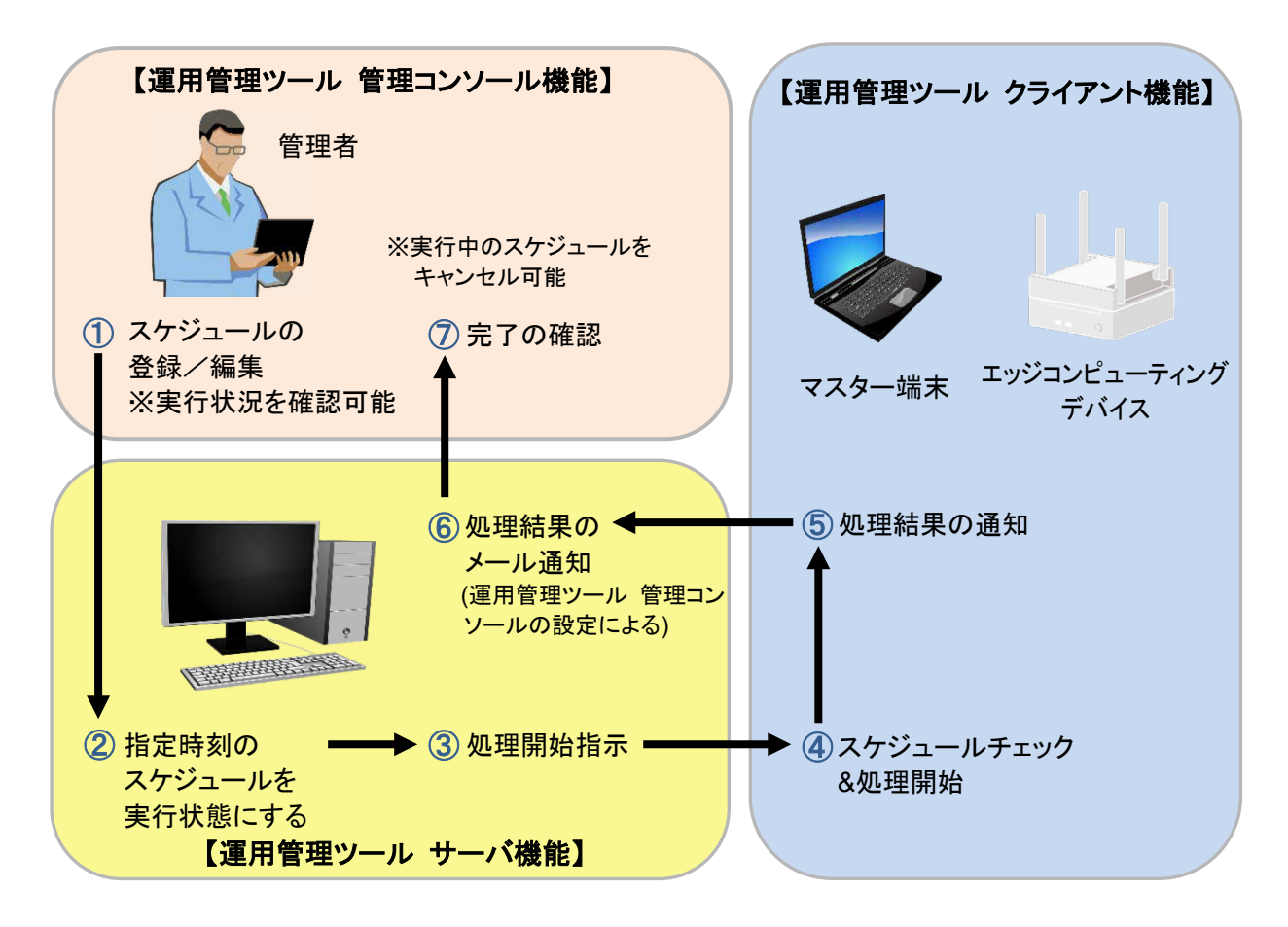

- ① 運用管理ツール コンソール機能でスケジュールを登録します。 また、スケジュールの編集や実行状況も確認できます。
- ② ③ 運用管理ツール サーバ機能は、指定時刻(または期間)に達したスケジュールを実行状態に し、端末に処理開始指示を行います。
- ④ ⑤ 運用管理ツール クライアント機能は、定期的に実行するスケジュールがあるかをチェックし、 実行するスケジュールがあれば処理を開始します。処理が完了すると、結果が通知されます。
- ⑥ 運用管理ツール コンソール機能の設定により、処理結果をメールで通知できます。
- ⑦ 随時、実行が完了したことを確認します。

## <span id="page-77-0"></span>**4.2** スケジュールを新規登録する

スケジュール登録できる操作には、次の種類があります。

- 電源オン
- 電源オフ
- 再起動
- スタンバイ
- ログオン
- ログオフ
- Windows Update 連携(QU 適用)
- Windows Update 連携(FU 適用)
- コマンドライン
- スクリプト実行

ここでは、スケジュール種類を「Windows Update 連携(FU 適用)」に設定した場合を例に説明しま す。

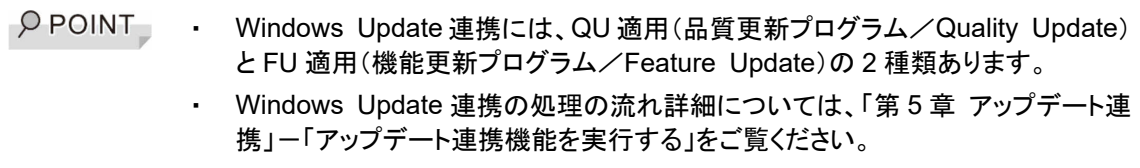

### ■操作手順 「**Windows Update** 連携(**FU** 適用)」のスケジュールを設定する

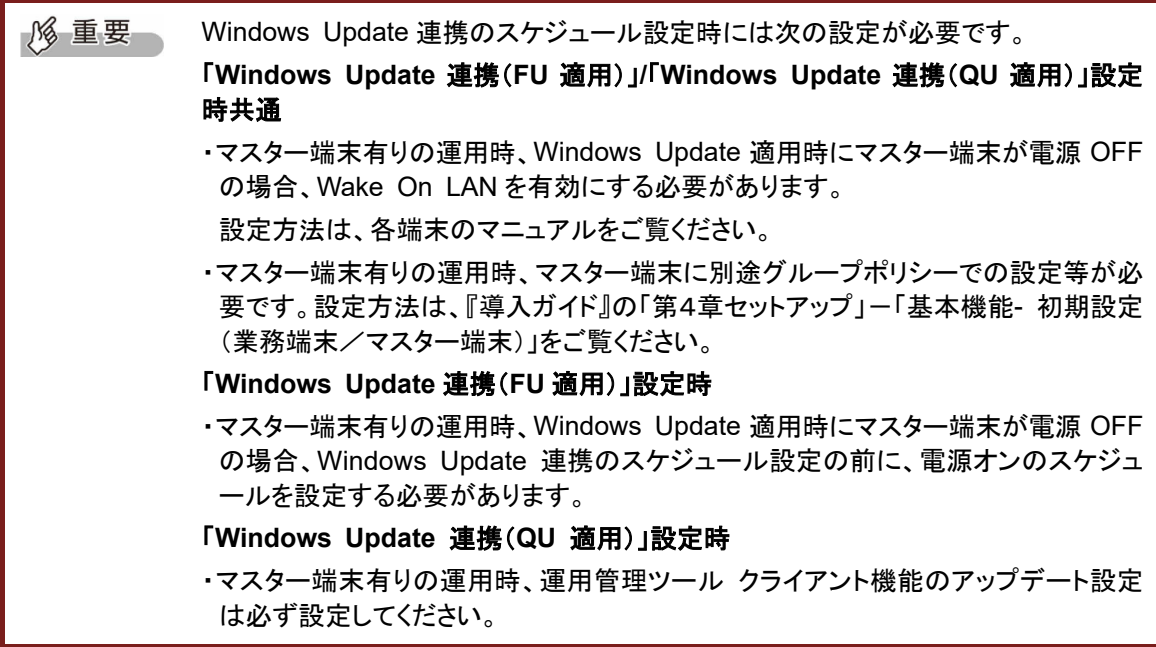

#### 「電源オン」のスケジュールを設定する

Windows Update 連携(FU)適用のスケジュールを設定するときは、必ず事前に「電源オン」のスケ ジュールを設定します。

Windows Update 連携(QU)適用の場合は、この手順は不要です。[P.85](#page-84-0) から操作してください。

1. 「運用管理ツール コンソール(運用支援)」画面で、「スケジューラ」→「新規作成」の順にクリック します。

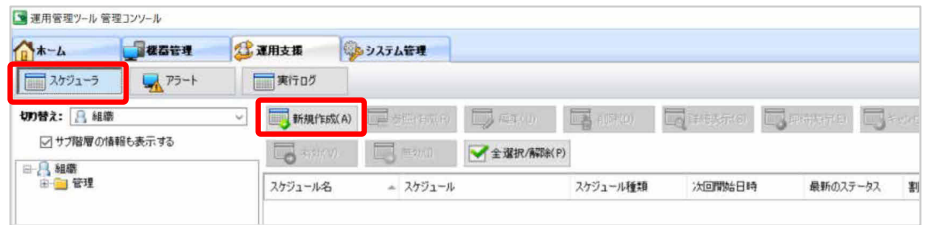

「スケジュール基本設定」画面が表示されます。

2. スケジュール内容を設定し、「次へ」をクリックします。

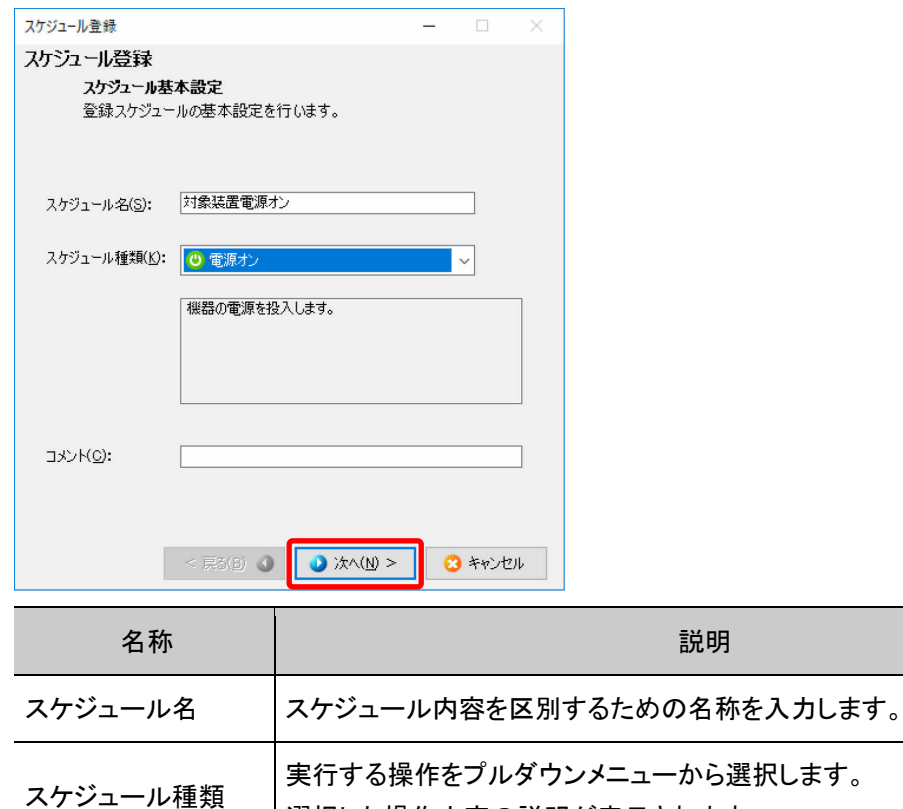

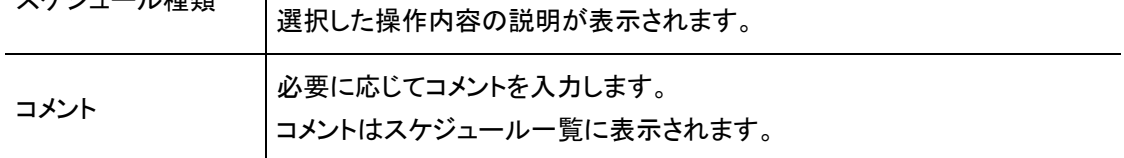

「電源オン設定を行います」画面が表示されます。

3. 「次へ」をクリックします。

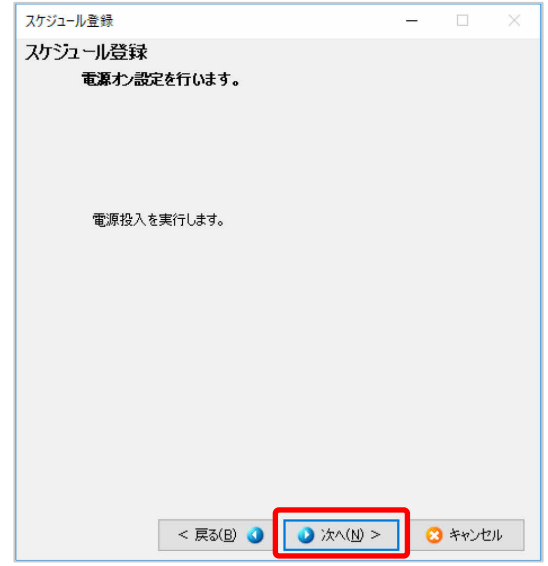

「スケジュールを開始する単位と有効期間の設定を行います」画面が表示されます。

4. スケジュールを開始する単位と有効期限を指定し、「次へ」をクリックします。

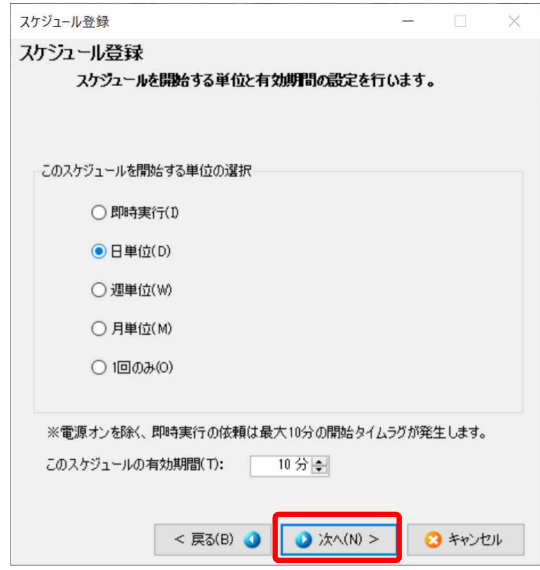

ここからは、「日単位」を選択した場合を例に説明します。

「開始日時の設定(日単位)を行います」画面が表示されます。

- $\overline{P}$  POINT ・ 「即時実行」は、スケジュールを作成した直後に実行させたい場合に選択しま す。任意のタイミングに手動で実行させるスケジュールを作成したい場合は、 「1回のみ」のスケジュールを過去の日時で作成し、作成後に実行させたいタイ ミングで「即時実行」をクリックして、スケジュールを実行させてください。
	- ・ 「即時実行」のスケジュールを作成した場合、スケジュールが開始されるまでに は最大 10 分のタイムラグがあります。
	- ・ 「このスケジュールの有効期間」は、スケジュールが開始されてから終了するま での時間を指定します。この期間内に端末が指示を受けて処理が開始されな い場合、スケジュールの実行結果はエラーとなります。

5. 実行する時刻を指定し、「次へ」をクリックします。

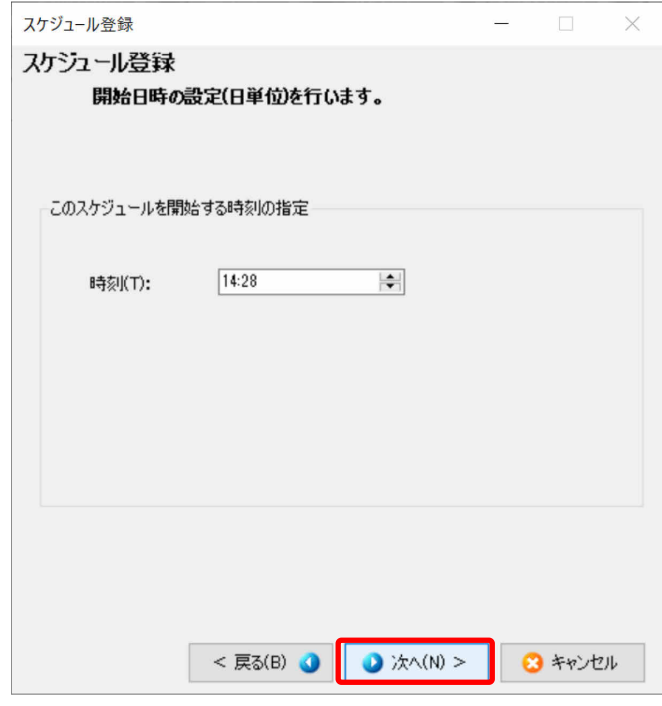

「割当単位種別の設定を行います」画面が表示されます。

6. スケジュールを実行する単位(グループまたは機器)を選択し、「次へ」をクリックします。

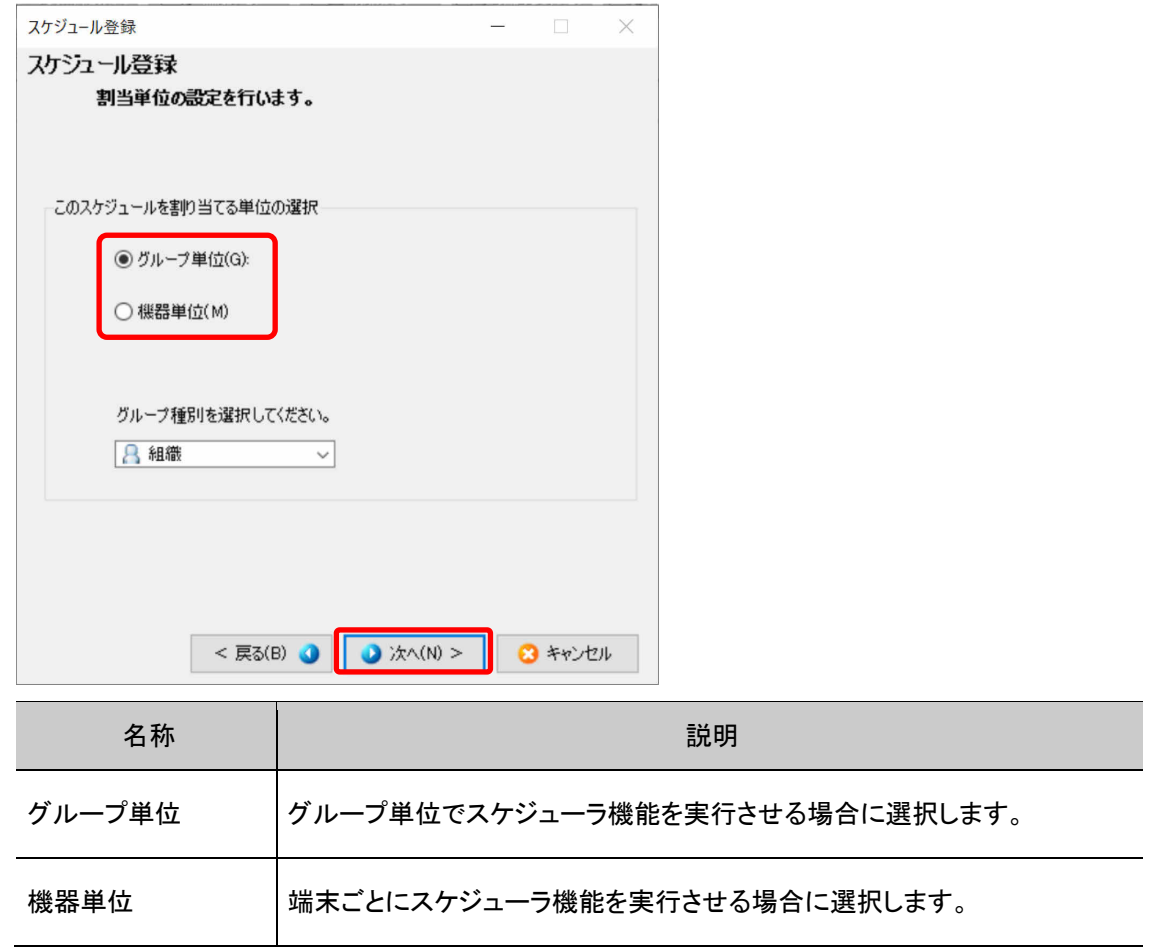

「割当グループの設定を行います」画面が表示されます。

7. スケジュールを実行するグループのチェックボックスにチェックを付け、「次へ」をクリックします。

スケジュールを実行させたくない端末がある場合は、「除外機器設定」をクリックし、該当する端 末を選択して「確定」をクリックします。

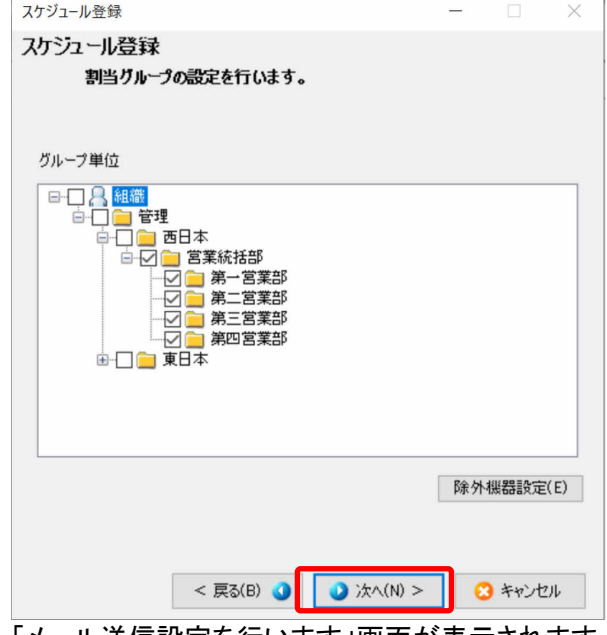

「メール送信設定を行います」画面が表示されます。

8. スケジュール実行後にメール通知する場合は、内容を設定し、「次へ」をクリックします。

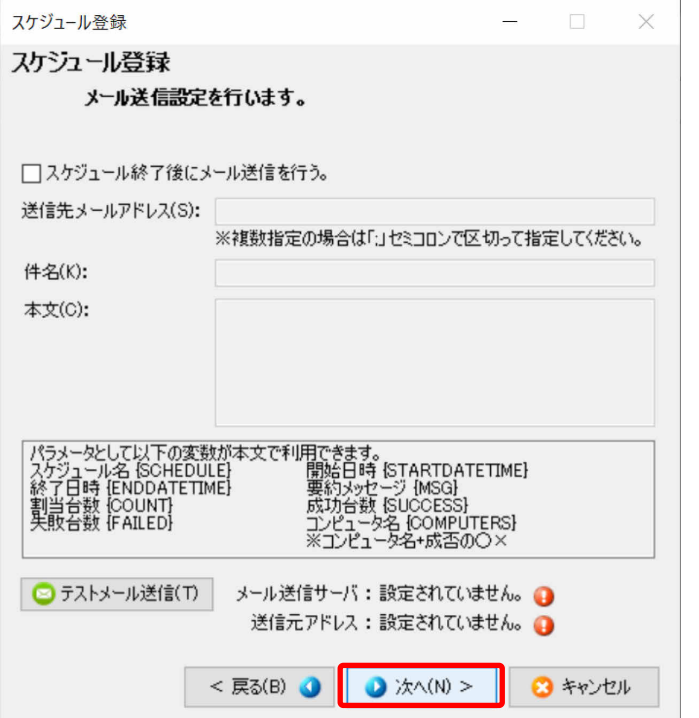

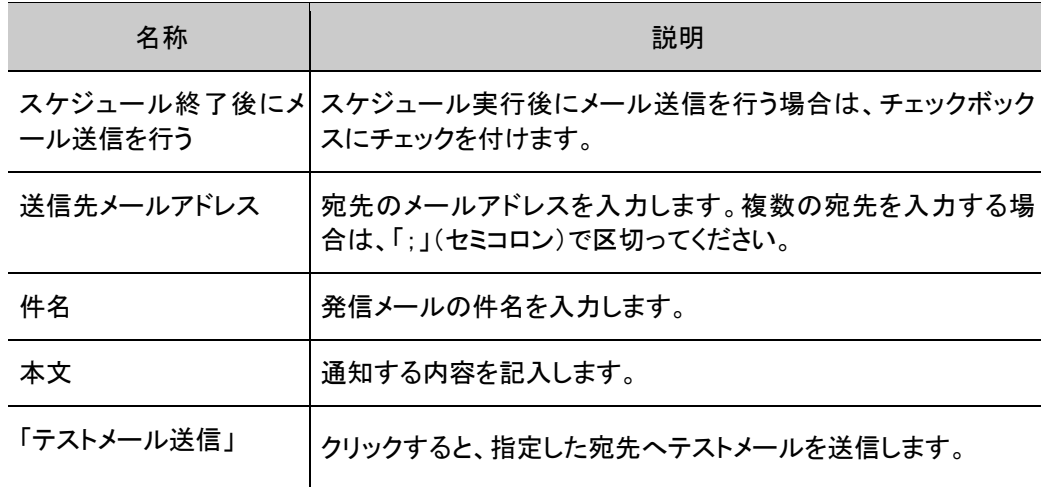

メール送信を行うためには、事前にメール設定が必要です。メール設定については、「付録 R メ ール設定」をご覧ください。

メール送信が不要な場合は、何も入力せずに「次へ」をクリックします。

9. 設定内容を確認し、変更なければ「登録」をクリックします。

設定内容を変更する場合は、「戻る」をクリックして変更してください。

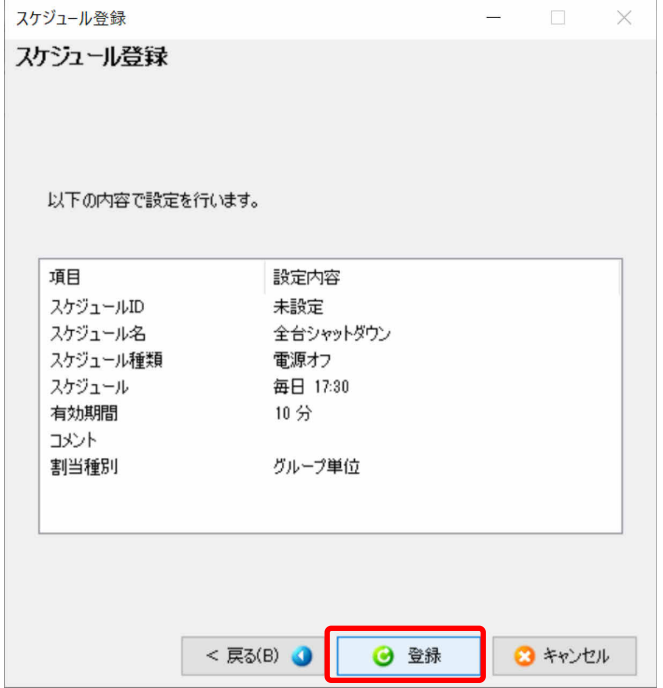

10. 登録完了の画面で、「完了」をクリックします。

スケジュール一覧に、登録内容が表示されます。

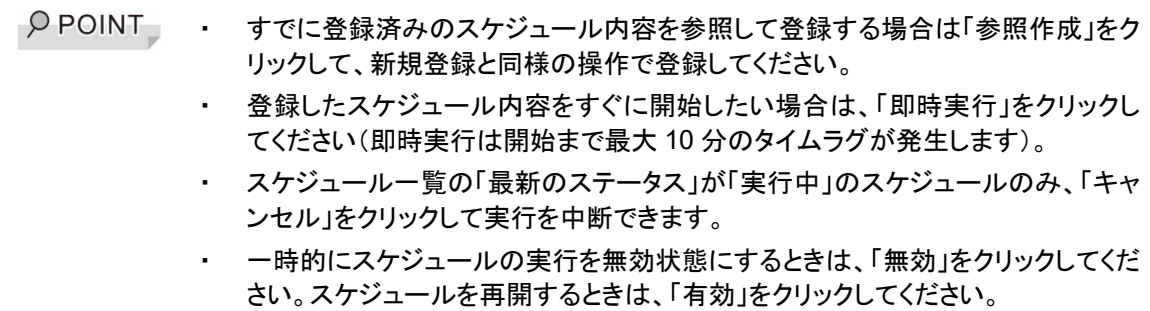

#### <span id="page-84-0"></span>「**Windows Update** 連携(**FU** 適用)」のスケジュールを設定する

1. 「運用管理ツール コンソール(運用支援)」画面で、「スケジューラ」→「新規作成」の順にクリック します。

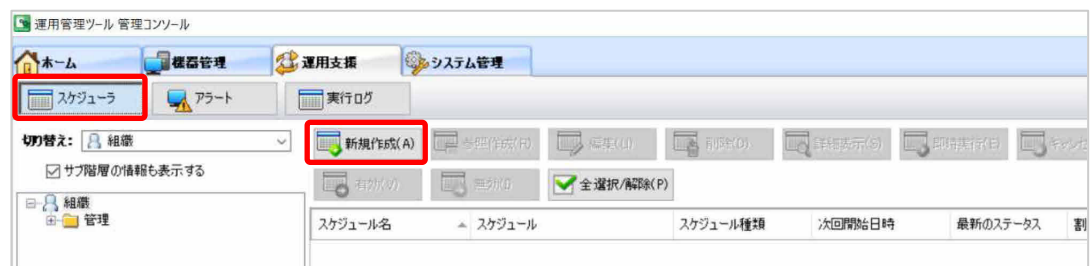

「スケジュール基本設定」画面が表示されます。

2. スケジュール内容を設定し、「次へ」をクリックします。

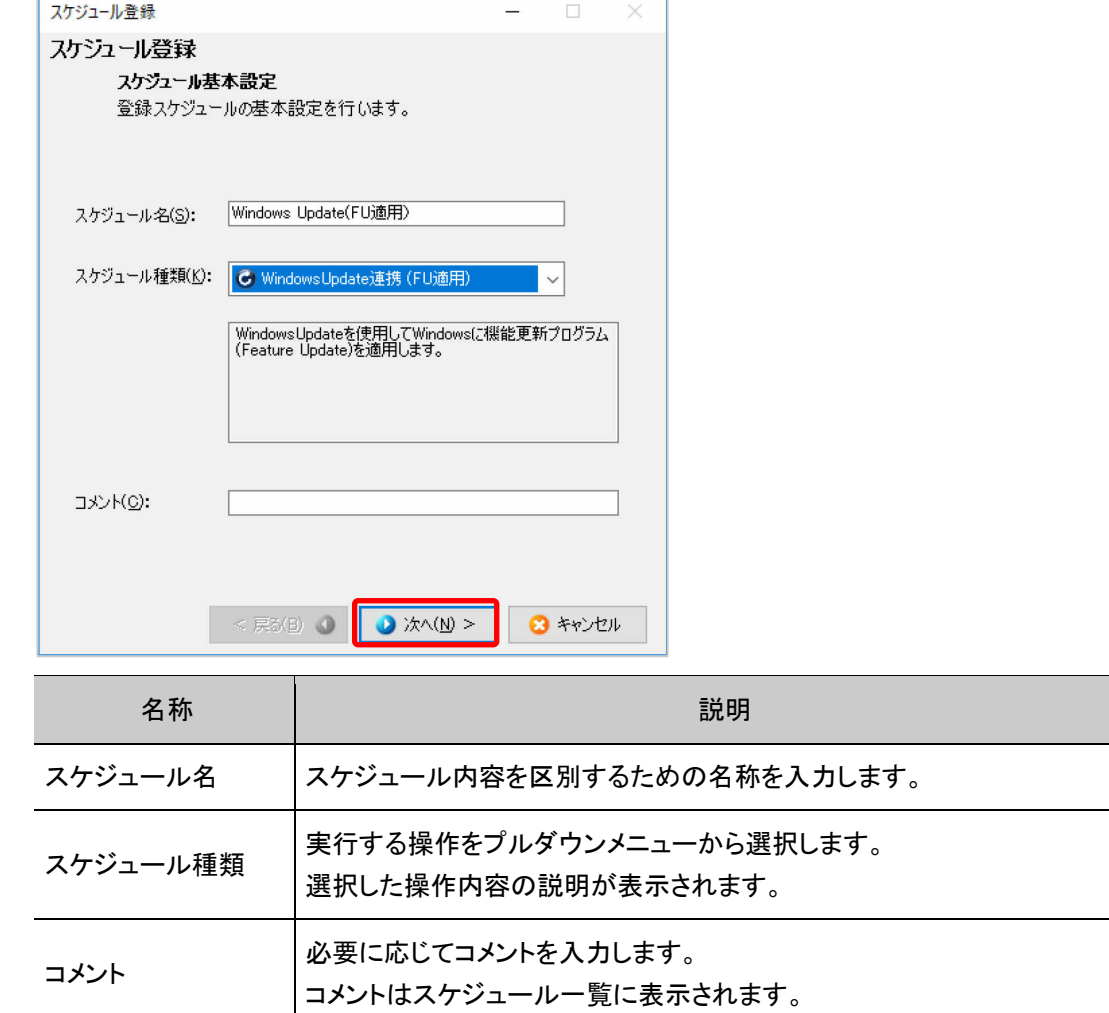

Windows Update 連携(FU 適用)の注意事項が表示されます。

3. 注意事項を確認して、「次へ」をクリックします。

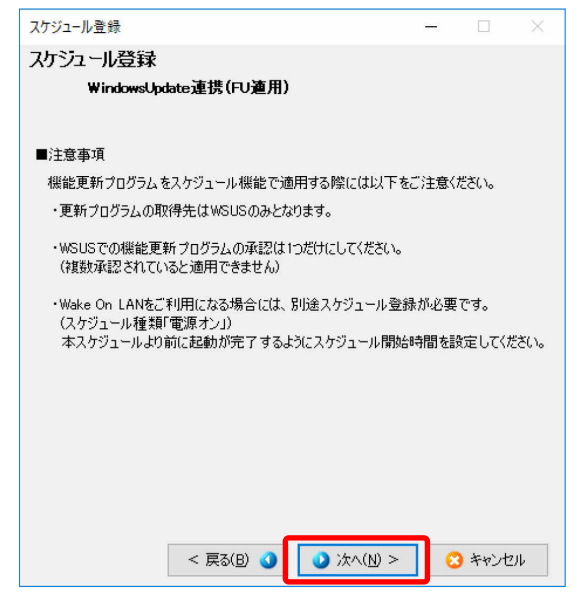

「スケジュールを開始する単位と有効期限の設定を行います」画面が表示されます。

4. スケジュールを開始する単位と有効期限を指定し、「次へ」をクリックします。

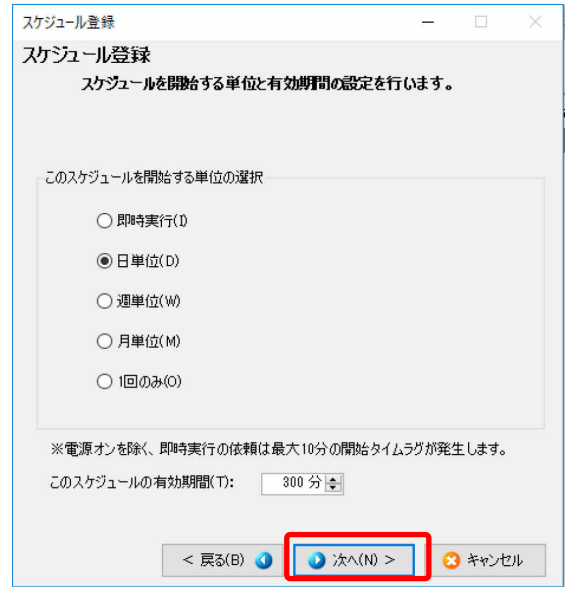

ここからは、「日単位」を選択した場合を例に説明します。

「開始日時の設定(日単位)を行います」画面が表示されます。

O POINT 「即時実行」は、スケジュールを作成した直後に実行させたい場合に選択しま す。任意のタイミングに手動で実行させるスケジュールを作成したい場合は、 「1回のみ」のスケジュールを過去の日時で作成し、作成後に実行させたいタイ ミングで「即時実行」をクリックして、スケジュールを実行させてください。 ・ 「即時実行」のスケジュールを作成した場合、スケジュールが開始されるまでに は最大 10 分のタイムラグがあります。 ・ 「このスケジュールの有効期間」は、スケジュールが開始されてから終了するま での時間を指定します。この期間内に端末が指示を受けて処理が開始されな い場合、スケジュールの実行結果はエラーとなります。

5. 実行する時刻を指定し、「次へ」をクリックします。

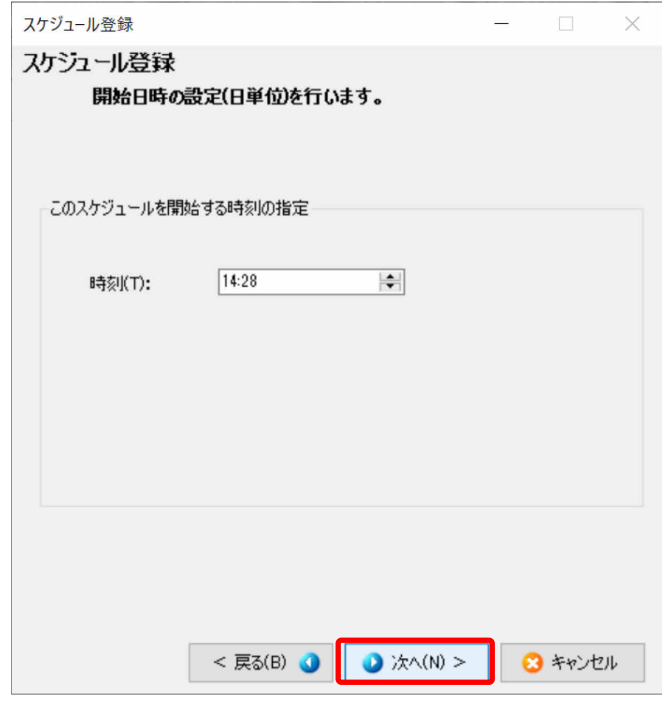

「割当単位種別の設定を行います」画面が表示されます。

6. スケジュールを実行する単位(グループまたは機器)を選択し、「次へ」をクリックします。

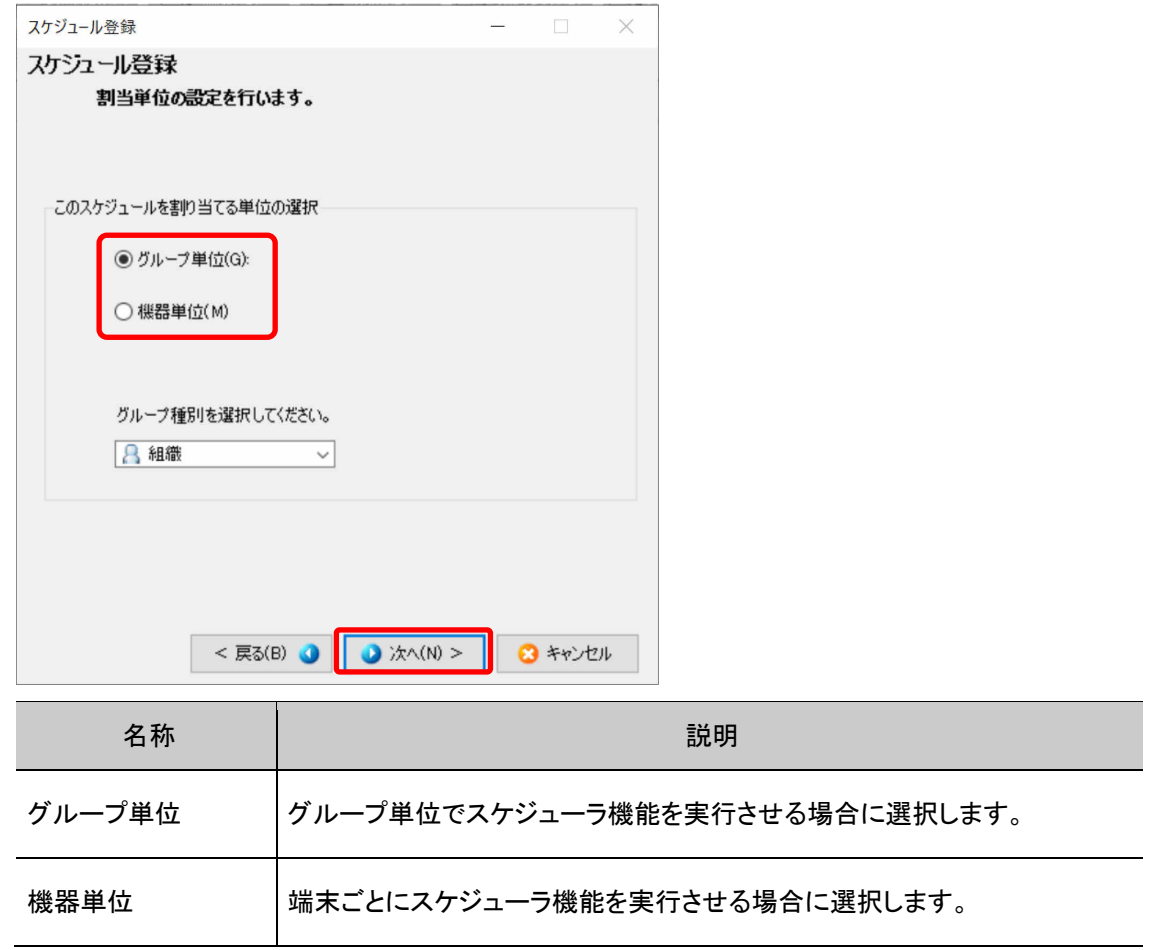

「割当グループの設定を行います」画面が表示されます。

7. スケジュールを実行するグループのチェックボックスにチェックを付け、「次へ」をクリックします。

スケジュールを実行させたくない端末がある場合は、「除外機器設定」をクリックし、該当する端 末を選択して「確定」をクリックします。

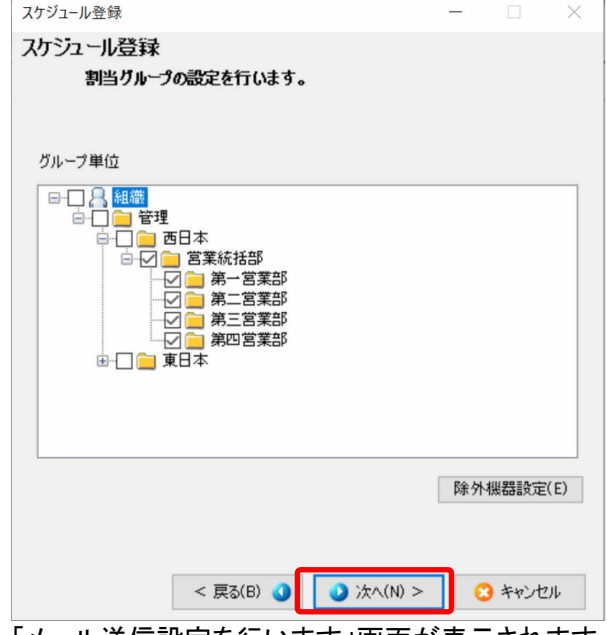

「メール送信設定を行います」画面が表示されます。

8. スケジュール実行後にメール通知する場合は、内容を設定し、「次へ」をクリックします。

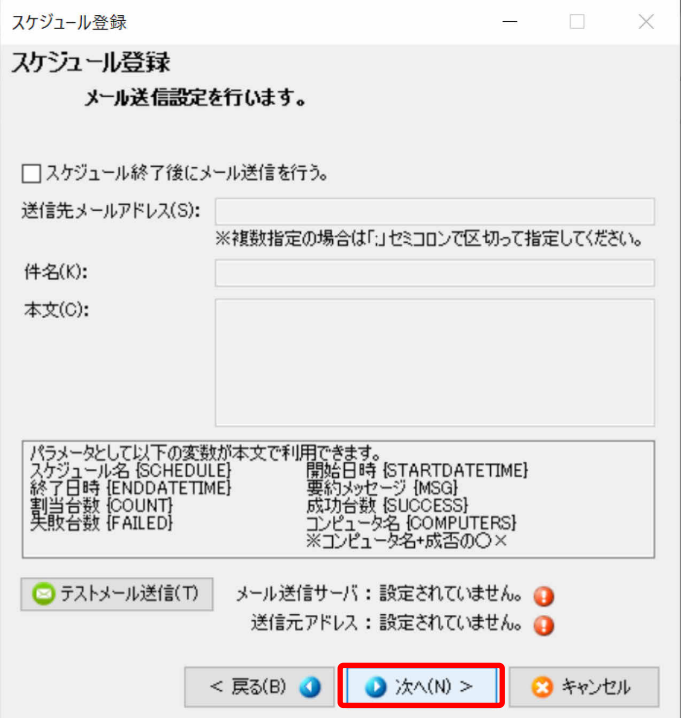

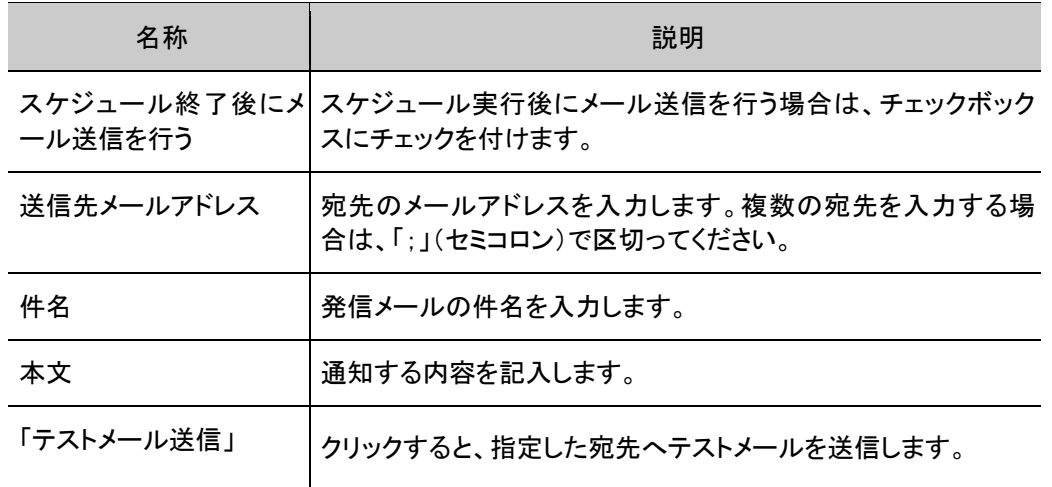

メール送信を行うためには、事前にメール設定が必要です。メール設定については、「付録 R メ ール設定」をご覧ください。

メール送信が不要な場合は、何も入力せずに「次へ」をクリックします。

9. 設定内容を確認し、変更なければ「登録」をクリックします。

設定内容を変更する場合は、「戻る」をクリックして変更してください。

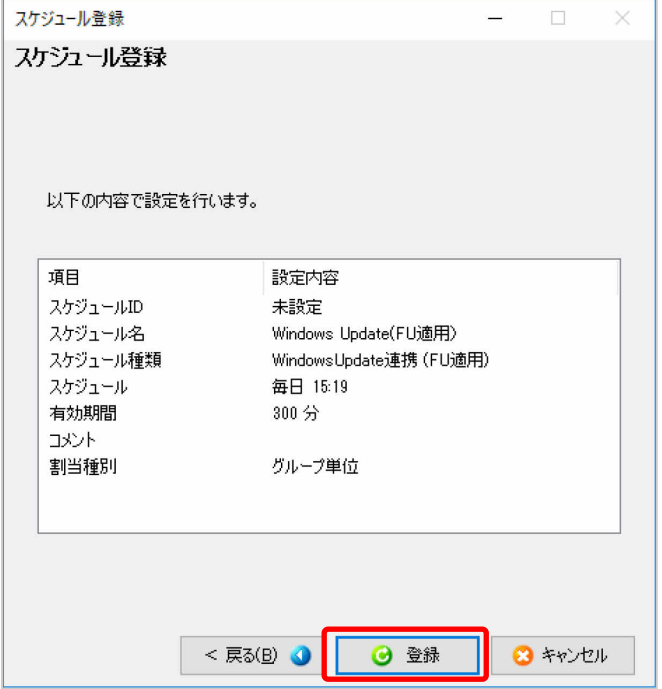

10. 登録完了の画面で、「完了」をクリックします。

スケジュール一覧に、登録内容が表示されます。

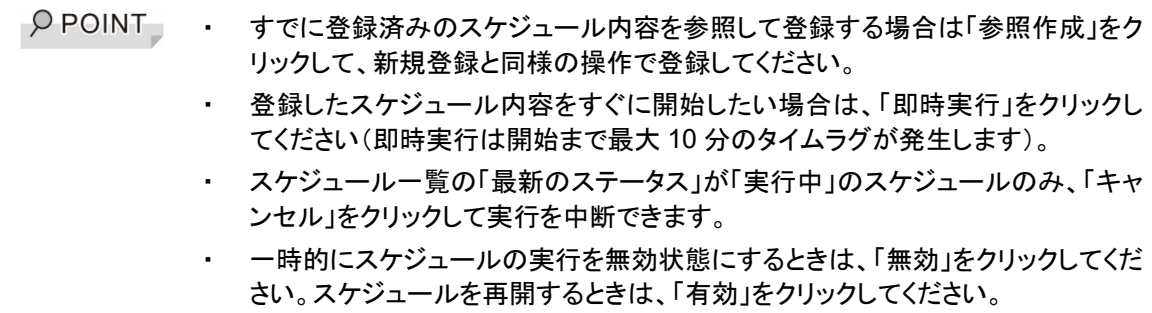

## <span id="page-90-0"></span>**4.3** スケジュールを編集/削除する

登録済みのスケジュール内容を編集/削除する方法について説明します。

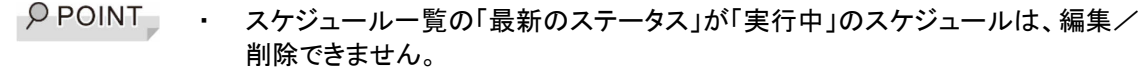

#### ■操作手順

- 1. 「運用管理ツール 管理コンソール(運用支援)」画面で、「スケジューラ」をクリックします。
- 2. スケジュール一覧で、編集するスケジュール名を選択し、「編集」をクリックします。

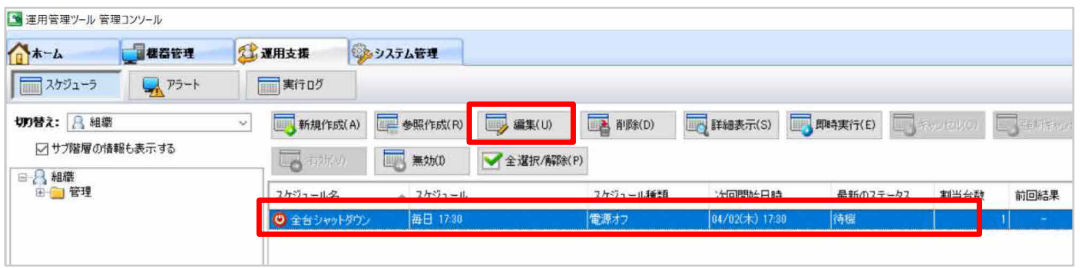

 $\rho$  point ・ 削除する場合は、削除するスケジュールを選択し、「削除」をクリックして画面の 指示に従ってください。

「スケジュール基本設定」画面が表示されます。

3. スケジュール内容を変更し、「次へ」をクリックします。 このあとは、新規登録の手順を参考に設定を変更してください。

## <span id="page-91-0"></span>**4.4** 登録済のスケジュール内容を表示する

#### ■操作手順

- 1. 「運用管理ツール 管理コンソール(運用支援)」画面で、「スケジューラ」をクリックします。
- 2. スケジュール一覧で、参照するスケジュール名を選択し、「詳細表示」をクリックします。

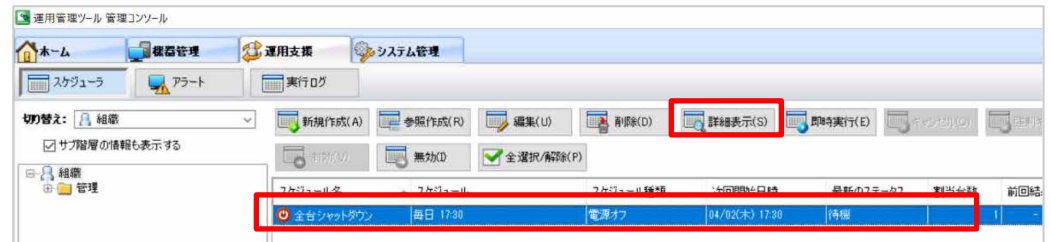

「スケジュール詳細」画面が表示されます。

3. 登録内容を確認後、「閉じる」をクリックします。

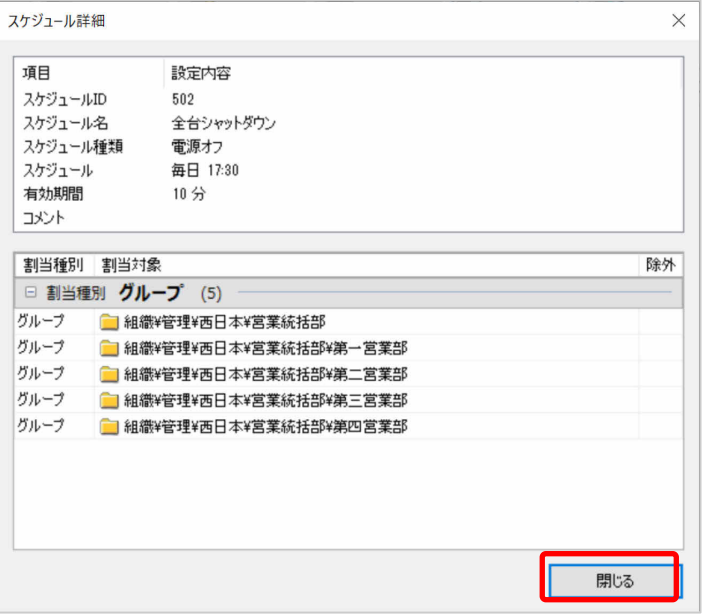

- $\rho$  point ・ スケジュールに割り当てられているグループ・機器の台数を確認する場合 は、「詳細表示」からご覧ください。スケジューラの一覧画面に表示されてい る割当台数は、スケジュールを実行した時の割当台数が表示されます。スケ ジュールが未実行の場合は、スケジュール登録の割当台数が表示されま す。
	- ・ スケジュール一覧の「前回の結果」が「成功」もしくは「失敗」の場合、スケジュ ールに割り当てられた端末の「失敗」台数により、スケジュール一覧の表示 色が変化します。

白:割り当てた端末すべて成功

橙:割り当てた端末のうち、20%未満の台数で失敗あり

赤:割り当てた端末のうち、20%以上の台数で失敗あり

## <span id="page-92-0"></span>**4.5** 実行ログを確認する

スケジューラ機能により実行された処理結果の確認方法を説明します。

#### ■操作手順

1. 「運用管理ツール 管理コンソール(運用支援)」画面で、「実行ログ」をクリックします。

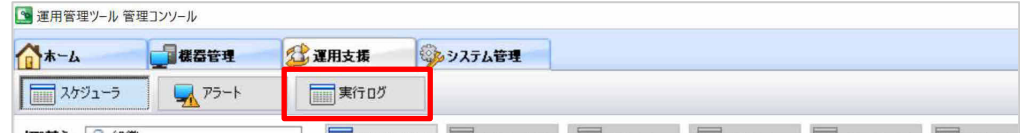

2. スケジュールの実行期間を指定し、「検索」をクリックします。

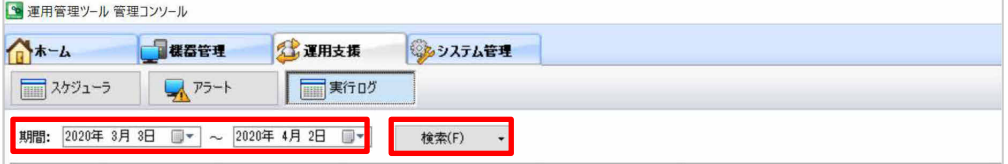

指定した期間内に実行されたスケジュール内容の結果一覧が表示されます。

● POINT → 3か月以上経過した実行ログは自動的に削除されます。

端末単位の結果情報が存在するスケジュールの場合は、「詳細表示」が有効になります。

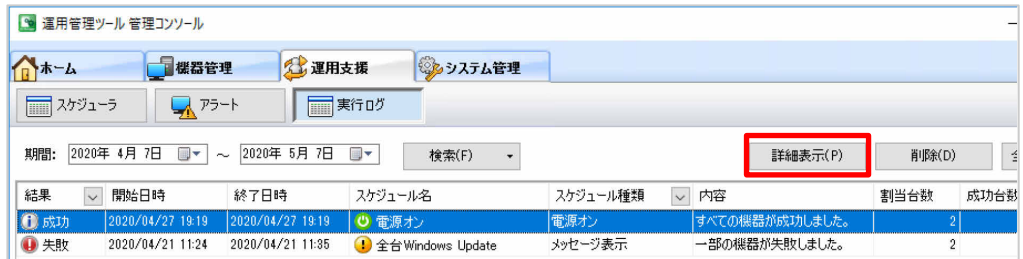

3. 「詳細表示」をクリックすると、端末単位の結果情報が表示されます。

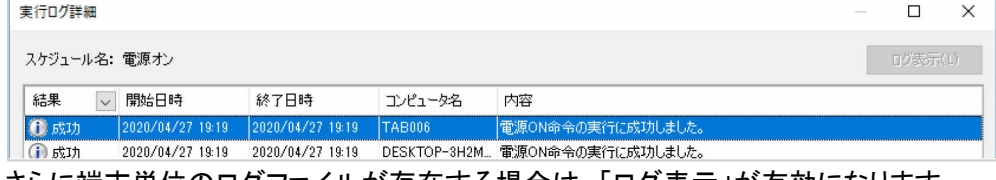

さらに端末単位のログファイルが存在する場合は、「ログ表示」が有効になります。

4. 「ログ表示」をクリックすると、ログファイルの内容が表示されます。

## <span id="page-93-0"></span>**4.6** 実行中のスケジュールをキャンセルする

スケジューラ機能により実行されたスケジュールを、実行中にキャンセルする方法を説明します。

#### ■操作手順

1. 「運用管理ツール 管理コンソール(運用支援)」画面で、キャンセルしたいスケジュールを選択し ます。

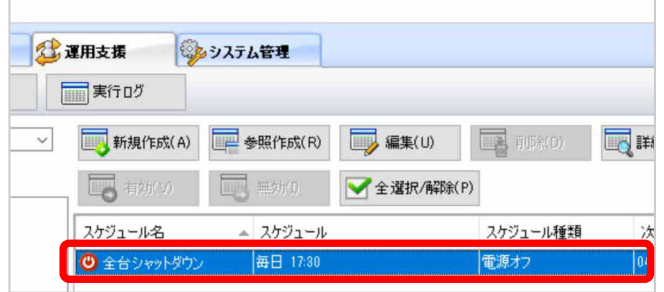

2. スケジュールが実行中に「キャンセル」または「強制キャンセル」をクリックします。

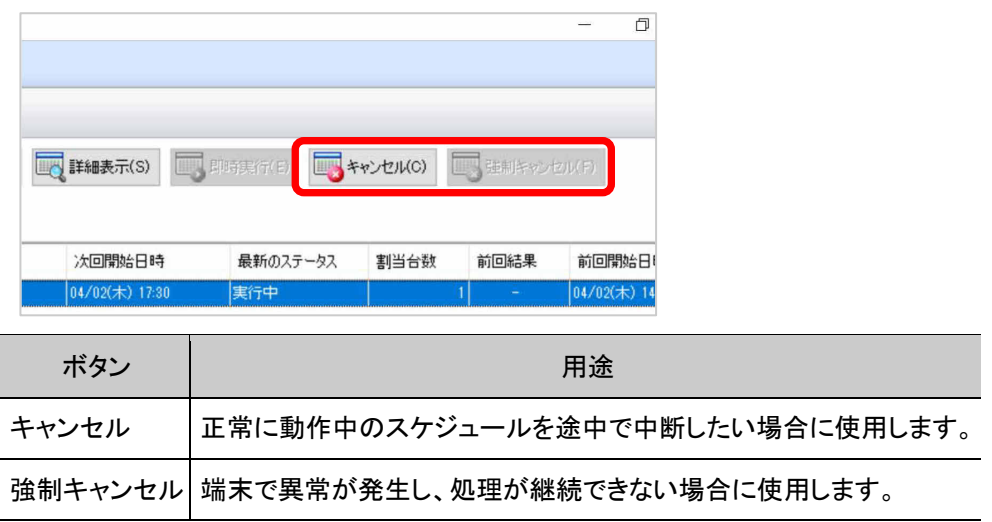

3. すべての端末のスケジュールをキャンセルしたい場合は「全てキャンセル」をクリックします。個々 の端末をキャンセルしたい場合は、対象の端末をリストから選択し、「選択 PC をキャンセル」をク リックします。

# 第**5**章 アップデート連携の設定と実行

運用管理ツールには、Windows Update の実行を自動で行う「Windows Update 連携機 能」があります。

これを「アップデート連携機能」と呼びます。

- [5.1](#page-95-0) [アップデート連携の設定](#page-95-0)
- [5.2](#page-96-0) [アップデート連携の実行](#page-96-0)
- 5.3 手動で [Windows Update](#page-101-0) [を実行する](#page-101-0)

## <span id="page-95-0"></span>**5.1** アップデート連携の設定

運用管理ツールのアップデート連携を行うための設定方法を説明します。アップデート連携を実行す るためには、次の 2 つの設定を行う必要があります。

・連携内容の設定

・スケジュールの設定

それぞれの設定方法を説明します。

### 5.1.1 連携内容の設定を行う

ここでは、アップデート連携の連携内容の設定方法を説明します。連携内容の設定は、運用管理ツ ール クライアント機能に対して行う設定です。次の説明は、運用管理ツール クライアント機能での 操作手順を示していますが、運用管理ツール 管理コンソールから複数の端末の設定を一斉に行う こともできます。

#### ■ 操作手順

1. 運用管理ツール クライアント機能の環境設定画面を開き、「アップデート」画面から設定を行い ます。「アップデート」画面の設定内容については「[6.3](#page-107-0) [アップデート設定」](#page-107-0)をご覧ください。

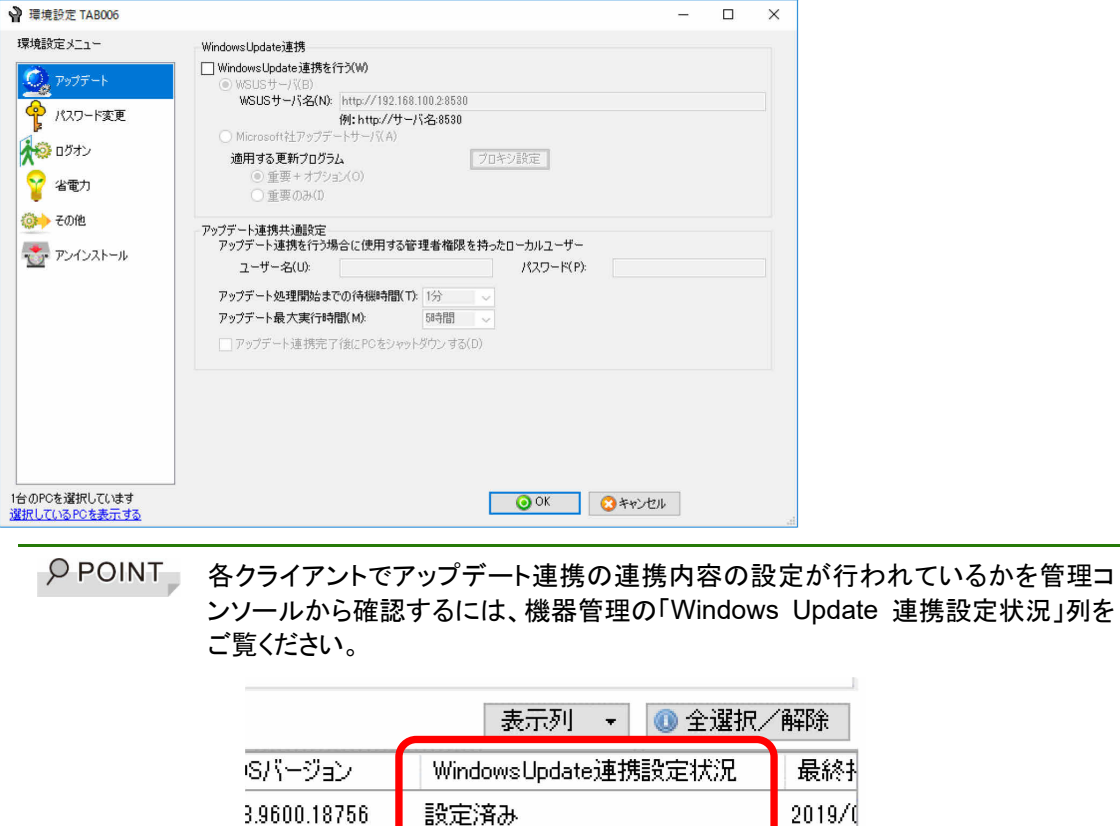

### 5.1.2 スケジュールの設定を行う

アップデート連携のスケジュール設定は、運用管理ツールのスケジューラ機能を利用して設定を行 います。設定方法については、「第 4 章 スケジューラ機能の操作」をご覧ください。

## <span id="page-96-0"></span>**5.2** アップデート連携の実行

運用管理ツールのアップデート連携を実行する方法は次の通りです。

### 5.2.1 アップデート連携機能を実行する

スケジューラ機能で設定された日時になると、アップデート連携の処理が自動的に開始されます。 アップデート連携の処理の流れは次のような順で自動的に行われます。

#### ■ アップデート連携の処理の流れ

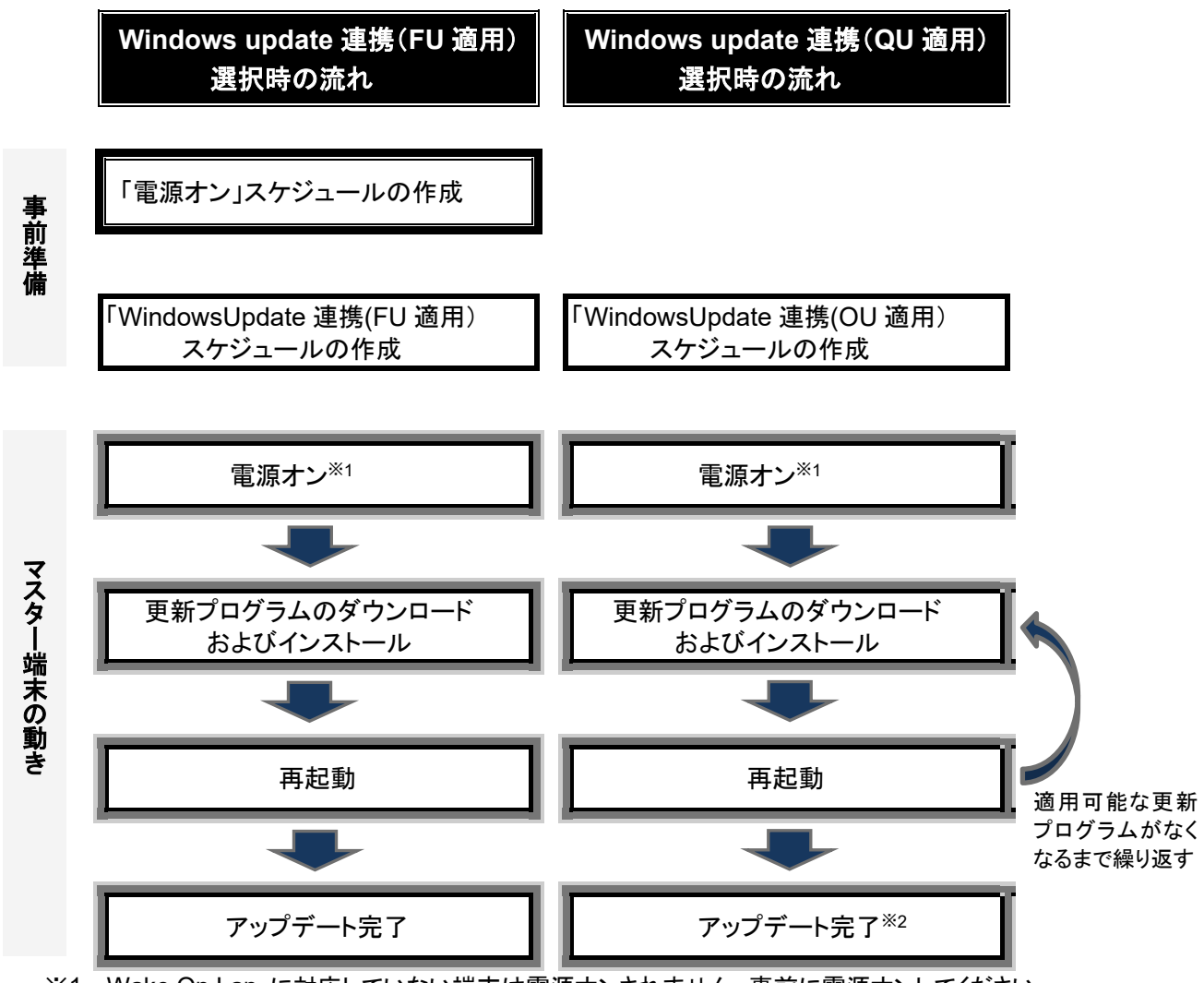

※1 ・Wake On Lan に対応していない端末は電源オンされません。事前に電源オンしてください。 ・Wake On Lan に対応した端末においては、Wake On Lan 設定をしてください。

※2 運用管理ツール クライアント機能のアップデート設定にて、「アップデート連携完了後に PC をシャッ トダウンする」を設定した場合はシャットダウンします。

### 5.2.2 アップデート連携の実行結果を確認する

アップデート連携が実行されると、実行した処理結果が管理コンソール機能から参照できます。 実行結果のログの参照方法については「[4.5](#page-92-0) [実行ログを確認する」](#page-92-0)をご覧ください。

### 5.2.3 アップデート連携の実行をキャンセルする

運用管理ツール クライアント機能で行う方法と、運用管理ツール 管理コンソール機能から行う方法 の 2 つの方法があります。

キャンセル処理は、更新プログラムのダウンロードやインストールなどの処理の区切りで行われます ので、キャンセル処理が完了するには、数分以上要する場合があります。また、キャンセル処理では、 数回の端末の再起動が行われます。キャンセル処理が完了するまでは、端末を操作しないでくださ い。

#### ■運用管理ツール クライアント機能からキャンセルする

運用管理ツール クライアント機能の次の画面が表示されている状態で、「キャンセル」をクリックしま す。このとき、運用管理ツール クライアント機能のパスワードを確認されます。パスワードを入力す ると、キャンセルが受け付けられます。

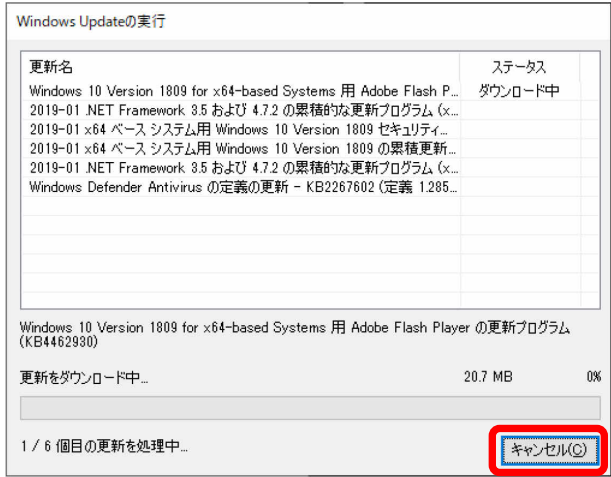

#### ■運輸管理ツール 管理コンソール機能からキャンセルする

運用管理ツール 管理コンソール機能からキャンセルする手順は、「[4.6](#page-93-0) [実行中のスケジュールをキ](#page-93-0) [ャンセルする」](#page-93-0)をご覧ください。

### 5.2.4 パッチー覧を確認する

運用管理ツールの Windows Update 連携機能には、端末の適用済みパッチを一覧で表示する機能 があります。この機能を利用してパッチの適用状況を確認できます。

#### ■ 操作手順

1. 運用管理ツール 管理コンソール機能の起動

運用管理ツール 管理コンソール機能(機器管理)画面から「PC 情報」をクリックします。

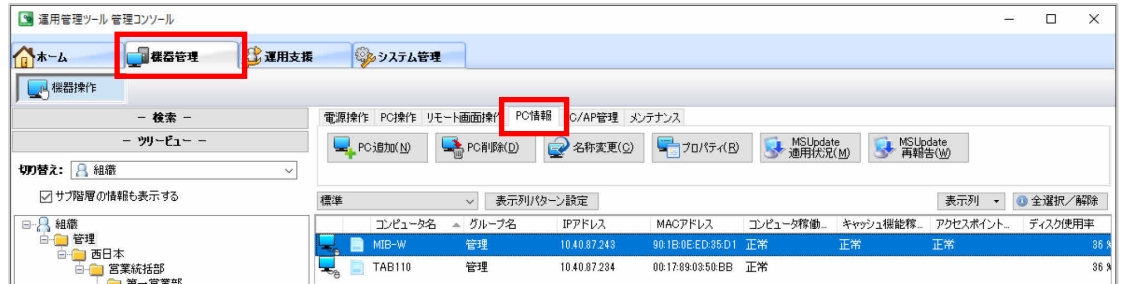

2. パッチ一覧を取得する端末を選択する

パッチ適用結果の一覧を表示する対象となるすべての端末を選択して、「MSUpdate 適用状況」 をクリックします。

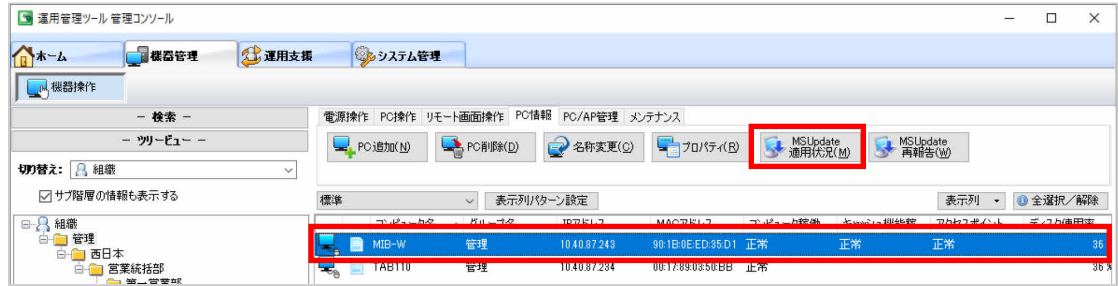

3. パッチ一覧画面を確認する

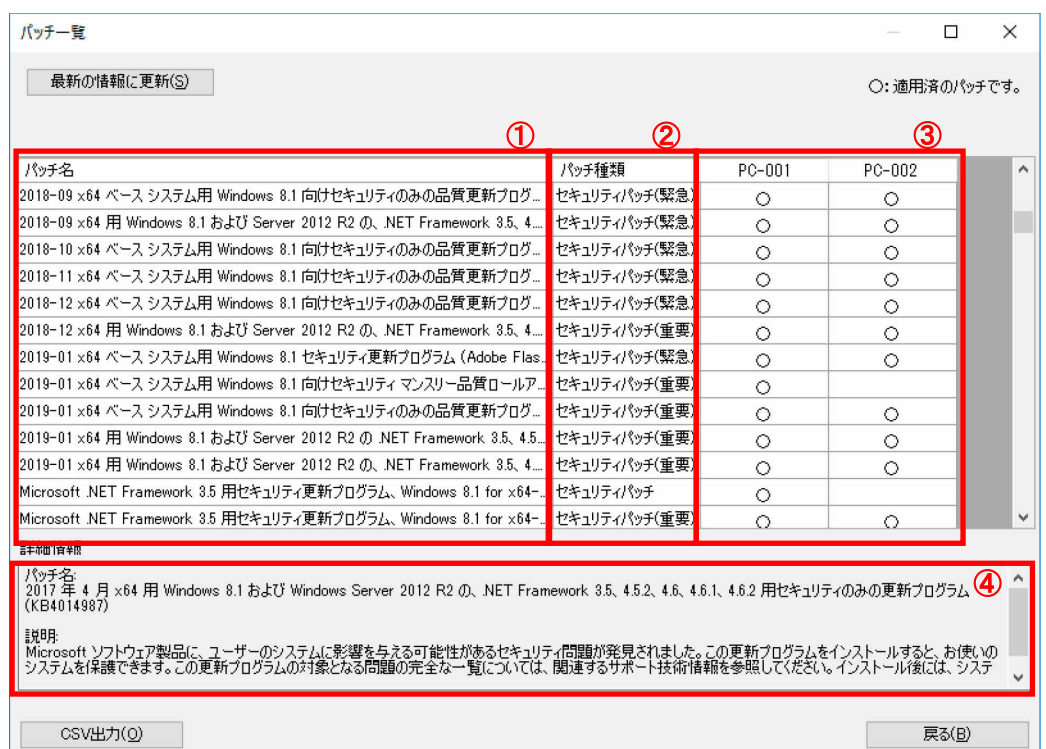

パッチ一覧画面に端末ごとのパッチの適用状況が表示されます。

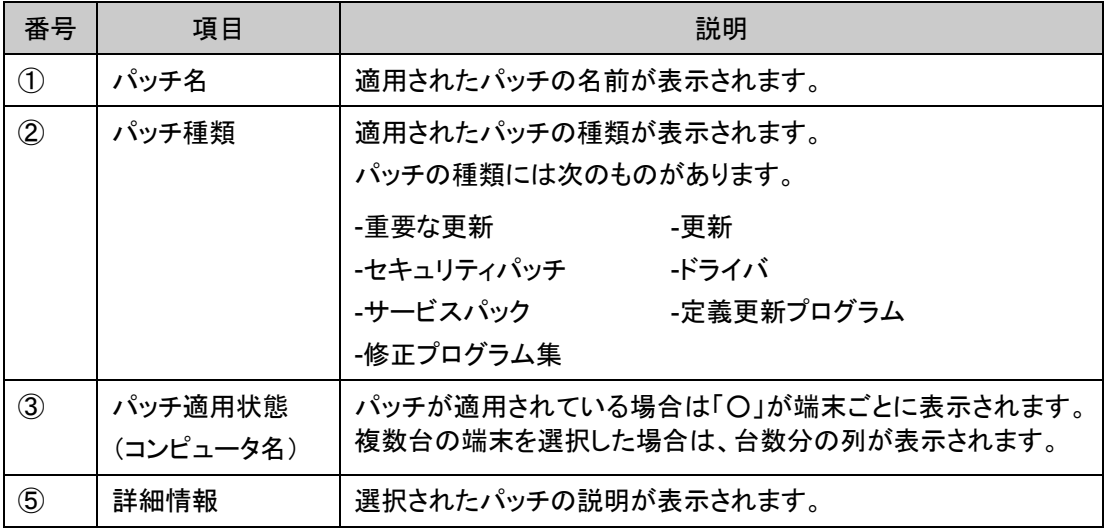

ļ,

 $\rho$  point ・ パッチ一覧に表示された情報は、CSV ファイルに書き出すことができま す。書き出しを行いたい場合は、左下の「CSV 出力」をクリックしてくださ い。 ・ パッチ一覧に表示される情報は、アップデート連携を実行したタイミング で、端末から運用管理ツール サーバへ報告された情報となります。アップ デート連携時以外の任意のタイミングで最新情報を取得したい場合は、管 理コンソール機能の「MSUpdate 適用状況」をクリックしてください。

### 5.2.5 アップデート連携のトラブルシューティング

運用管理ツールにおけるアップデート連携のトラブルシューティングについて説明します。

### ■ トラブル例と対策

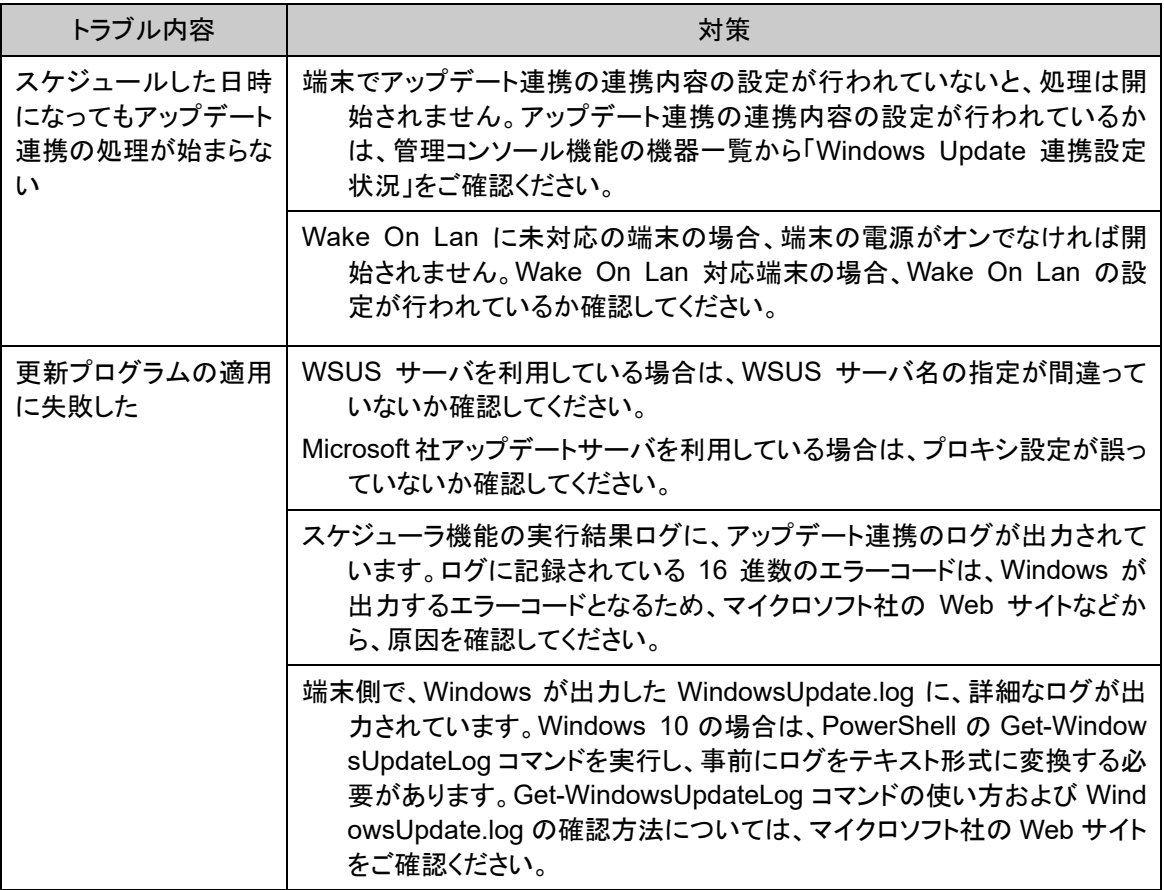

## <span id="page-101-0"></span>**5.3** 手動で **Windows Update** を実行する

運用管理ツール クライアント機能をインストールした端末において、運用管理ツールのアップデート 連携機能を使わずに、手動で Windows Update を実行する方法を説明します。

#### ■ 操作手順

1. Windows の「設定」または「コントロールパネル」から Windows Update を行う。

ル リモート操作ガイド』をご参照ください。

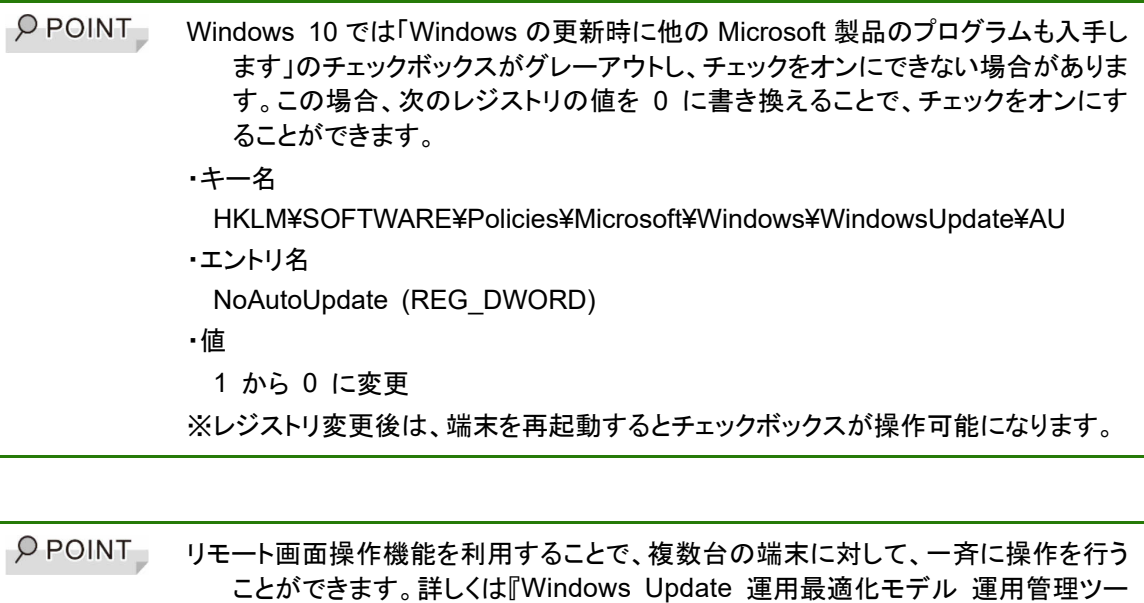

2. Windows Update が完了したら端末を再起動する。

# 第**6**章 クライアント機能の操作

端末からの操作や環境設定方法について説明します。

- [6.1](#page-103-0) [基本操作](#page-103-0)
- [6.2](#page-106-0) [「環境設定」画面の構成](#page-106-0)
- [6.3](#page-107-0) [アップデート設定](#page-107-0)
- [6.4](#page-109-0) [パスワード変更](#page-109-0)
- [6.5](#page-110-0) [ログオン設定](#page-110-0)
- [6.6](#page-111-0) [省電力設定](#page-111-0)
- [6.7](#page-113-0) [その他設定](#page-113-0)
- 6.8 [運用管理ツール](#page-115-0) [クライアント機能のアンインストール](#page-115-0)
- 6.9 [運用管理ツール](#page-116-0) [クライアント機能の状態確認](#page-116-0)

## <span id="page-103-0"></span>**6.1** 基本操作

運用管理ツール クライアント機能の基本的な操作について説明します。

### 6.1.1 タスクトレイの運用管理ツールアイコン

運用管理ツール クライアント機能がインストールされると、端末のタスクトレイに運用管理ツールア イコンが表示されます。

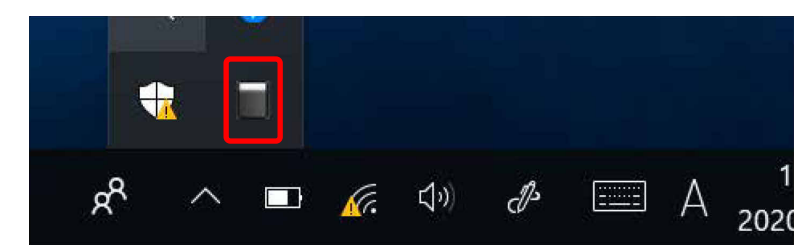

端末での操作は、運用管理ツールアイコンから操作を行います。

#### ■ 運用管理ツールアイコンの種類について

運用管理ツールアイコンは、運用管理ツールの動作状態などをアイコンの種類で区別しています。 各アイコンの動作状態は次のとおりです。

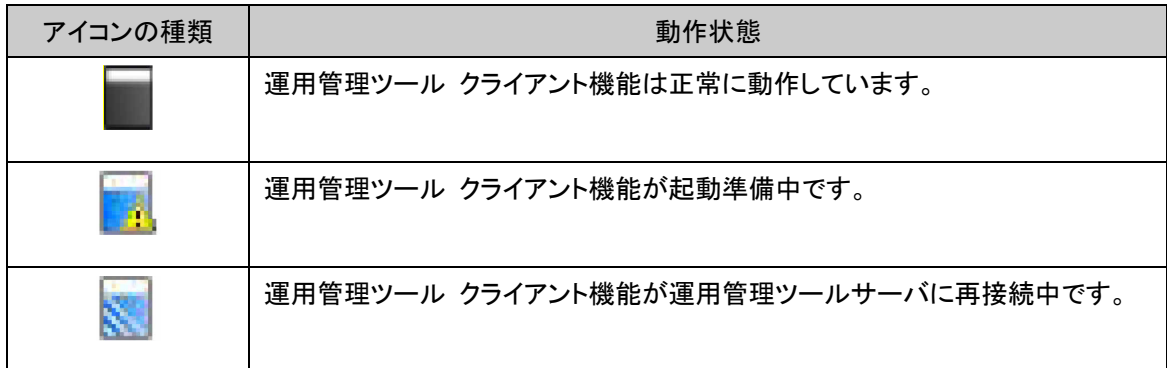

#### ■ 運用管理ツールアイコンの右クリックメニュー

運用管理ツールアイコンを右クリックすると、右クリックメニューが表示されます。

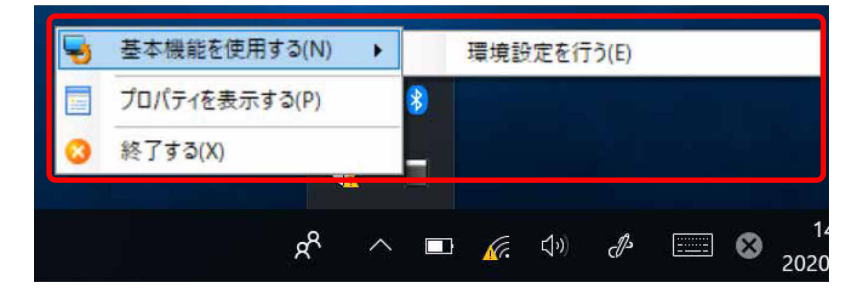

右クリックメニューから次の機能が選択できます。

 $\rho$  point 機能メニューは、運用管理ツール クライアント機能の動作状況によって非表示となっ ている場合や、無効となっている場合があります。

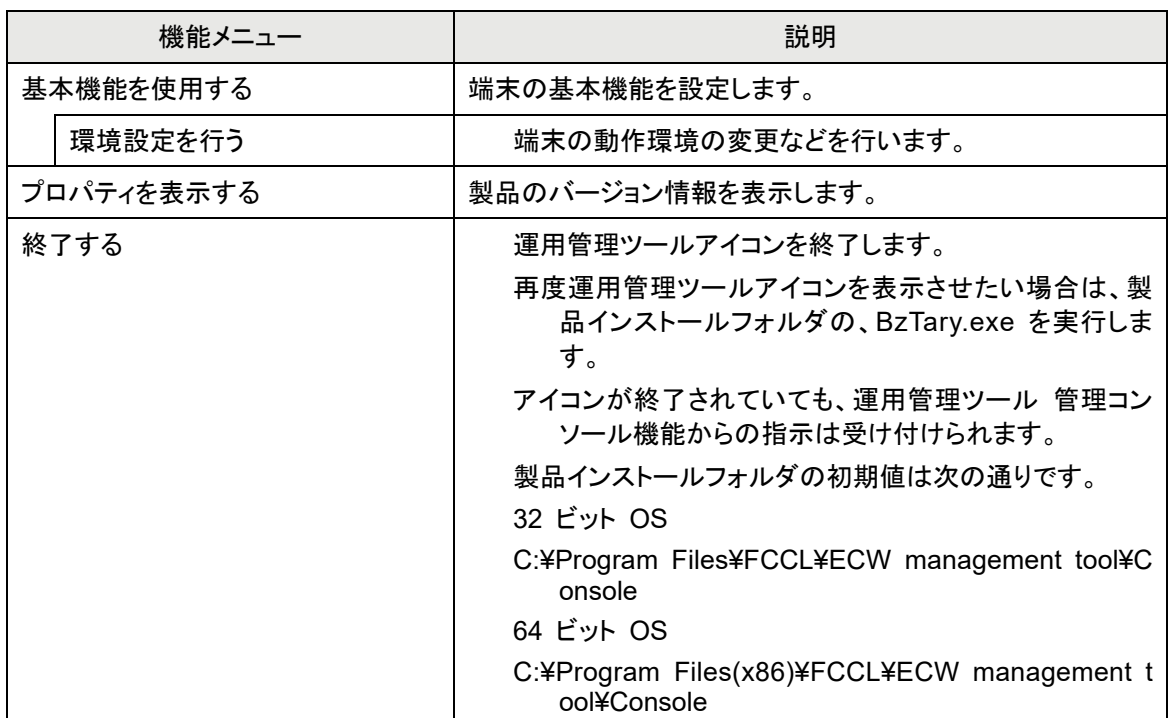

### 6.1.2 基本機能の「環境設定」画面の起動

基本機能の「環境設定」画面の表示方法について説明します。

#### ■ 操作手順

1. タスク トレイの運用管理ツールアイコンを右クリックします。

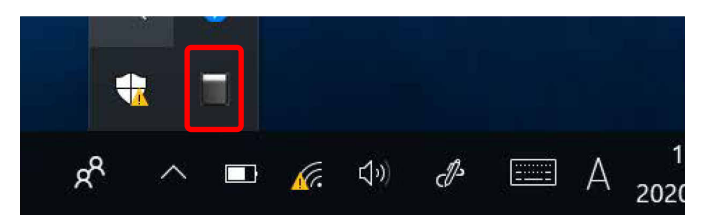

2. 右クリックメニューで、「基本機能を使用する」→「環境設定を行う」の順にクリックします。

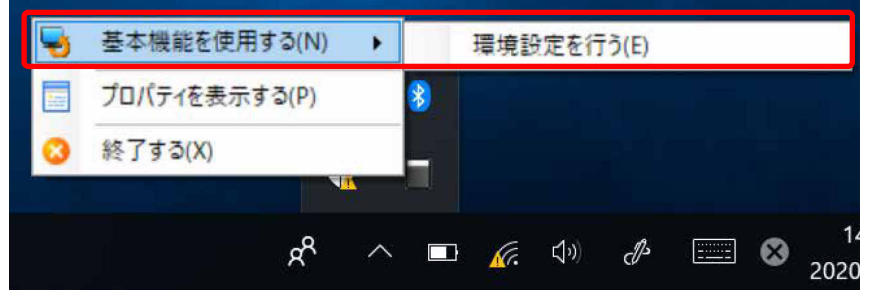

「パスワード入力」画面が表示されます。

3. 運用管理ツール クライアント機能をインストール時に設定したパスワードを入力し、「OK」をクリ ックします。

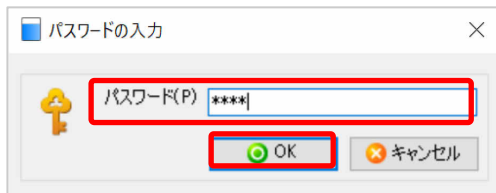

## <span id="page-106-0"></span>**6.2** 「環境設定」画面の構成

使用する機能のメニューをクリックすると、各操作画面が表示されます。

### 「環境設定」画面

「環境設定」画面の基本構成について説明します。

#### ■ 環境設定

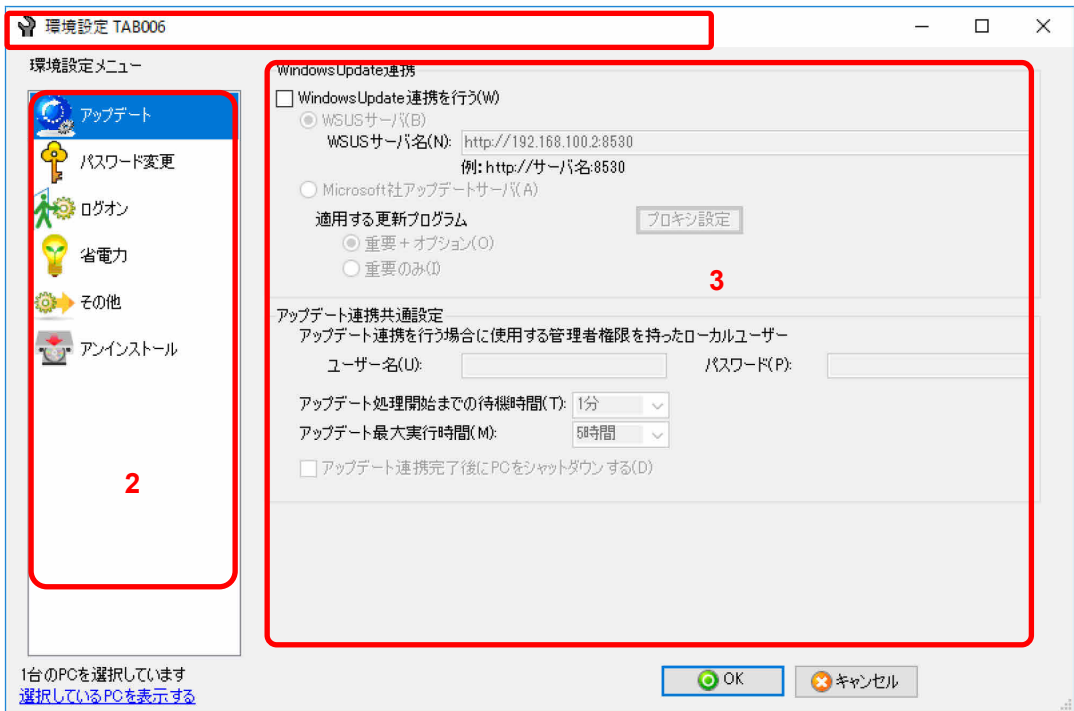

**1**

1. タイトルバー

「環境設定 コンピュータ名」が表示されます。

2. 環境設定メニュー域

機能メニューが表示されます。

3. 操作域

環境設定メニュー域で選択した機能の設定項目が表示されます。

## <span id="page-107-0"></span>**6.3** アップデート設定

運用管理ツールには、Windows Update の実行を自動で行う Windows Update 連携機能がありま す。これをアップデート連携機能と呼びます。ここでは、Windows Update 連携機能の設定方法につ いて説明します。

**1% 重要** 1.アップデート設定での設定値は、品質更新プログラム(QU)適用時のみ使用され ます。機能更新プログラム適用時は、別途 WSUS サーバー等の設定が必要とな ります。 詳しくは、『導入ガイド』ー「第4章 セットアップ」ー「2.基本機能 - 初期設定」をご 覧ください。 2.マスター端末有りの運用時、アップデート設定は必ず設定してください。

#### ■ 操作手順

- 1. 「アップデート」をクリックします。
- 2. Windows Update のアップデート設定を行います。

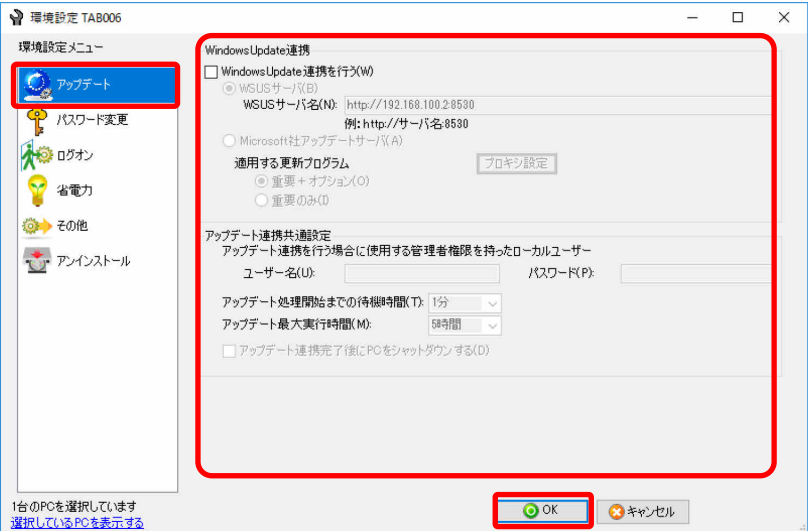

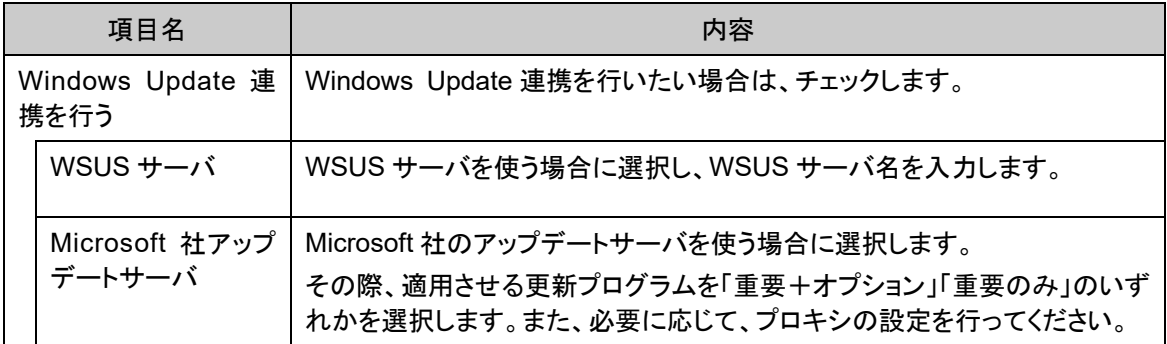
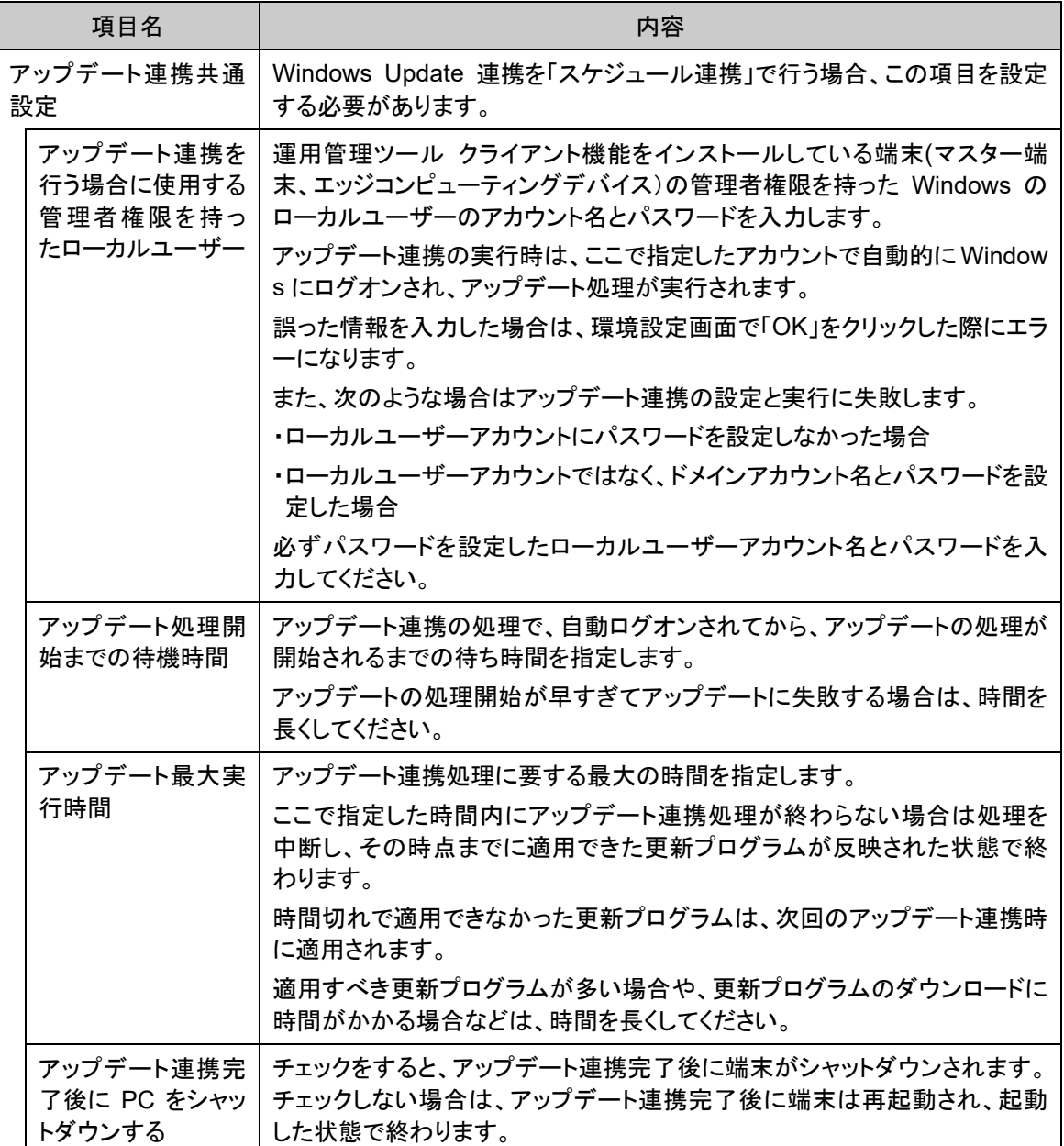

# **6.4** パスワード変更

運用管理ツール クライアント機能のパスワードの変更方法について説明します。

## ■ 操作手順

- 1. 「パスワード変更」をクリックします。
- 2. 新しいパスワードを入力し、「OK」をクリックします。

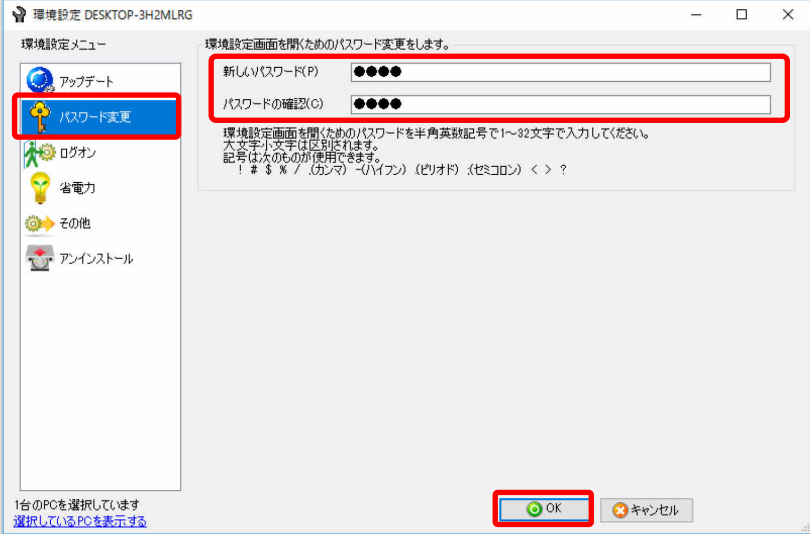

# **6.5** ログオン設定

端末における Windows のログオンパネルの表示内容や動作設定を変更できます。

## ■ 操作手順

1. 「ログオン」をクリックします。

画面の説明に従い、ログオンパネルの設定を行います。

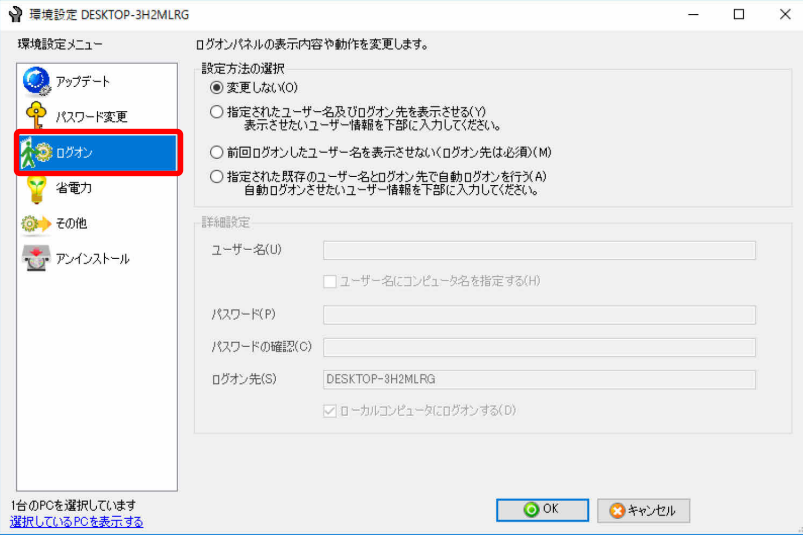

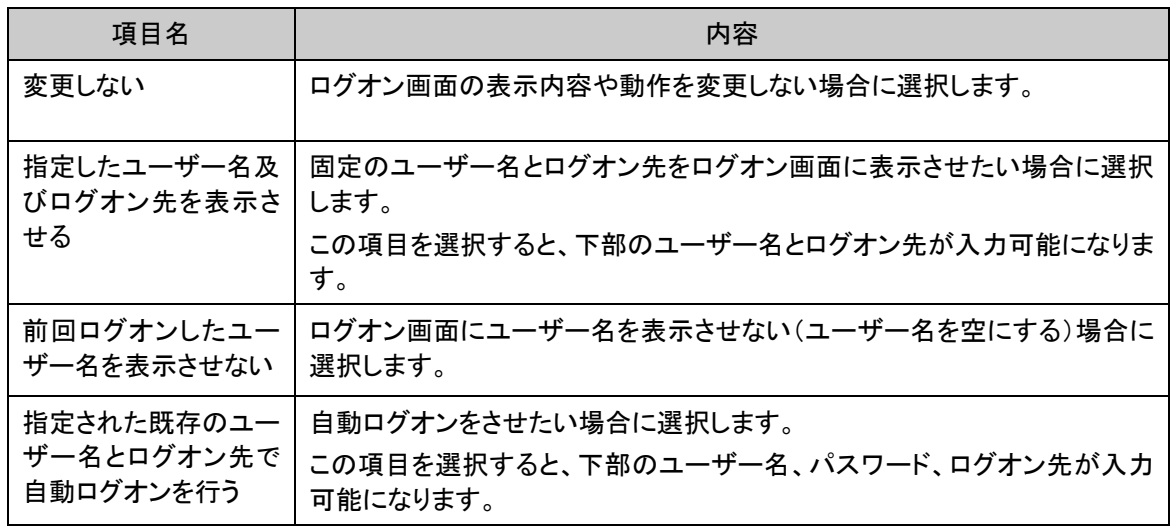

 $\rho$  point 「指定された既存のユーザー名とログオン先で自動ログオンを行う」の設定後、設定 を変更したい(自動ログオンを辞めたい)場合は、「前回ログオンしたユーザー名を表 示させない」に設定し、再起動してください。その後、「変更しない」に設定し直してくだ さい。

# **6.6** 省電力設定

端末の省電力に関する設定を時間ごとに細かく設定できます。

## ■ 操作手順

- 1. 「省電力」をクリックします。
- 2. 「省電力設定を適用する」をチェックし、「追加」をクリックします。

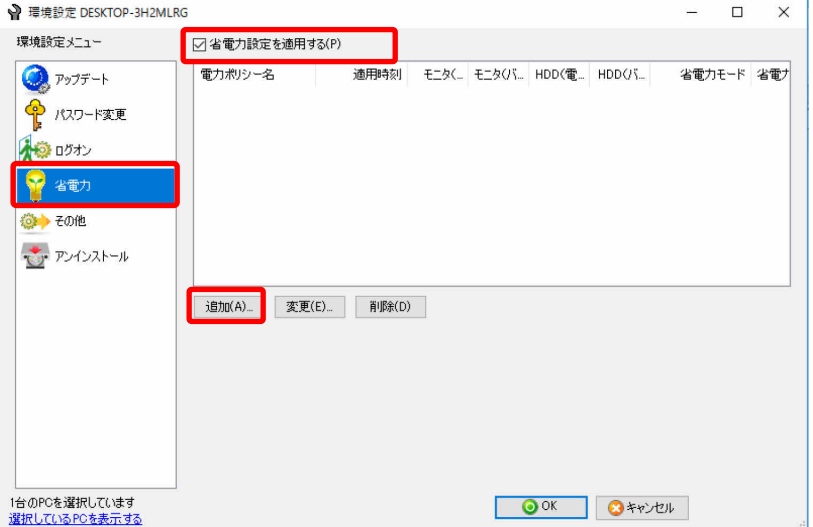

## 3. 画面の説明に従い、電力設定を行います。

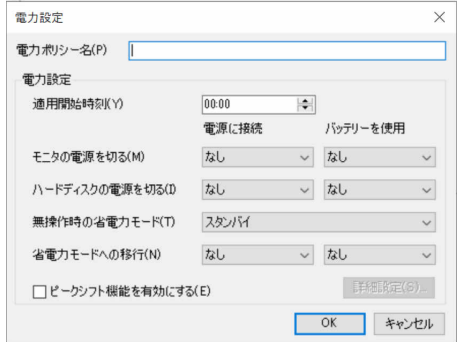

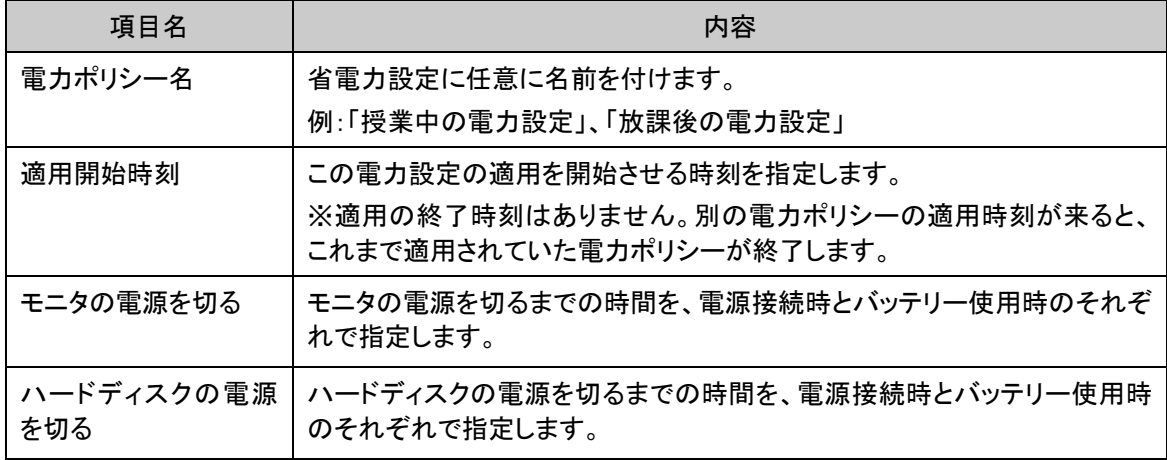

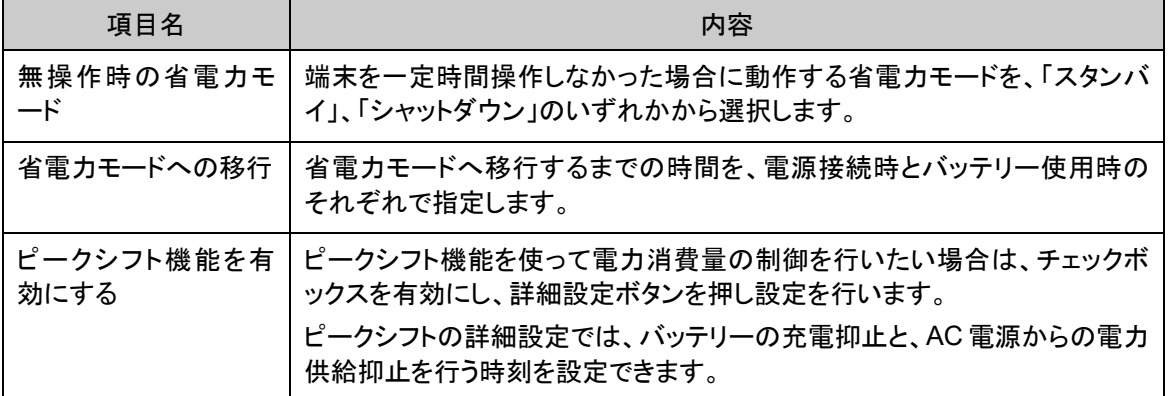

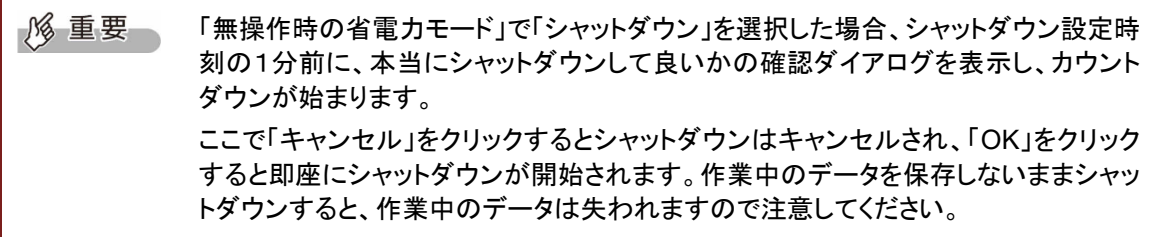

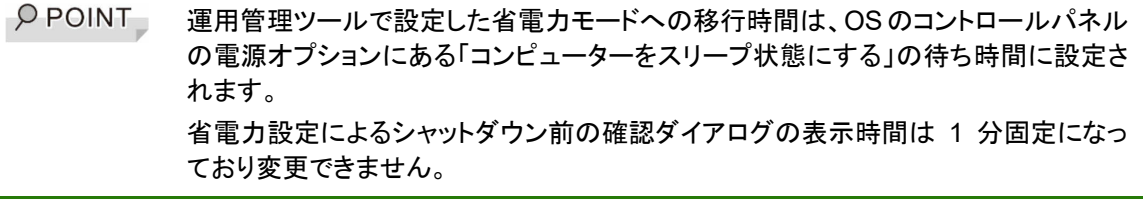

 $\rho$  point ピークシフト機能が利用できるのは、2008 年以降に発売された富士通製のノート PC やタブレット PC です。対象機種などの詳しい情報は、富士通のピークシフトのホーム ページをご覧ください。

# **6.7** その他設定

その他、運用管理ツール クライアント機能の設定について説明します。

## ■ 操作手順

1. 「その他」をクリックします。

画面の説明に従い、各種設定を行います。

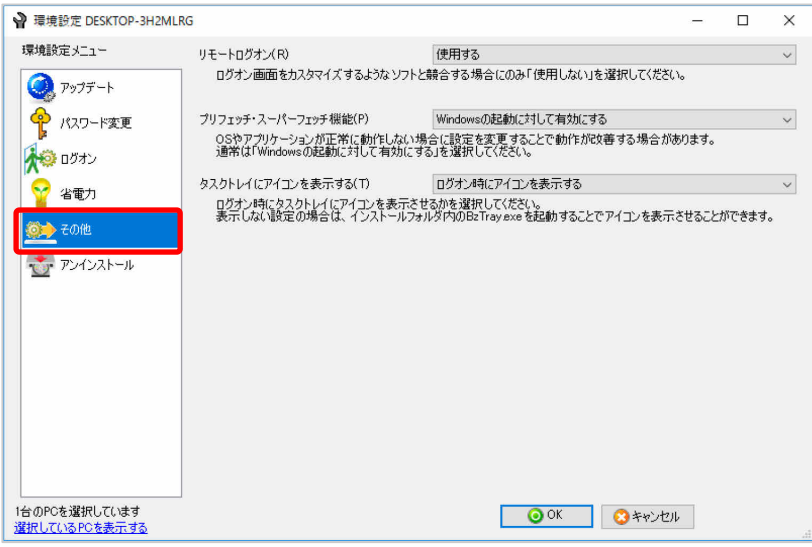

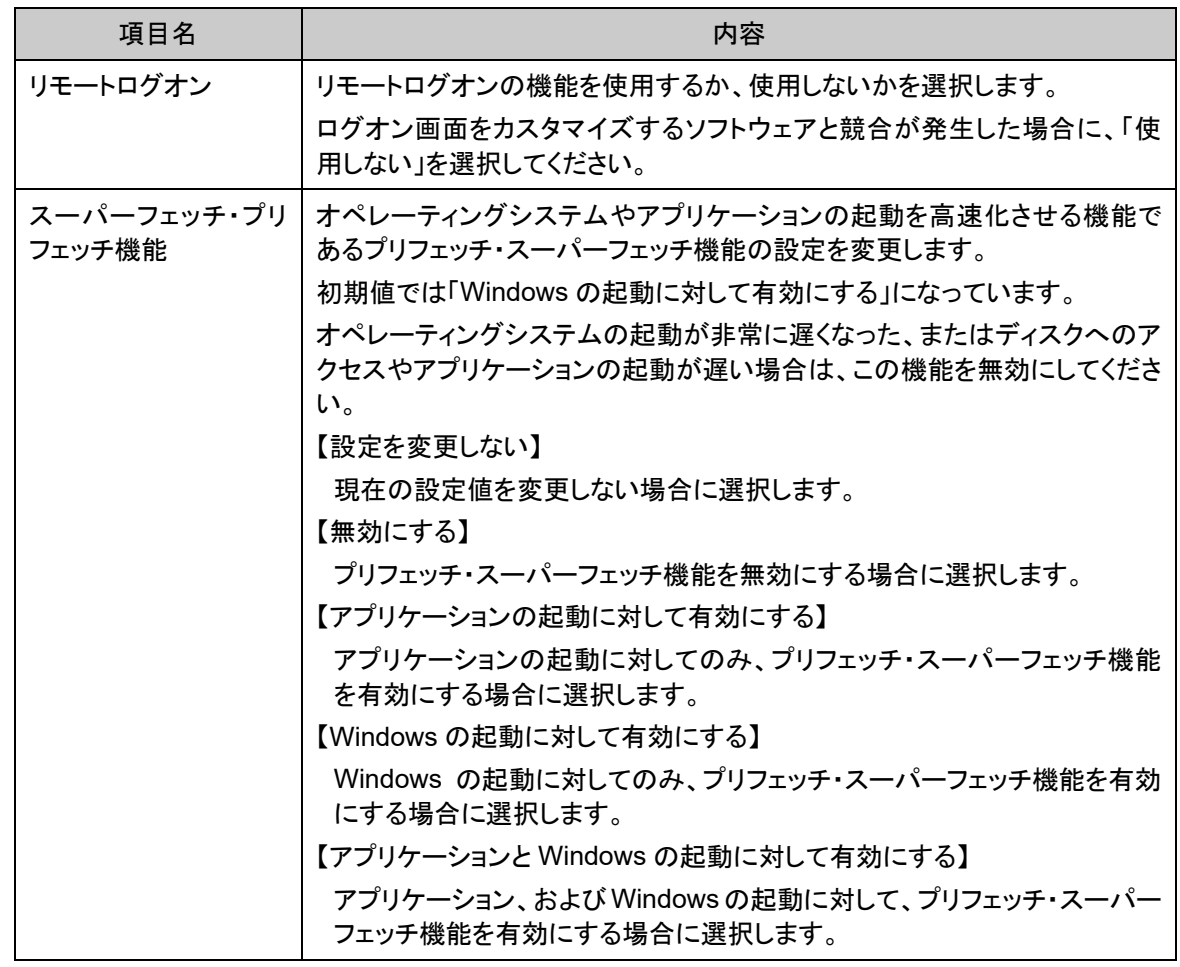

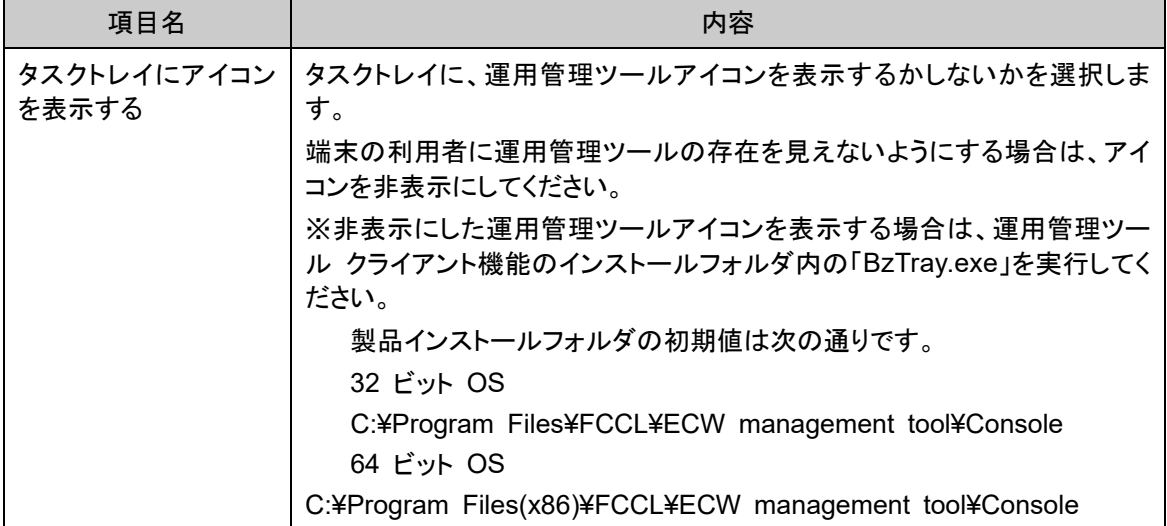

# **6.8** 運用管理ツール クライアント機能のアンインストール

運用管理ツール クライアント機能からアンインストールを行う方法を説明します。

運用管理ツール 管理コンソール機能からのアンインストール方法については、『Windows Update 運用最適化モデル 運用管理ツール セットアップガイド』をご覧ください。

## ■ 操作手順

1. 「アンインストール」→「アンインストール」の順にクリックします。

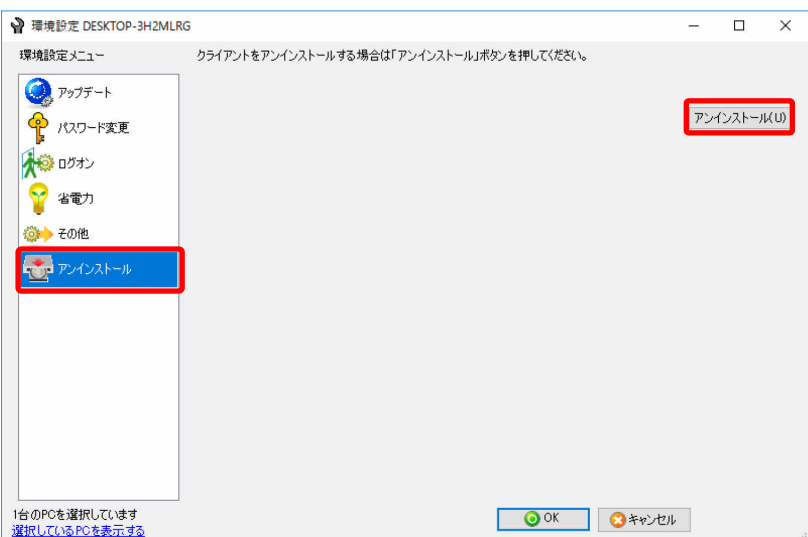

2. 画面の指示に従い、運用管理ツール クライアント機能のアンインストールを行います。

## **6.9** 運用管理ツール クライアント機能の状態確認

運用管理ツール クライアント機能の状態を確認する方法を説明します。 運用管理ツール クライアント機能の状態は、「プロパティ」画面から確認できます。

① 製品情報

製品のバージョンが表示されます。

② 基本情報 接続先のサーバ名が表示されます。

### ■ 操作手順

1. タスクトレイの運用管理ツールアイコンを右クリックし、表示されたメニューから「プロパティを表示 する」をクリックします。

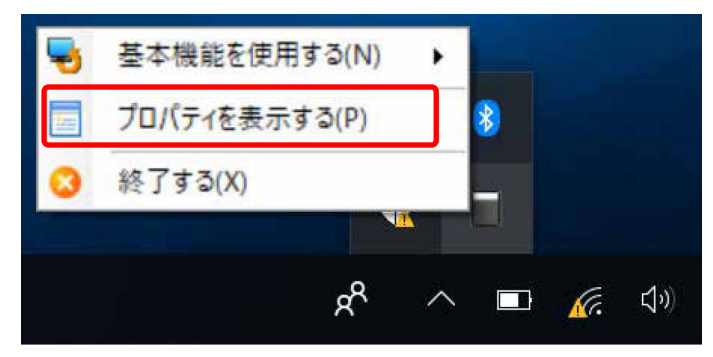

「プロパティ」画面が表示されます。

2. 動作状況を確認します。

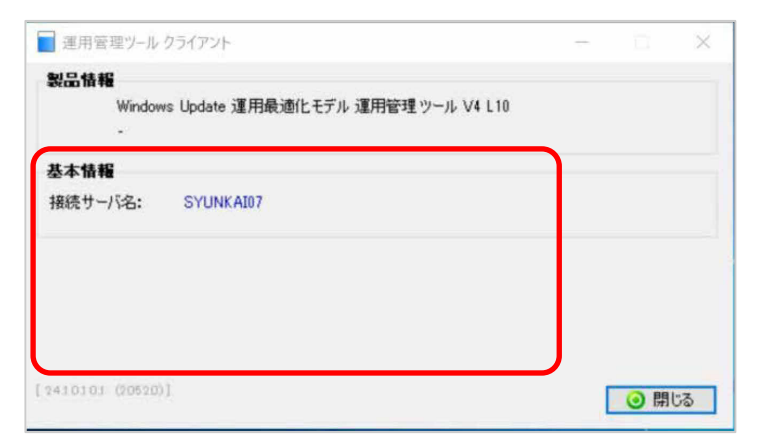

3 「閉じる」をクリックします。

# <span id="page-117-0"></span>付録

- 付録 A 運用管理ツール [管理コンソール機能に表示される項目](#page-118-0)
- 付録 B 運用管理ツール [管理コンソール機能の環境設定](#page-121-0)
- 付録 C 運用管理ツール [管理コンソール機能の表示パターン](#page-123-0)
- 付録 D [コードの管理](#page-127-0)
- 付録 E [スクリプト定義ファイル仕様](#page-129-0)
- [付録](#page-130-0) [F](#page-130-0) [ポリシーエディタツールの使用方法](#page-130-1)
- [付録](#page-132-0) [G](#page-132-0) [メール設定](#page-132-1)

# <span id="page-118-0"></span>付録 **A** 運用管理ツール 管理コンソール機能に表示される 項目

表示されるアイコンの種別と、それぞれの状態について説明します。

## ■ 処理状態アイコン

端末一覧の 2 列目には各種処理の状態を示すアイコンが表示されます。

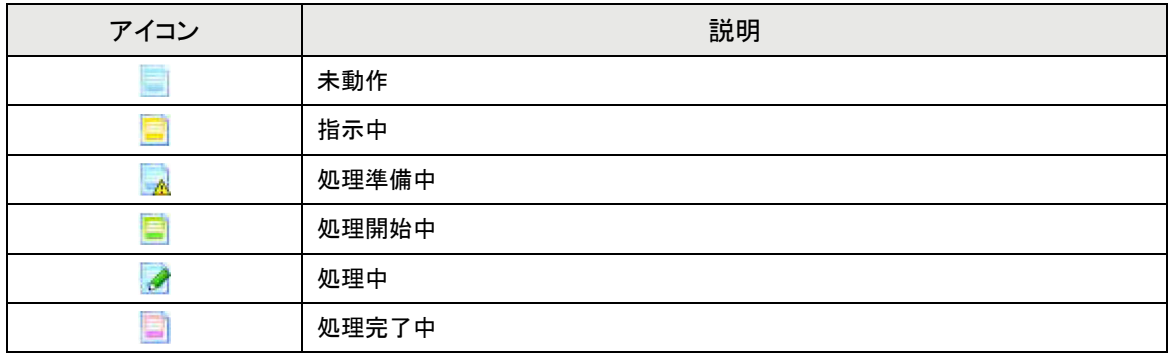

### ■ 機器操作画面の表示項目

機器操作画面の機器のリストには、さまざまな情報が表示されます。各列の内容は次の表のとおり です。

 $\rho$  point キャッシュ機能稼働状況、アクセスポイント稼働状況は、エッジコンピューティングデ バイスのみステータスが表示されます。マスター端末はコンピュータ稼働状況のみ表 示されます。

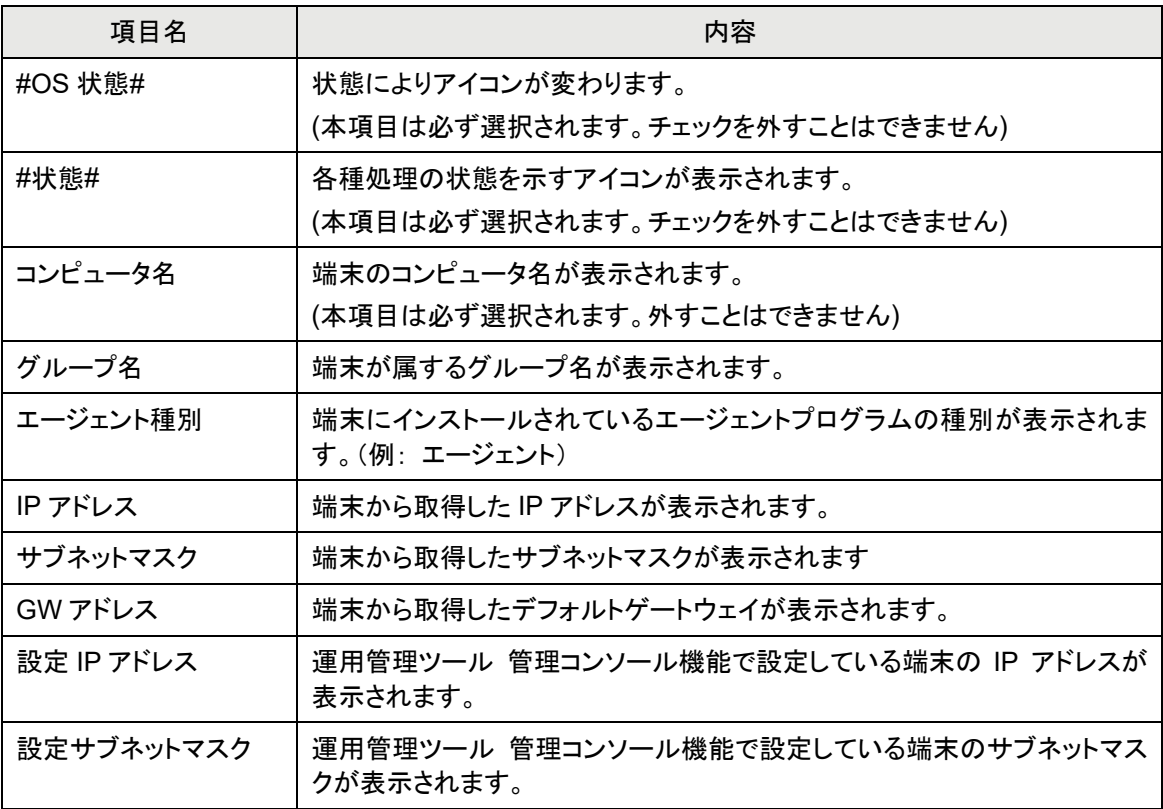

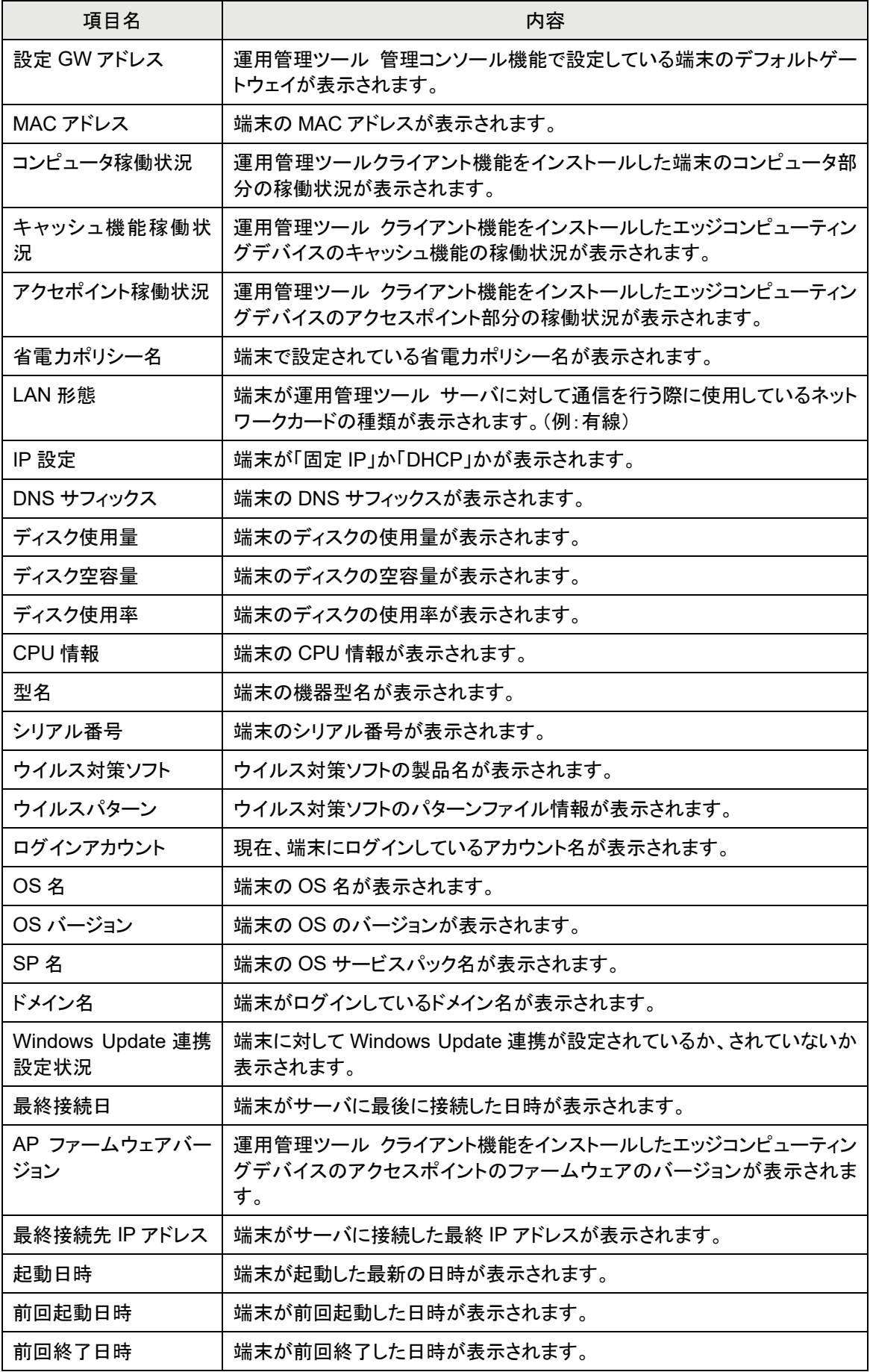

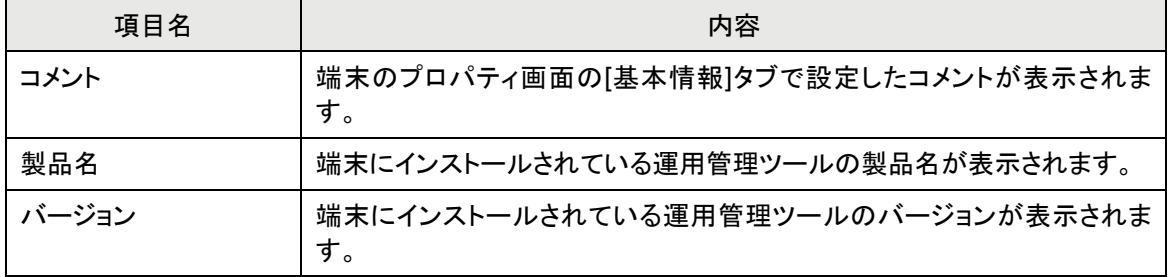

## <span id="page-121-0"></span>付録 **B** 運用管理ツール 管理コンソール機能の環境設定

運用管理ツール 管理コンソール機能の環境設定の設定方法について説明します。

 $\overline{P}$  POINT 通常は、環境設定の変更は必要ありません。システム管理者からの指示で標準設定 から変更を行う場合のみ操作します。

## ■ 操作手順

1. 「運用管理ツール 管理コンソール(ホーム)」画面で、「サーバ接続」→「環境設定」の順にクリッ クします。

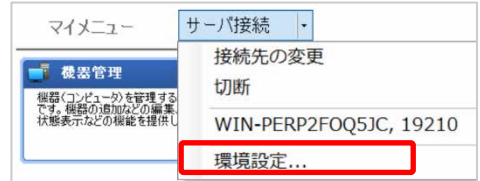

「コンソールの環境設定」画面が表示されます。

2. 管理者からの指示に従い、必要な項目を設定します。

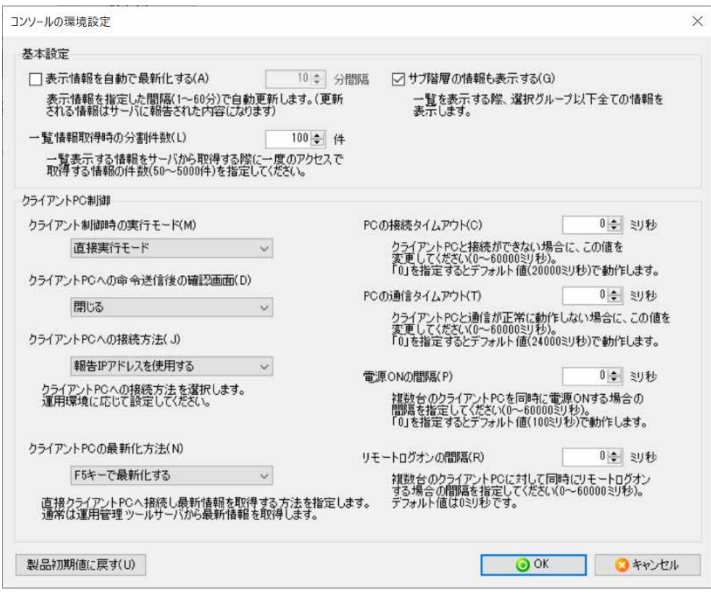

各項目の説明については、「環境設定項目」をご覧ください。

3. 「OK」をクリックします。

設定した内容に更新されます。 すべての項目に対し、設定内容を初期値に戻したい場合は、「製品初期値に戻す」をクリックして から、「OK」をクリックしてください。

## ■ 環境設定項目

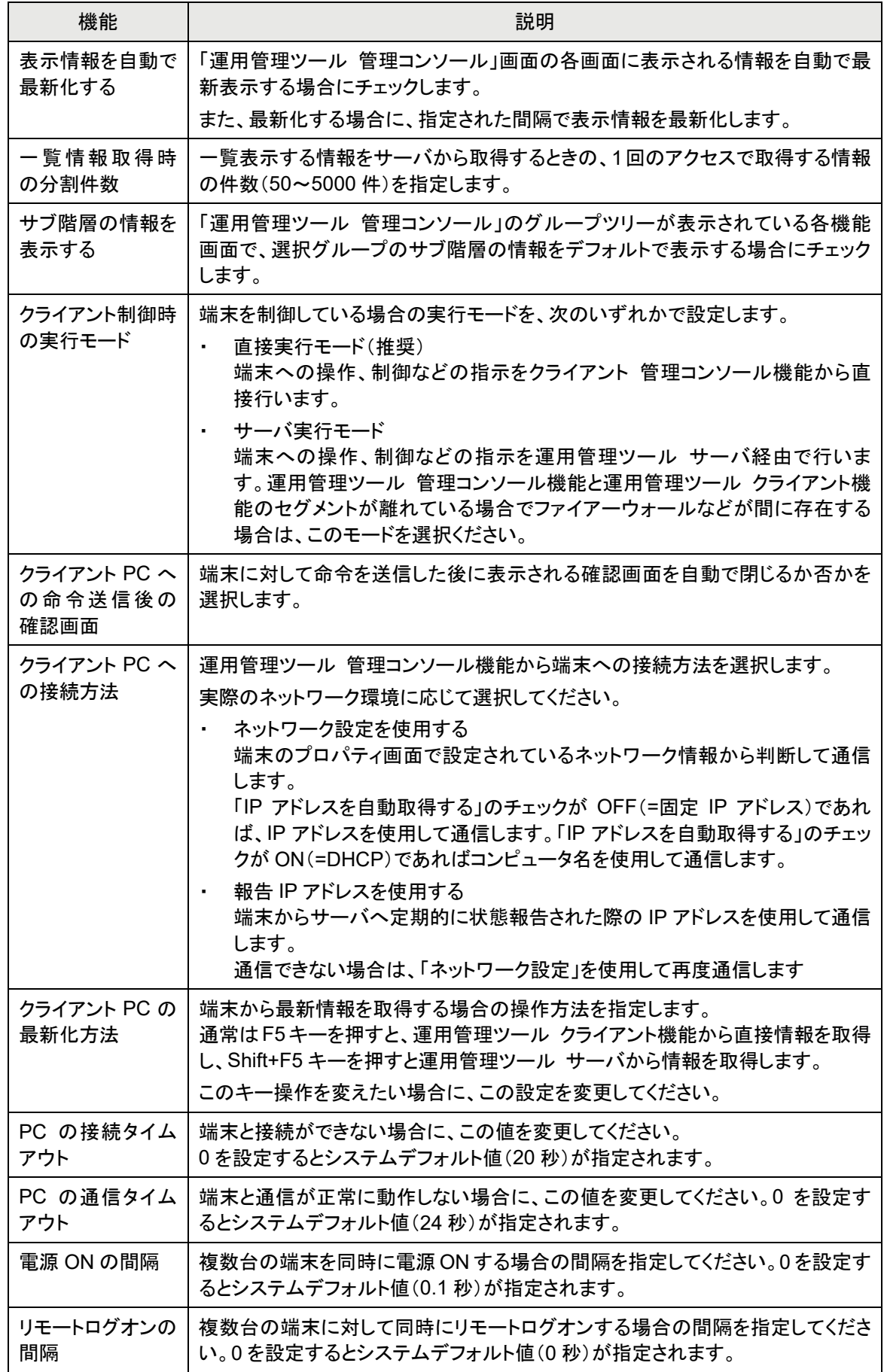

## <span id="page-123-0"></span>付録**C** 運用管理ツール 管理コンソール機能の表示パターン

端末の状態を示す各項目の表示パターンの設定や編集方法について説明します。

## 表示列パターンの設定

「機器管理」の表示域に表示される端末の情報項目(IP アドレス、MAC アドレスなど)から、表示さ せたい項目を選択したパターンを設定できます。 また、情報項目の表示順を変更することもできます。

### ■ 操作手順 表示列パターンの追加

1. 「運用管理ツール 管理コンソール(機器管理)」画面で、「メンテナンス」→「表示列パターン設定」 の順にクリックします。

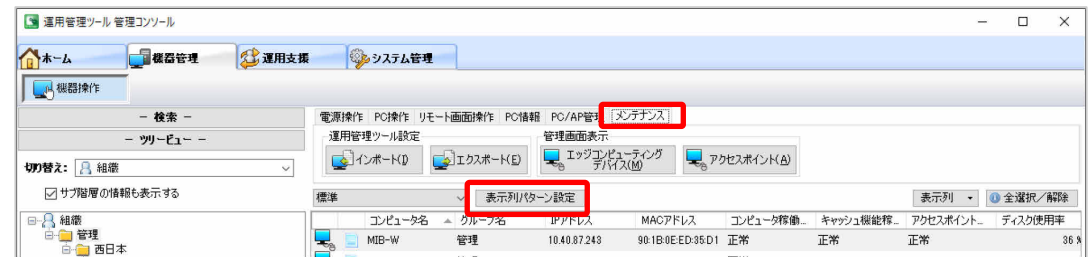

「表示列パターン」画面が表示されます。

2. 「追加」をクリックします。

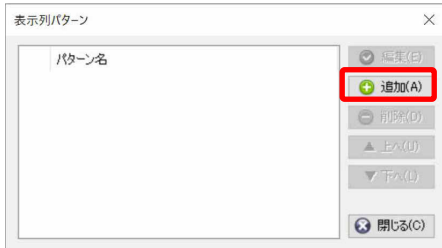

「表示列パターンの設定」画面が表示されます。

- 3. 「表示項目」で、画面に表示させる項目にチェックを付け、表示させない項目のチェックを外しま す。
	- 「▲上へ」、「▼下へ」ボタンで、表示位置を移動できます。

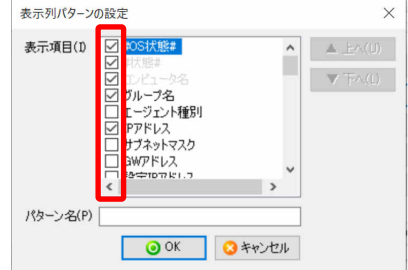

4. 「パターン名」に任意の名称を入力し、「OK」をクリックします。

全角 30 文字(半角 60 文字)以内で設定してください。

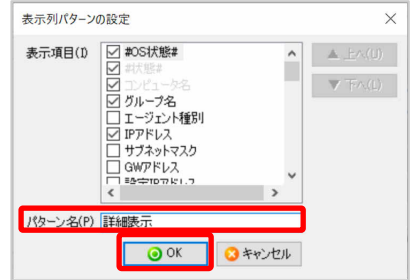

5. 「表示列パターン」画面に、新しく設定したパターン名が登録されていることを確認し、「閉じる」を クリックします。

表示列のプルダウンメニューに、設定したパターン名が表示されます。

### ■ 操作手順 表示列パターンの編集

1. 「運用管理ツール 管理コンソール(機器管理)」画面で、「メンテナンス」→「表示列パターン設定」 の順にクリックします。

「表示列パターン」画面が表示されます。

2. 編集するパターン名を選択し、「編集」をクリックします。

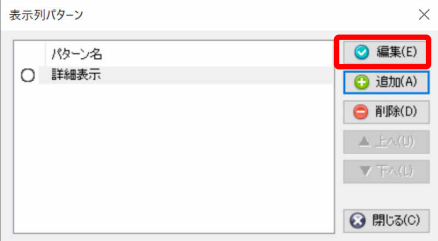

「表示列パターンの設定」画面が表示されます。

3. 「表示項目」を変更し、「OK」をクリックします。

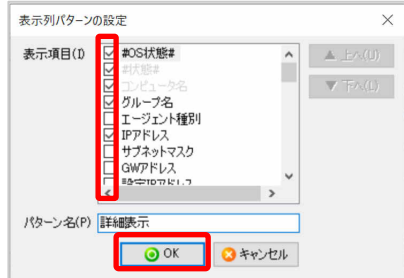

4. 「閉じる」をクリックします。

## ■ 操作手順 表示列パターンの削除

1. 「運用管理ツール 管理コンソール(機器管理)」画面で、「メンテナンス」→「表示列パターン設定」 の順にクリックします。

「表示列パターン」画面が表示されます。

2. 削除するパターン名を選択し、「削除」をクリックします。

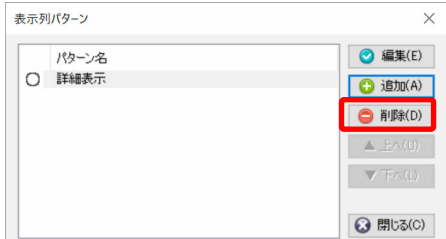

「表示列パターン削除の確認」画面が表示されます。

3. 「OK」をクリックします。

指定したパターン名が削除されます。

## 表示列の変更

「機器管理」の表示域に表示されている端末の情報項目を、必要な項目だけ表示させる操作手順に ついて説明します。

### ■ 操作手順

1. 「運用管理ツール 管理コンソール(機器管理)」画面で、「メンテナンス」→「表示列」の順にクリッ クします。

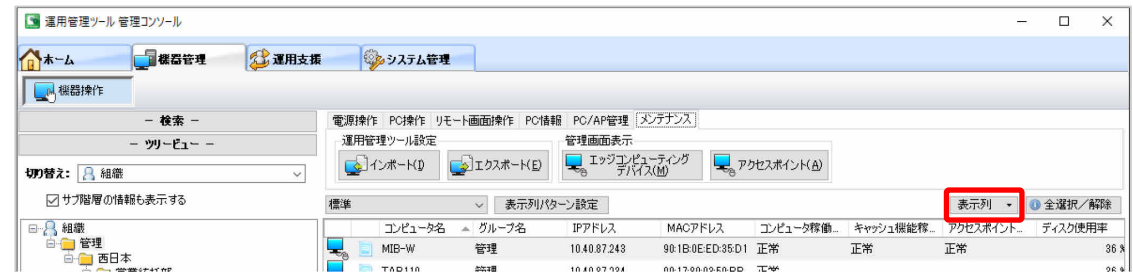

プルダウンメニューに列名が表示されます。

2. 表示する列名にチェックを付け、表示させない列のチェックを外します。

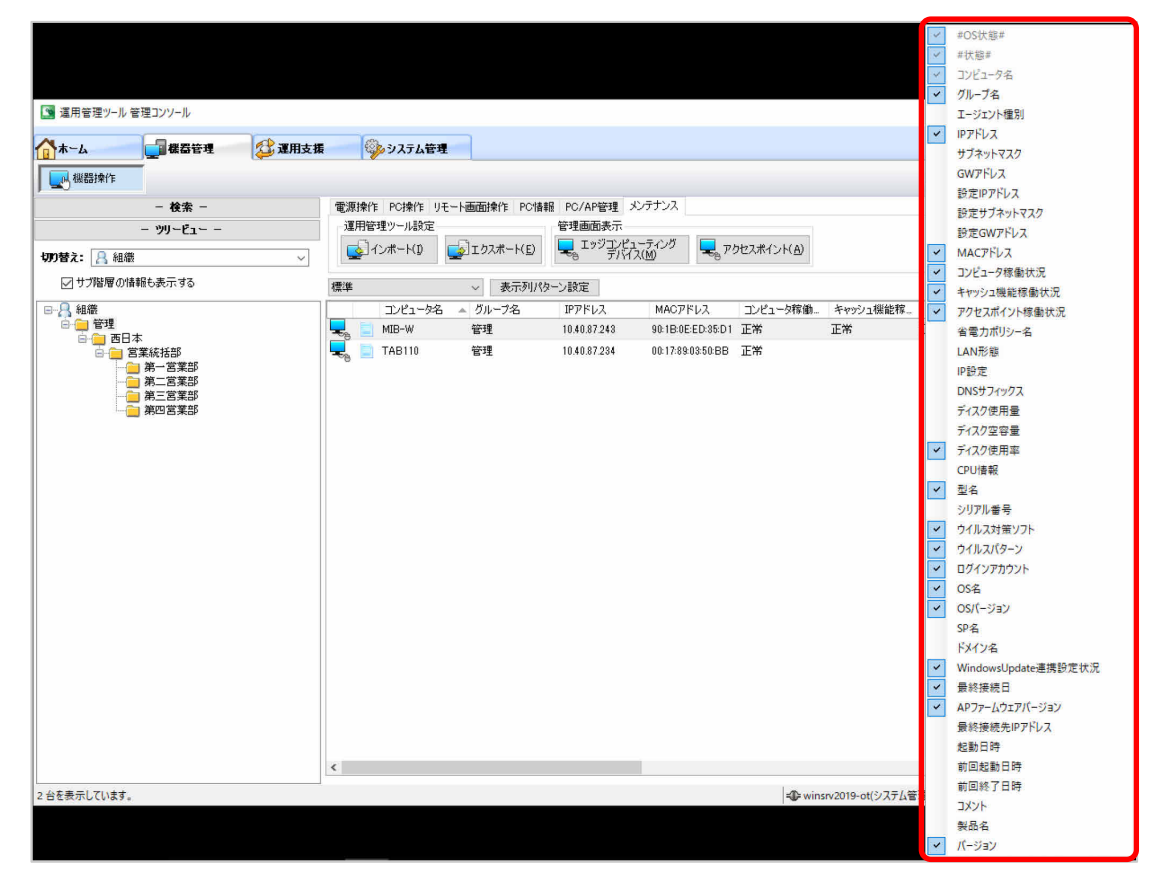

 $\rho$  point 「コンピュータ名」の列は常に表示されるため、非表示にできません。

機器操作画面の機器のリストには、さまざまな情報が表示されます。各列の内容は「[0](#page-117-0) 運用管理ツ ール [付録」](#page-117-0)をご覧ください。

## <span id="page-127-0"></span>付録 **D** コードの管理

ユーザー情報に利用する役職は、あらかじめ運用管理ツールに登録されているもの以外にカスタマ イズを行うことができます。 ここでは、コードの確認、登録、編集、および削除方法を説明します。

コードの確認方法

現在設定されているコード一覧を確認することができます。

### ■ 操作手順

- 1. 「運用管理ツール 管理コンソール(システム管理)」画面で、「コード管理」をクリックします。
- 2. コード分類一覧から一覧表示したいコード分類を選択します。

選択したコード分類に含まれるコードがコード一覧に表示されます。 選択可能なコード分類は次のとおりです。

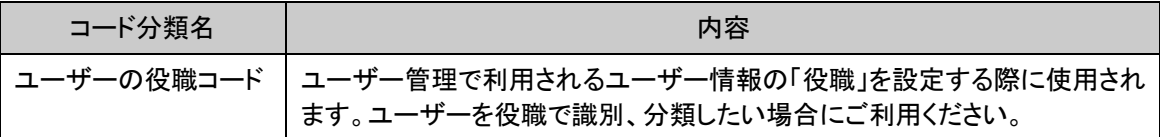

## コードの追加、編集、削除方法

ここでは、コード管理でのコードの追加、編集、削除の方法について説明します。

- コードマスタ情報を追加する
- コードマスタ情報を編集する
- コードマスタ情報を削除する

**1% 重要** 複数サーバ構成でコード管理を行う場合は、情報集約サーバで操作を行ってくださ い。情報集約対象サーバでは、コード管理の操作はできません。

#### ■ 操作手順 コードマスタ情報を追加する

1. コード一覧上で追加を行います。

「追加」をクリックし、コードの追加を行います。 コード一覧上の右クリックメニューからも操作できます。

**修重要** すでに登録されているコードと同じコードを追加することはできません。

2. 編集内容を確定します。

「確定」をクリックし、編集内容を確定します。 コード一覧上の右クリックメニューからも操作できます。 確認画面が表示されるため内容を確認し、「はい」をクリックします。編集内容が反映されます。

#### ■ 操作手順 コードマスタ情報を編集する

1. コード一覧で選択したコードを編集します。

編集したいコードを選択し「編集」をクリックすることで値の編集を行います。 コード一覧上の右クリックメニューからも操作できます。

2. 編集内容を確定します。

「確定」をクリックし、編集内容を確定します。 コード一覧上の右クリックメニューからも操作できます。 確認画面が表示されるため内容を確認し、「はい」をクリックします。編集内容が反映されます。

### ■ 操作手順 コードマスタ情報を削除する

すでに使用されているコードを削除した場合は、その後のシステム運用に支障をきた **1% 重要** す可能性があります。

1. コード一覧で選択したコードを削除します。

削除したいコードを選択し、「削除」をクリックします。 コード一覧上の右クリックメニューからも操作できます。

2. 編集内容を確定します。

「確定」をクリックし、編集内容を確定します。 コード一覧上の右クリックメニューからも操作できます。 確認画面が表示されるため内容を確認し、「はい」をクリックします。編集内容が反映されます。

## <span id="page-129-0"></span>付録 **E** スクリプト定義ファイル仕様

スクリプト実行で指定できるスクリプト定義ファイルの仕様を説明します。

スクリプト定義ファイルは XML 形式で記述され、ファイルの文字コードは UTF-8 となります。このた め、UTF-8 の文字コードが扱えるテキストエディタをご用意ください。

## ■ タグの説明

Comment : このスクリプトの説明文を記載します。

ScriptCommand : スクリプトコマンド(RunSqquence タグ) を列挙します。

この定義内で ScriptCommand の順番に実行します。

RunSequence : 実行するコマンドを定義します。

Name 属性 : このシーケンスの名称を設定します。

Command 属性 : 実行するコマンド( 命令) を指定します。

RunCommand, PutFile が指定できます。

\* RunCommand の指定

Command タグ : 実行するコマンド名を指定します。

Arguments タグ : コマンドに渡す引数を指定します。

ActiveSession タグ : 実行するコマンドを現在アクティブなセッション(デスクトップ) に表示するかどうか を指定します。

true/false で指定します。

アクティブなセッションが無い、セッションが切り替わろう

としている場合など、表示できない場合があります。

Wait タグ : コマンドを実行後にコマンド実行の終了を待つかどうかを指定します。

true/false で指定します。

長時間待った場合、画面はタイムアウトになる可能性があります。

\* PutFile の指定

Local タグ : 転送するファイルを指定します。

Remote タグ : 転送先(保存先) のファイル名を指定します。

### ■ サンプル

<?xml version="1.0" encoding="utf-8"?>

<SncScript>

<Comment>

運用管理ツールが導入されている端末 でメモ帳を表示するためのスクリプトです。

</Comment>

<ScriptCommand>

<RunSequence Name="Step1" Command="RunCommand">

<Command>notepad.exe</Command>

<Arguments>C:¥xxx¥aaa.txt</Arguments>

<ActiveSession>true</ActiveSession>

<Wait>false</Wait>

</RunSequence>

</ScriptCommand>

</SncScript>

# <span id="page-130-0"></span>付録 **F** ポリシーエディタツールの使用方法

<span id="page-130-1"></span>「ポリシーエディタツール」を利用することで運用管理ツールの詳細な環境変更を行うことができます。

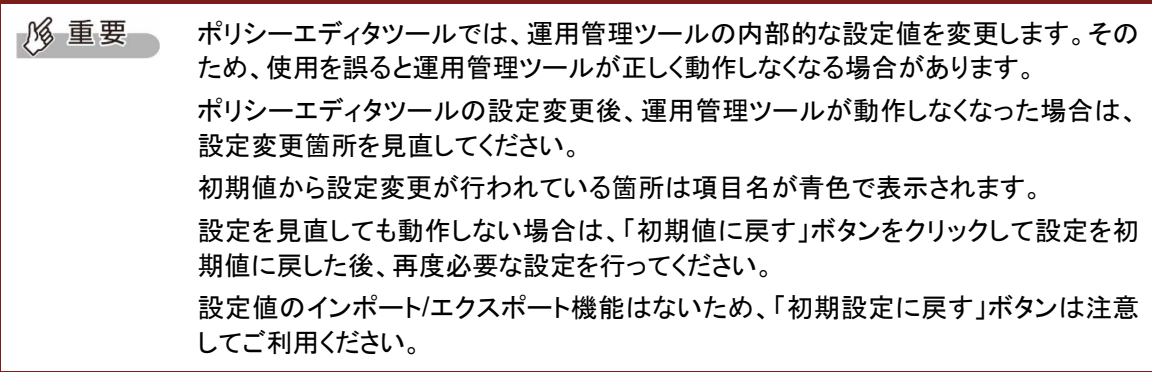

**1.** ポリシーエディタツールの起動

運用管理ツールのインストールフォルダ配下にある「ポリシーエディタツール (PolicyEditorKicker.exe)」を実行してください。

例) C:¥Program Files (x86)¥FCCL¥ECW management tool¥Server

¥PolicyEditorKicker.exe

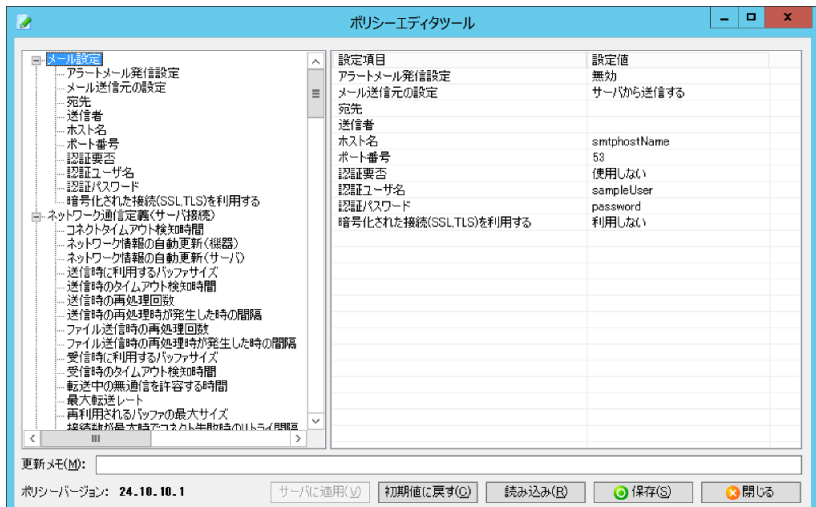

## **2.** 項目の変更

画面左側のツリーから変更したい項目のカテゴリを選択すると画面右側に設定項目が表示され ます。その中から変更したい項目をダブルクリックで選択することで設定値変更画面が表示され ます。

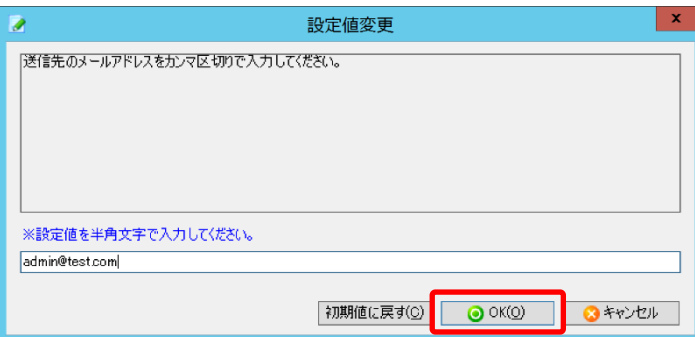

設定を変更した後は「OK」をクリックしてください。

### **3.** 変更の保存

「保存」をクリックして設定内容を保存してください。

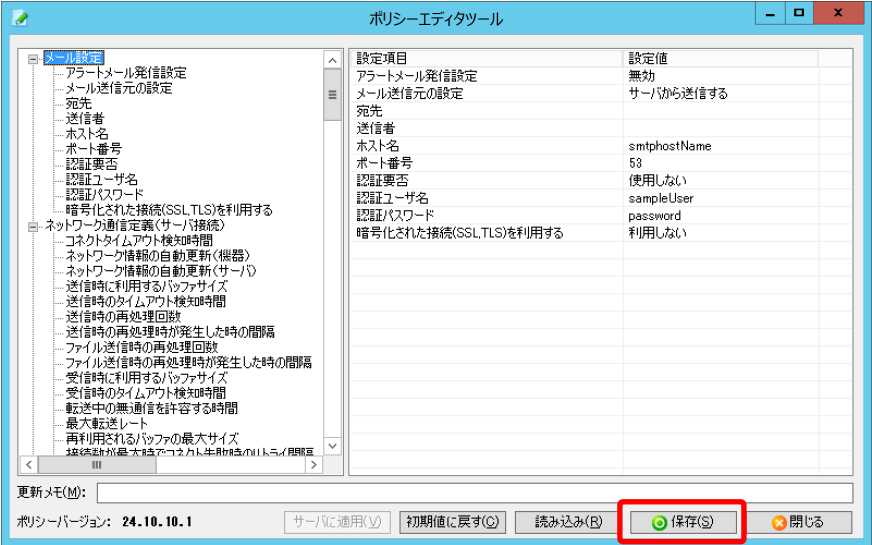

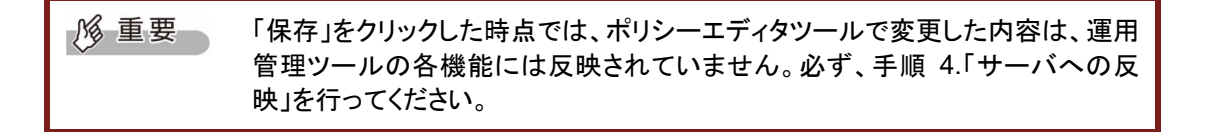

#### **4.** サーバへの反映

「サーバに適用」をクリックして、ポリシーの変更内容を運用管理ツール サーバに反映してくだ さい。運用管理ツール サーバにポリシーの変更内容が反映されると、画面左下のポリシーバ ージョン表記が更新されます。

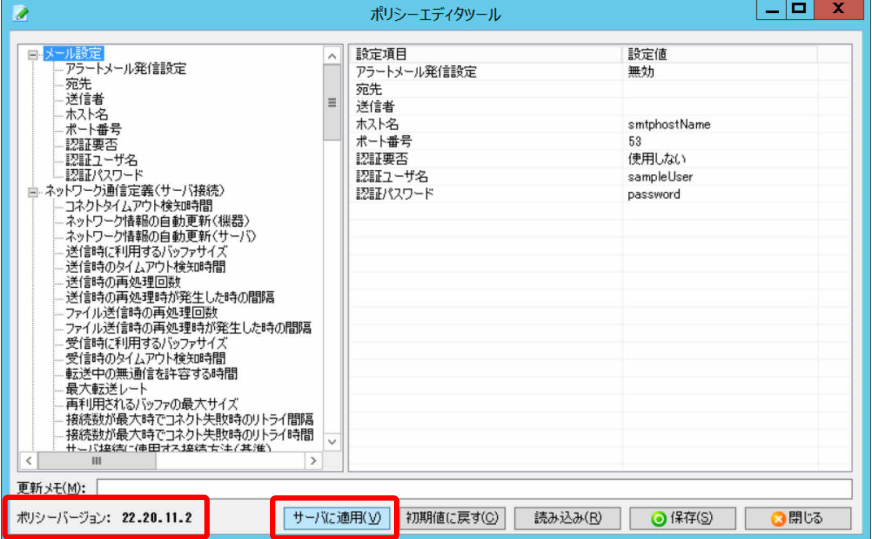

**5.** 端末への反映

サーバに反映されたポリシーの変更内容は、端末の OS 再起動後に、サーバに再接続されたタ イミングで自動的に反映されます。

## <span id="page-132-1"></span><span id="page-132-0"></span>付録 **G** メール設定

運用管理ツールがシステム異常等のアラートを検知した場合に、システム管理者に対してアラートメ ールを送信したり、スケジュール機能で作成したスケジュールが完了した場合に結果メールを送信し たりするための設定を行います。

1% 重要 ・ 通信プロトコルの暗号化通信の拡張として STARTTLS に対応しています。 SMTP over SSL には対応していませんのでご注意ください。

#### **1.** ポリシーエディタツールを起動する

運用管理ツール サーバ機能のインストールフォルダ配下にある「ポリシーエディタツール(Policy EditorKicker.exe)」を実行してください。 例) 64 ビット OS の場合 C:¥Program Files (x86)¥FCCL¥ECW management tool¥Server ¥PolicyEditorKicker.exe

#### **2.** 情報を設定する

ポリシーエディタツールより、以下の項目の設定を行ってください。

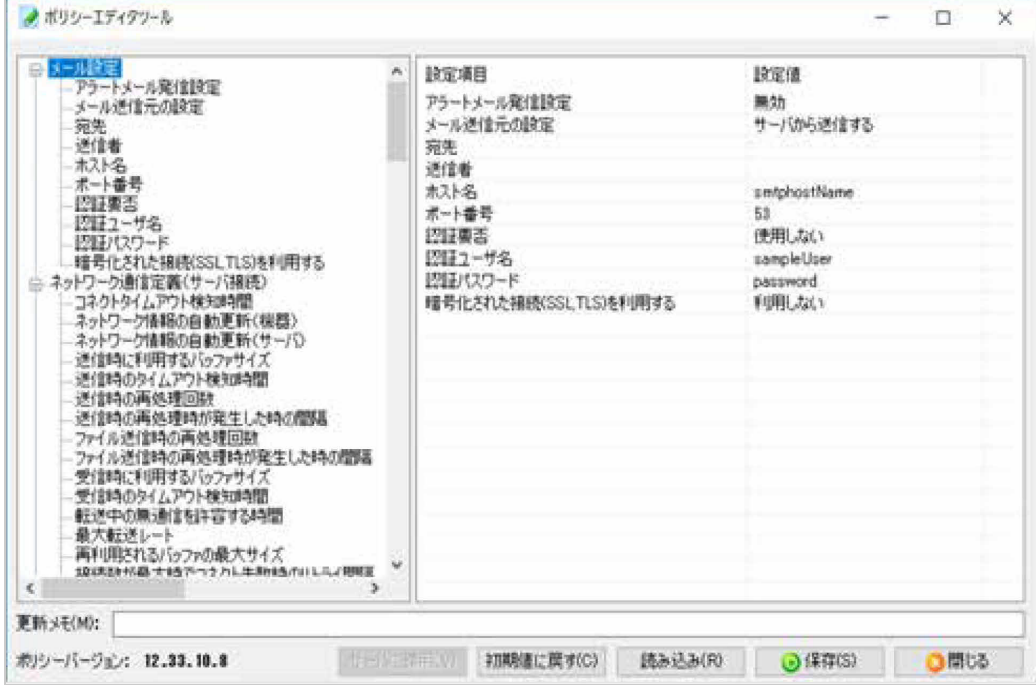

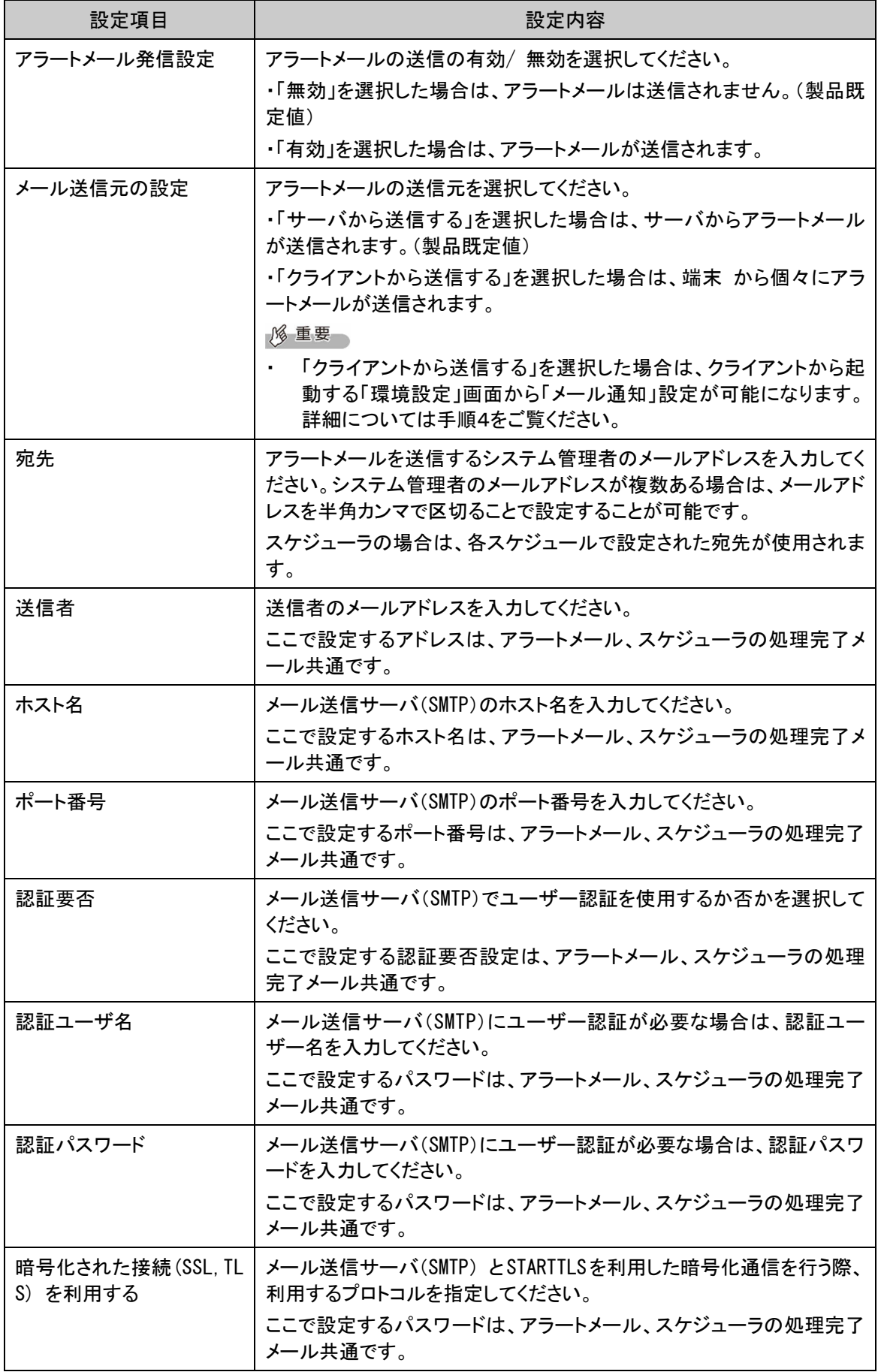

#### **3.** 変更を反映する

設定した内容を反映します。

「保存」をクリックして設定内容を保存した後、「サーバに適用」をクリックし、変更内容を反映させ ます。

アラートメールの送信を有効にしておくと、次のようなメールが送信されます。

件名:[運用管理ツール] アラート通知 Windows Update 運用最適化モデル 運用管理ツールからアラートが発行されました。

発生時間: 2020/04/10 15:18:57 発生PC: RC13-08(!RC13-08@RC13-13) 内容 :ディスクの空き容量が不足しています。 強制修復の実行もしくは不要なファイルの削除を行い、修復ポイント(起動ポイント)の設定を行 ってください。

+------------------------------------------------------------------------------+

このメールは Windows Update 運用最適化モデル 運用管理ツールからの自動発信メールです。 +------------------------------------------------------------------------------+

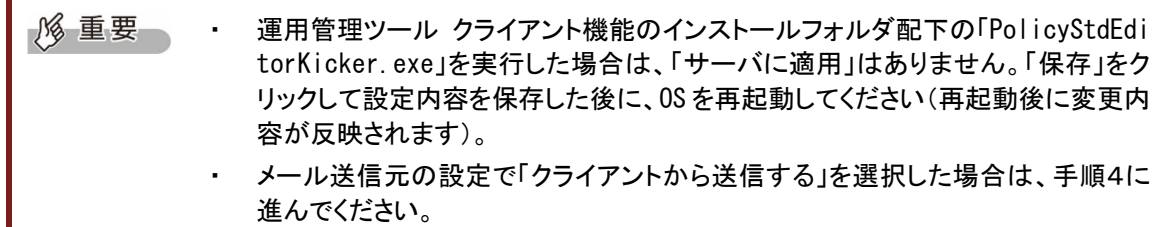

#### **4.** 端末でメール通知内容を設定する(端末から送信時のみ)

メール送信元の設定で「クライアントから送信する」を選択した場合、端末のタスクトレイの運用 管理ツールアイコンから起動する「環境設定」に、「メール通知」設定が表示されます。

 $\rho$  point ・ 本設定は前述のポリシーエディタツールで設定した内容よりも優先されます。

「メール通知」で設定する内容や操作は次の通りです。

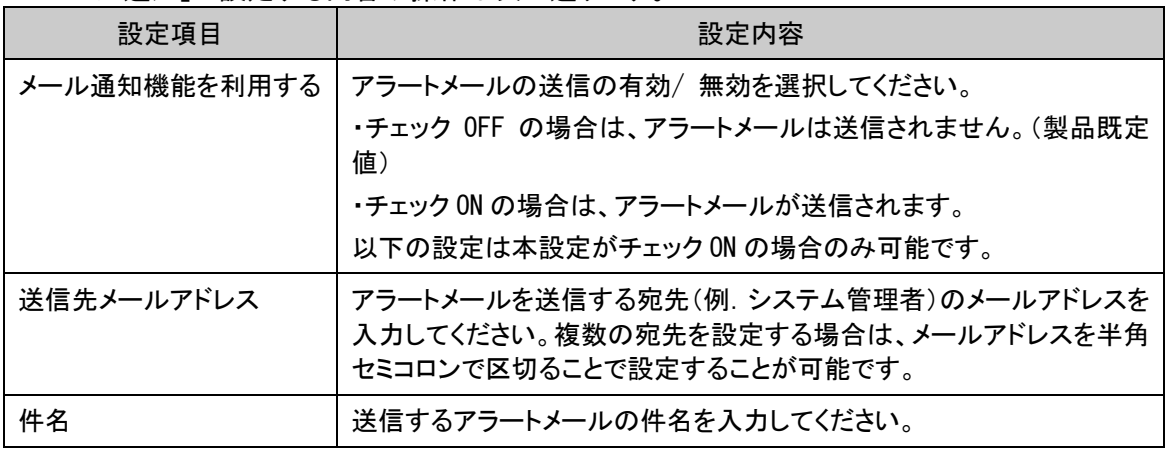

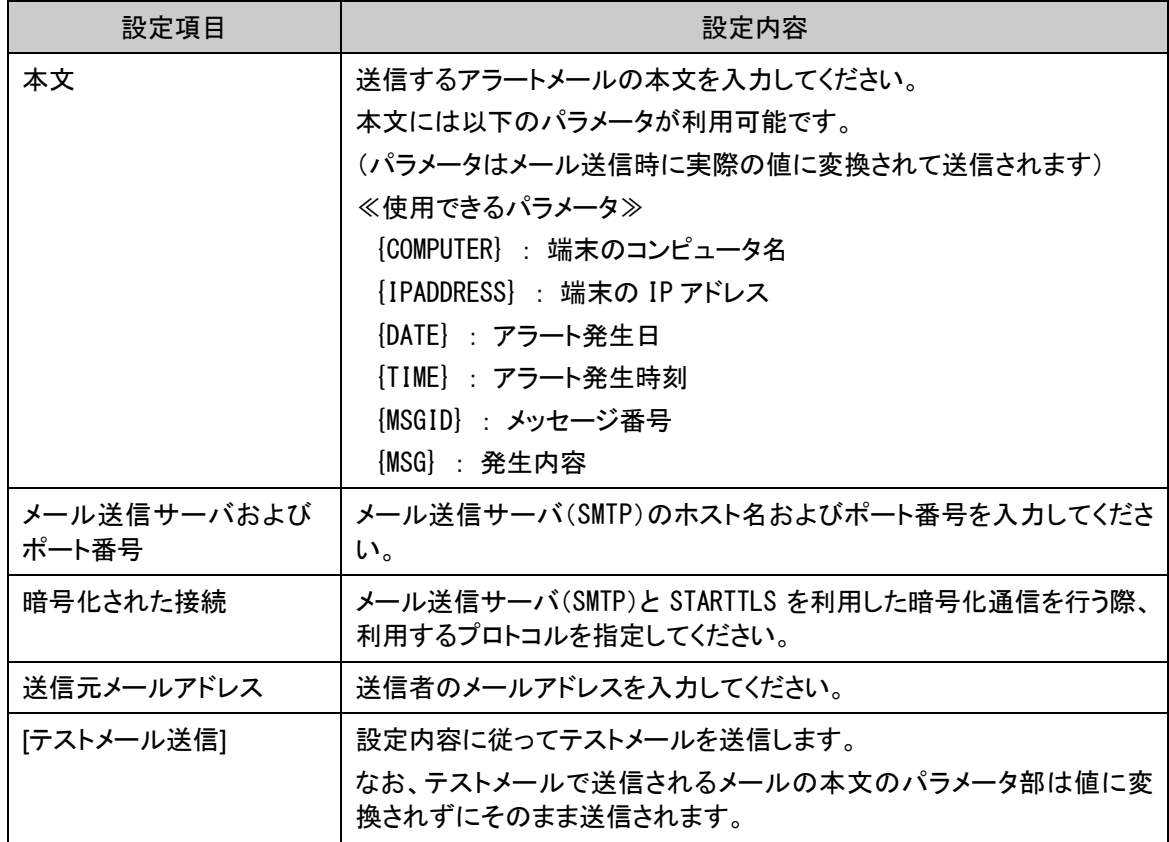

 $\rho$  point ・ 設定項目はすべて必須入力です。

> ・ 「テストメール送信」をクリックして、メールが正常に送信できることを必ず確認し ておいてください。

設定およびテストメール送信確認が完了後、「OK」をクリックすると設定内容が保存されます。 初期設定の内容でメール通知設定を行っている場合では、次のようなメールが送信されま す。

件名:クライアント異常通知

クライアントで異常を検知しました。 該当クライアントの動作状況を確認してください。

コンピュータ:RC13-08(192.168.246.110) 発生日時:2020/04/22 20:08:00 エラー番号:RUA-0502 エラー内容:〇〇〇が正常に動作していません。 環境を確認してください。

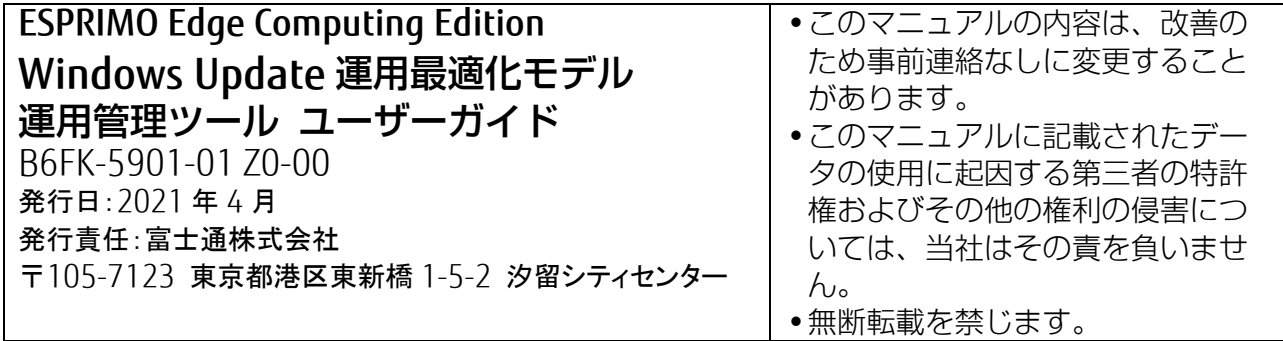